# **Dell Precision 3520**

Ejerens manual

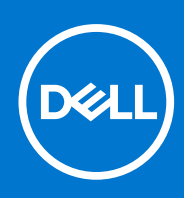

**Forordningsmodel: P60F Forordningstype: P60F001 September 2021 rev. A03**

#### Bemærk, forsigtig og advarsel

**BEMÆRK:** En NOTE angiver vigtige oplysninger, som hjælper dig med at bruge produktet bedre.

**FORSIGTIG: FORSIGTIG angiver enten en mulig beskadigelse af hardware eller tab af data, og oplyser dig om, hvordan du kan undgå dette problem.**

**ADVARSEL: ADVARSEL angiver risiko for tingskade, legemsbeskadigelse eller død.**

© 2017-2021 Dell Inc. eller dets associerede selskaber. Alle rettigheder forbeholdes. Dell Technologies, Dell og andre varemærker er varemærker tilhørende Dell Inc. eller deres associerede selskaber. Andre varemærker kan være varemærker for deres respektive ejere.

# Indholdsfortegnelse

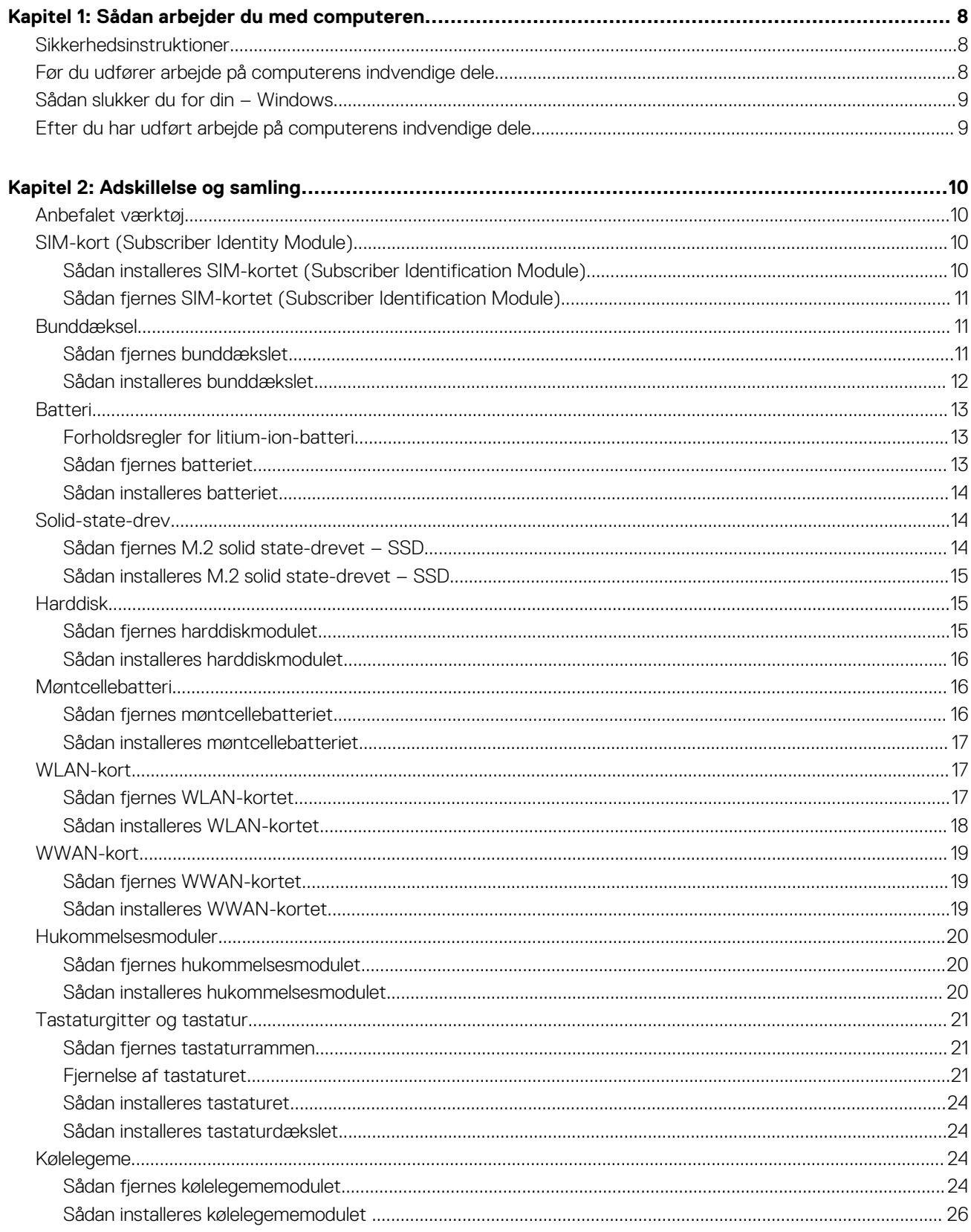

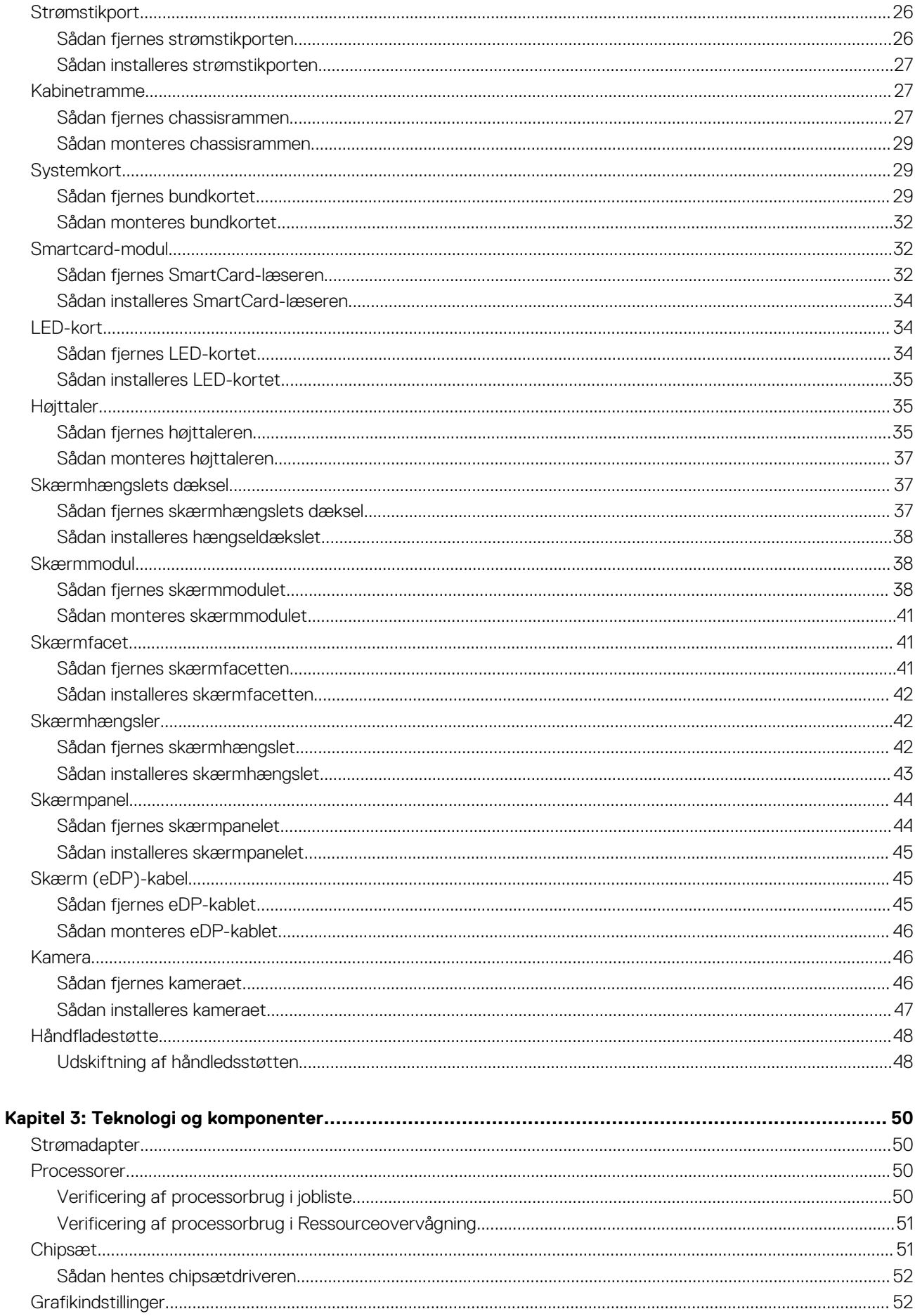

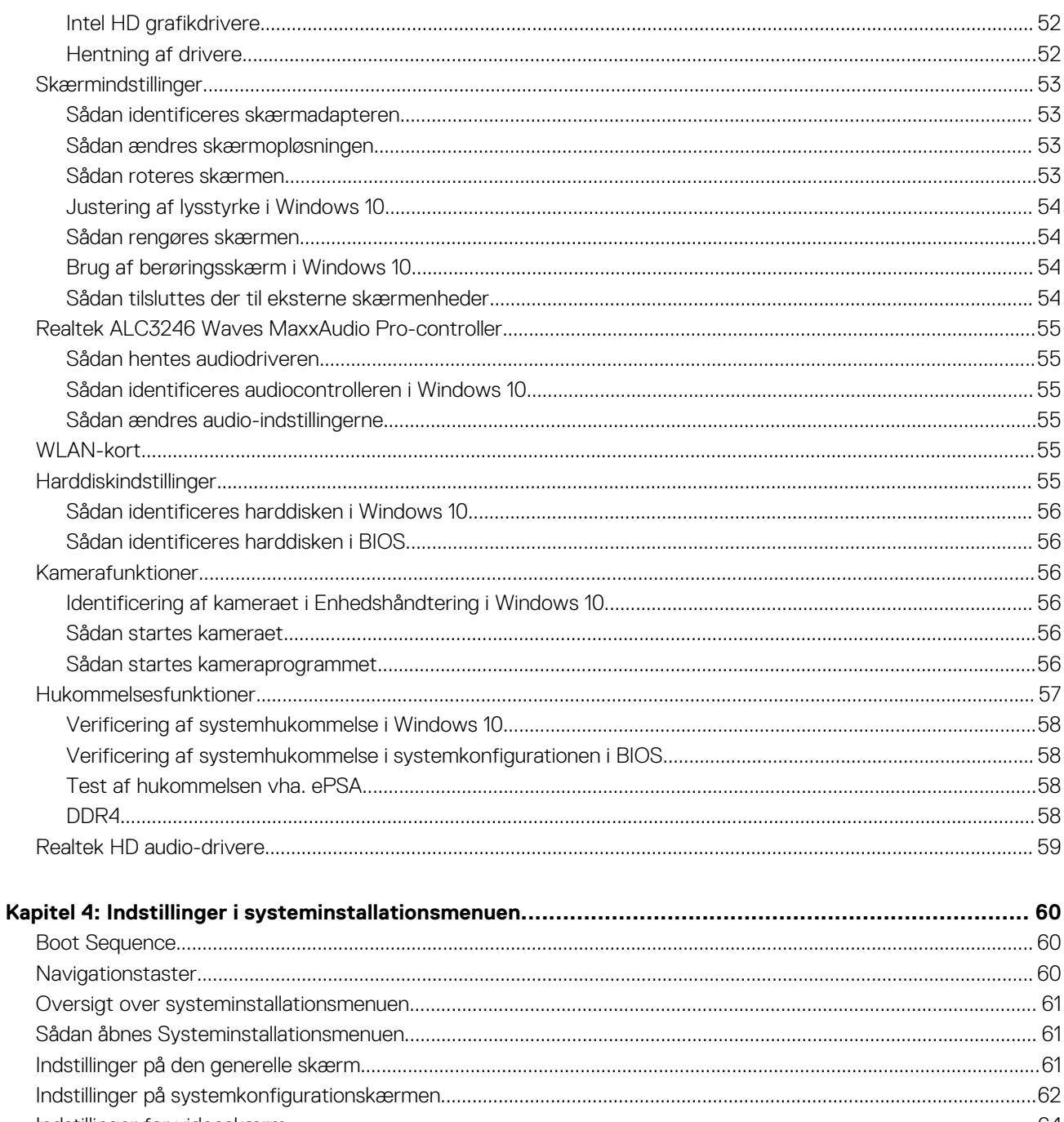

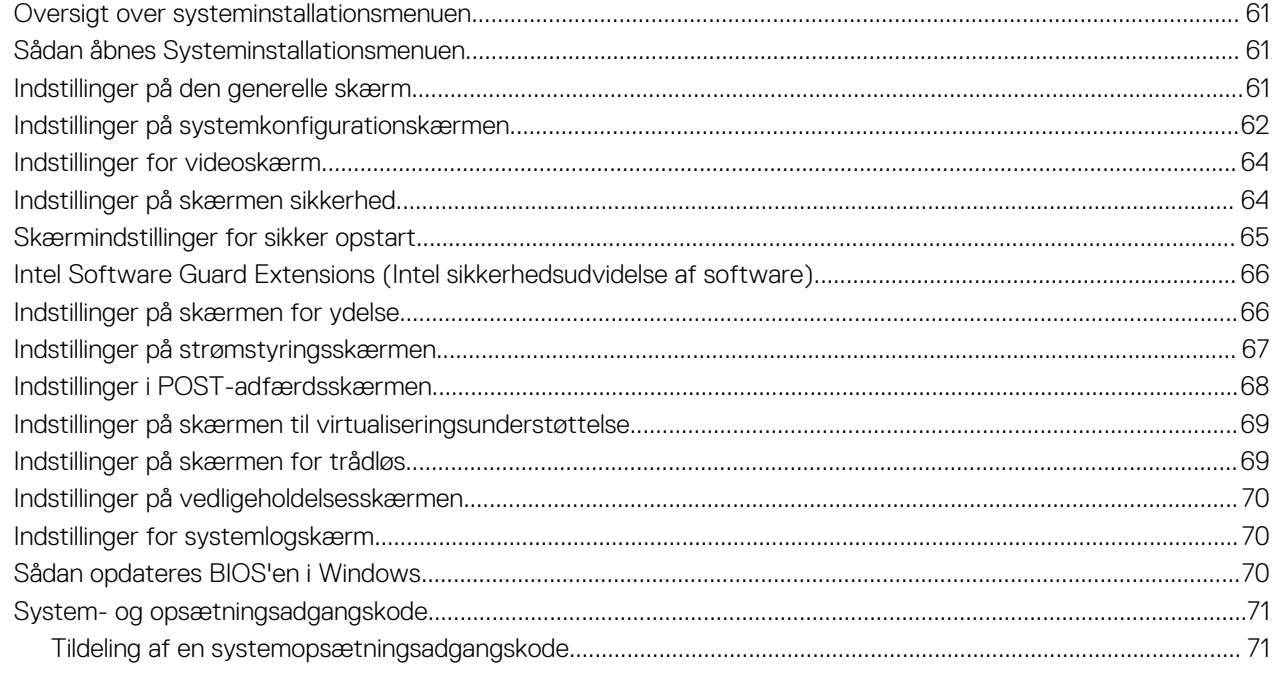

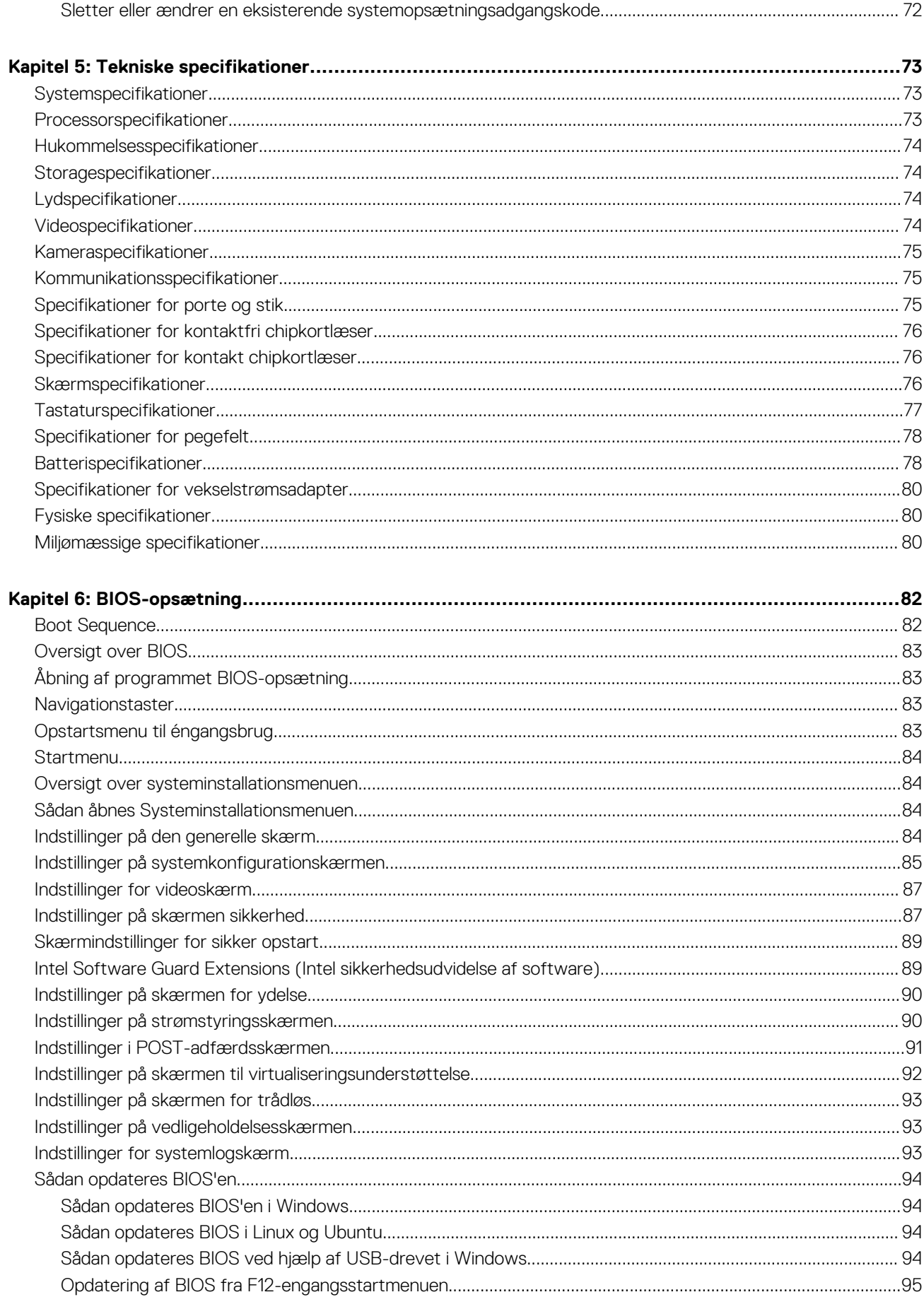

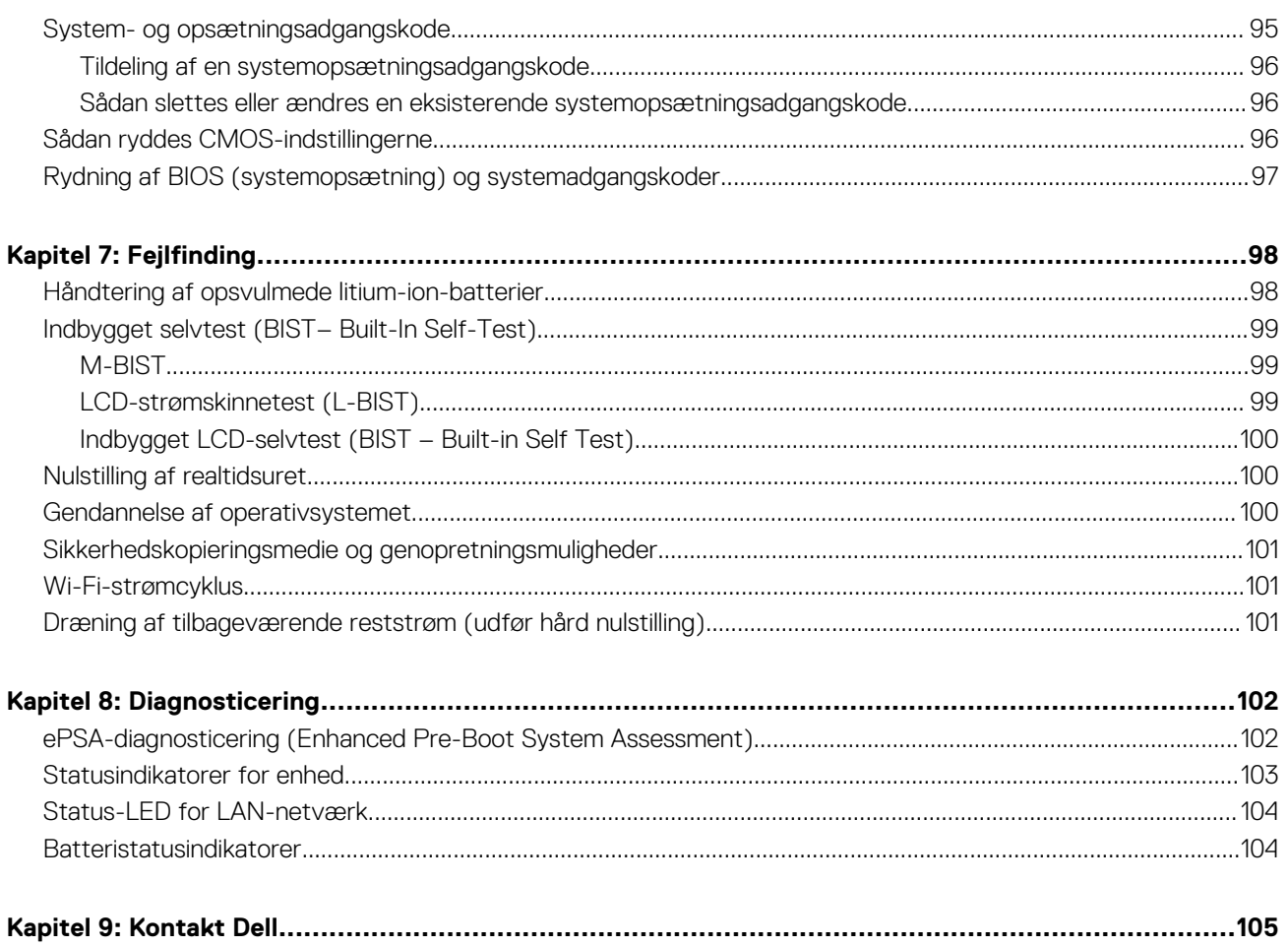

# **Sådan arbejder du med computeren**

**1**

#### <span id="page-7-0"></span>**Emner:**

- **Sikkerhedsinstruktioner**
- Før du udfører arbejde på computerens indvendige dele
- [Sådan slukker du for din Windows](#page-8-0)
- [Efter du har udført arbejde på computerens indvendige dele](#page-8-0)

# **Sikkerhedsinstruktioner**

Følg sikkerhedsinstruktionerne med henblik på din egen sikkerhed og for at beskytte computeren og arbejdsmiljøet mod mulige skader. Hvis intet andet er angivet bygger hver fremgangsmåde i dette dokument på følgende forudsætninger:

- Du har læst sikkerhedsoplysningerne, som fulgte med computeren.
- En komponent kan udskiftes eller installeres (hvis den er købt separat) ved at udføre proceduren for fjernelse i omvendt rækkefølge.
- **BEMÆRK:** Alle strømkilder frakobles, inden computerens dæksel eller paneler åbnes. Når du er færdig med at arbejde med Œ computerens indre dele, skal du genmontere alle dæksler, paneler og skruer, inden der tilsluttes til en strømkilde.
- **BEMÆRK:** Før du arbejder med computerens indvendige dele, skal du læse de sikkerhedsinstruktioner, der fulgte med computeren. m Du kan finde yderligere oplysninger om best practices for sikkerhed på webstedet Regulatory Compliance på **www.dell.com/ regulatory\_compliance.**
- **FORSIGTIG: Mange reparationer kan kun udføres af en certificeret servicetekniker. Du bør kun udføre fejlfinding og enkle reparationer, hvis de er godkendt i produktdokumentationen eller som er anvist af vores online- eller telefonbaserede service- og supportteam. Skade på grund af servicering, som ikke er godkendt af Dell, er ikke dækket af garantien. Læs og følg sikkerhedsinstruktionerne, der blev leveret sammen med produktet.**
- **FORSIGTIG: For at undgå elektrostatisk afladning bør du jorde dig selv ved hjælp af en jordingsrem eller ved jævnligt at røre en umalet metaloverflade, der er jordforbundet, inden du rører computeren for at udføre demonteringsopgaver.**
- **FORSIGTIG: Håndter komponenter og kort forsigtigt. Rør ikke komponenterne eller kontakterne på et kort. Hold et kort ved dets kanter eller ved dets metalmonteringsbeslag. Hold en komponent som f.eks. en processor ved dens kanter og ikke ved dens ben.**
- **FORSIGTIG: Når du frakobler et kabel, skal du tage fat i dets stik eller dets trækflig og ikke i selve kablet. Nogle kabler har stik med låsetapper. Hvis du frakobler et kabel af denne type, skal du trykke ind på låsetapperne, inden du frakobler kablet. Når du trækker stikkene fra hinanden, skal du trække dem lige ud fra hinanden for at undgå at bøje stikbenene. Inden du tilslutter et kabel skal du også sørge for, at begge stik vender rigtigt og er placeret korrekt over for hinanden.**
- **BEMÆRK:** Computerens og visse komponenters farve kan afvige fra, hvad der vist i dette dokument.

# **Før du udfører arbejde på computerens indvendige dele**

- 1. Sørg for, at arbejdsoverfladen er jævn og ren for at forhindre, at computerdækslet bliver ridset.
- 2. Sluk for computeren.
- 3. Hvis computeren er tilsluttet en dockingenhed (tildocket), skal du tage den ud af dockingenheden.
- 4. Kobl alle netværkskabler fra computeren (hvis de findes).

**FORSIGTIG: Hvis din computer har en RJ45-port, skal du afbryde netværkskablet ved først at tage kablet ud af computeren.**

- <span id="page-8-0"></span>5. Tag stikkene til computeren og alle tilsluttede enheder ud af stikkontakterne.
- 6. Åbn displayet.
- 7. Tryk og hold på tænd/sluk-knappen i nogle få sekunder for at jorde systemkortet.

**FORSIGTIG: For at beskytte mod elektrisk stød skal du afbryde computeren fra stikkontakten på væggen, før trin nr. 8 udføres.**

**FORSIGTIG: For at undgå elektrostatisk afladning bør du jorde dig selv ved hjælp af et antistatisk armbånd eller ved jævnligt at røre ved en umalet metaloverflade, samtidig med at du rører et stik på computerens bagside.**

8. Fjern alle installerede ExpressCards eller chipkort fra deres stik.

# **Sådan slukker du for din – Windows**

**FORSIGTIG: For at undgå datatab bør du gemme og lukke alle åbne filer og lukke alle åbne programmer, inden du slukker computeren .**

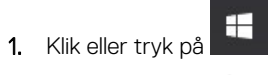

2. Klik eller tryk på  $\bigcup$  og klik eller tryk derefter på**Shut down (Luk computeren)**.

**BEMÆRK:** Sørg for, at computeren og alle tilsluttede enheder er slukket. Hvis computeren og de tilsluttede enheder ikke blev slukket automatisk, da du lukkede operativsystemet, skal du trykke på tænd/sluk-knappen i 6 sekunder for at slukke dem.

# **Efter du har udført arbejde på computerens indvendige dele**

Når du har udført udskiftningsprocedurer, skal du sørge for at tilslutte eksterne enheder, kort og kabler, før du tænder computeren.

- **FORSIGTIG: For at undgå beskadigelse af computeren, må du kun bruge det batteri, der er beregnet til denne specifikke Dell-computer. Brug ikke batterier, som er beregnet til andre Dell-computere.**
- 1. Tilslut alle eksterne enheder så som en portreplikator eller mediebase og genmonter alle kort, fx ExpressCard.
- 2. Tilslut telefon- eller netværkskabler til computeren.

**FORSIGTIG: For at tilslutte et netværkskabel skal du først sætte det i netværksenheden og derefter sætte det i computeren.**

- 3. Tilslut computeren og alle tilsluttede enheder til deres stikkontakter.
- 4. Tænd computeren.

# **Adskillelse og samling**

#### <span id="page-9-0"></span>**Emner:**

- Anbefalet værktøj
- SIM-kort (Subscriber Identity Module)
- [Bunddæksel](#page-10-0)
- [Batteri](#page-12-0)
- [Solid-state-drev](#page-13-0)
- **[Harddisk](#page-14-0)**
- [Møntcellebatteri](#page-15-0)
- [WLAN-kort](#page-16-0)
- [WWAN-kort](#page-18-0)
- [Hukommelsesmoduler](#page-19-0)
- [Tastaturgitter og tastatur](#page-20-0)
- [Kølelegeme](#page-23-0)
- **[Strømstikport](#page-25-0)**
- [Kabinetramme](#page-26-0)
- **[Systemkort](#page-28-0)**
- [Smartcard-modul](#page-31-0)
- [LED-kort](#page-33-0)
- [Højttaler](#page-34-0)
- [Skærmhængslets dæksel](#page-36-0)
- **[Skærmmodul](#page-37-0)**
- **[Skærmfacet](#page-40-0)**
- [Skærmhængsler](#page-41-0)
- **[Skærmpanel](#page-43-0)** • [Skærm \(eDP\)-kabel](#page-44-0)
- 
- [Kamera](#page-45-0)
- [Håndfladestøtte](#page-47-0)

# **Anbefalet værktøj**

Procedurerne i dette dokument kræver eventuelt følgende værktøj:

- Nr. 0-stjerneskruetrækker
- Nr. 1-stjerneskruetrækker
- Plastikpen anbefales teknikeren i marken.

# **SIM-kort (Subscriber Identity Module)**

### **Sådan installeres SIM-kortet (Subscriber Identification Module)**

- 1. Indsæt kortfjernelsesværktøj til Subscriber Identification Module (SIM) eller en papirclips i hullet [1].
- 2. Træk i SIM-kortbakken for at fjerne den [2].
- 3. Anbring SIM på SIM-kortbakken.

<span id="page-10-0"></span>4. Skub SIM-kortbakken ind i dets slot, indtil den klikker på plads.

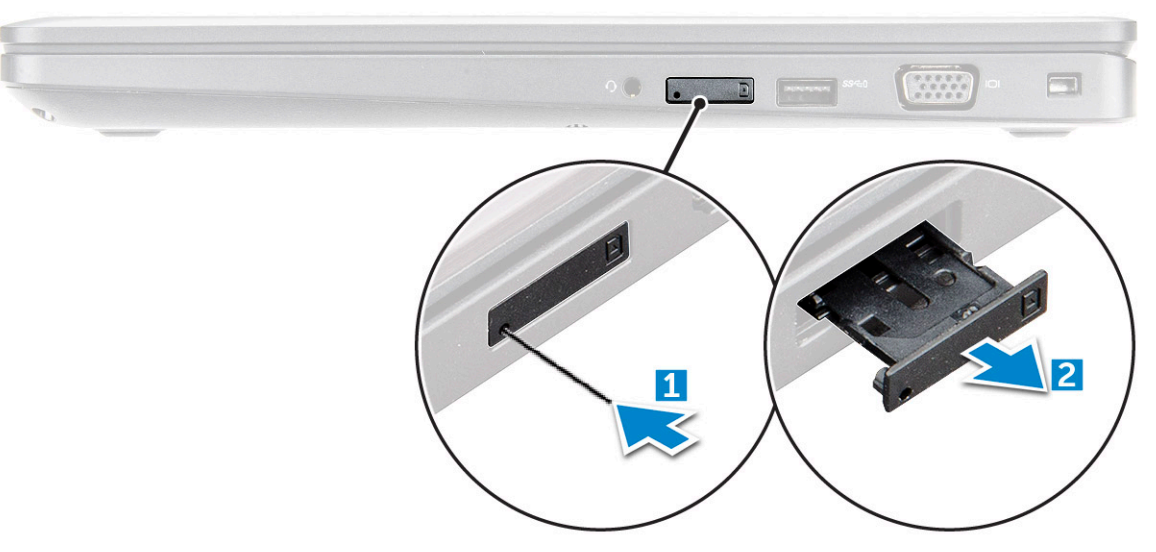

#### **Sådan fjernes SIM-kortet (Subscriber Identification Module)**

**FORSIGTIG: Hvis SIM-kortet fjernes, mens computeren er tændt, kan der ske tab af data, eller kortet kan blive beskadiget. Sørg for, at computeren er slukket eller netværksforbindelsen er afbrudt.**

- 1. Indsæt en papirclips, eller et værktøj til fjernelse af SIM-kort, i hullet i SIM-kortbakken.
- 2. Træk i SIM-kortbakken for at fierne den.
- 3. Fjern SIM-kortet fra SIM-kortbakken.
- 4. Skub SIM-kortbakken ind i åbningen indtil den klikker på plads.

## **Bunddæksel**

#### **Sådan fjernes bunddækslet**

- 1. Følg proceduren i [Før du udfører arbejde på computerens indvendige dele](#page-7-0).
- 2. Sådan fjernes bunddækslet:
	- a. Løsn de fastmonterede M2.5x5-skruer , der holder bunddækslet fast til [1].
	- b. Lirk bunddækslet fra kanten i nærheden af ventilationsåbningen [2]

<span id="page-11-0"></span>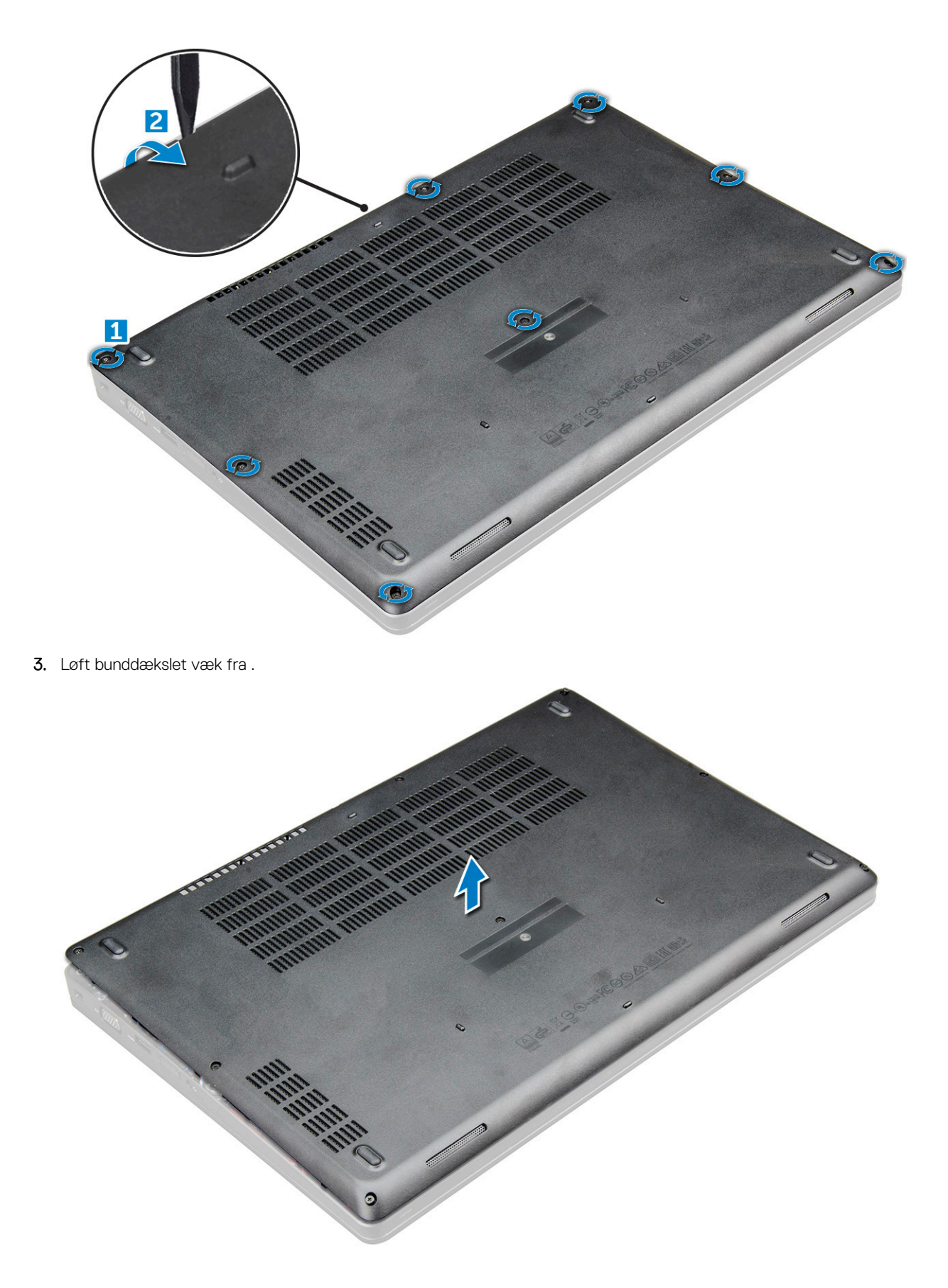

### **Sådan installeres bunddækslet**

1. Placer bunddækslet, så det flugter med skrueholderne i .

- <span id="page-12-0"></span>2. Tryk langs dækslets sider, indtil det klikker på plads.
- 3. Spænd M2x5 skruerne for at fastgøre bunddækslet til .
- 4. Følg proceduren i [Efter du har udført arbejde på computerens indvendige dele.](#page-8-0)

## **Batteri**

#### **Forholdsregler for litium-ion-batteri**

#### **FORSIGTIG:**

- **● Vær forsigtig, når du håndterer lithium-ion-batterier.**
- **● Aflad batteriet fuldstændigt, inden du fjerner det. Frakobl vekselstrømsadapteren fra systemet, og lad computeren køre på batteri – batteriet er helt afladet, når computeren ikke længere tændes, hvis du trykker på tænd/slukknappen.**
- **● Man må ikke knuse, smide, beskadige batteriet eller stikke fremmedlegemer ind i det.**
- **● Udsæt ikke batteriet for høje temperaturer, og skil ikke batteripakker eller celler ad.**
- **● Sæt ikke overfladen af batteriet under tryk.**
- **● Bøj ikke batteriet.**
- **● Brug ikke værktøj af nogen art til at lirke på batteriet.**
- **● Sørg for, at alle skruer under serviceringen af dette produkt ikke forsvinder eller lægges det forkerte sted for at undgå, at batteriet eller andre systemkomponenter får huller eller tager skade.**
- **● Hvis batteriet sidder fast i en enhed på grund af opsvulmning, må du ikke forsøge at frigøre det, da punktering, bøjning eller knusning af et litium-ion-batteri kan være farligt. I den type tilfælde skal du kontakte Dells tekniske support for at få assistance. Se [www.dell.com/contactdell.](https://www.dell.com/support)**
- **● Køb altid originalbatterier fra [www.dell.com](https://www.dell.com) eller via en autoriseret Dell- partner og forhandler.**
- **● Opsvulmede batterier må ikke anvendes og skal udskiftes og bortskaffes korrekt. Se retningslinjer for, hvordan opsvulmede litium-ion-batterier håndteres og udskiftes, under [Håndtering af opsvulmede litium-ion-batterier.](#page-97-0)**

#### **Sådan fjernes batteriet**

- 1. Følg proceduren i [Før du udfører arbejde på computerens indvendige dele](#page-7-0).
- 2. Fjern [bunddækslet.](#page-10-0)
- 3. Sådan fjernes batteriet:
	- a. Kobl batterikablet fra stikket på bundkortet [1].
	- b. Løsn den eller de fastmonterede skruer (M2.5x5) , der fastgør batteriet til [2].
	- c. Løft batteriet væk fra computeren [3].

<span id="page-13-0"></span>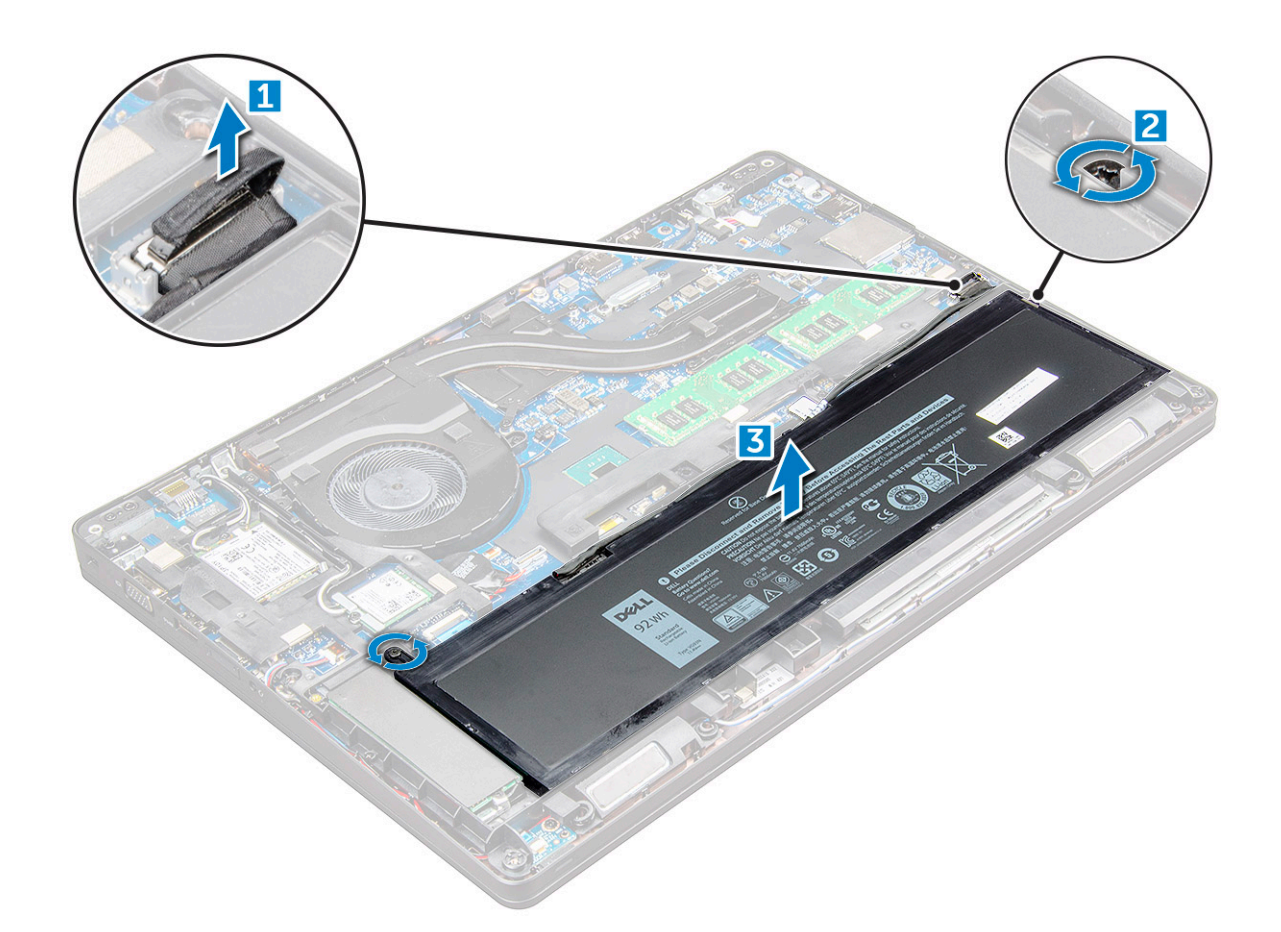

#### **Sådan installeres batteriet**

**BEMÆRK:** 68 Whr-batteri, som kan bruges med enten et M.2 eller 7 mm SATA-drev.

- 1. Indsæt batteriet i slottet i .
- 2. Tilslut batterikablet til stikket på systemkortet.
- 3. Spænd M2,5x5 skruen for at fastgøre batteriet på .
- 4. Installer [bunddækslet.](#page-11-0)
- 5. Følg proceduren i [Efter du har udført arbejde på computerens indvendige dele.](#page-8-0)

# **Solid-state-drev**

#### **Sådan fjernes M.2 solid state-drevet – SSD**

- 1. Følg proceduren i [Før du udfører arbejde på computerens indvendige dele](#page-7-0).
- 2. Fjern:
	- a. [bunddæksel](#page-10-0)
	- b. [batteri](#page-12-0)
- 3. Sådan fjernes SSD-kortet:
	- a. Fjern de to M2x3-skruer [1] , der fastgør SSD til .
	- **b.** SSD-kortet fra [3].

**BEMÆRK:** For modeller, der leveres med NVMe SSD'er, skal den termiske plade, der sidder over SSD'en, fjernes.

<span id="page-14-0"></span>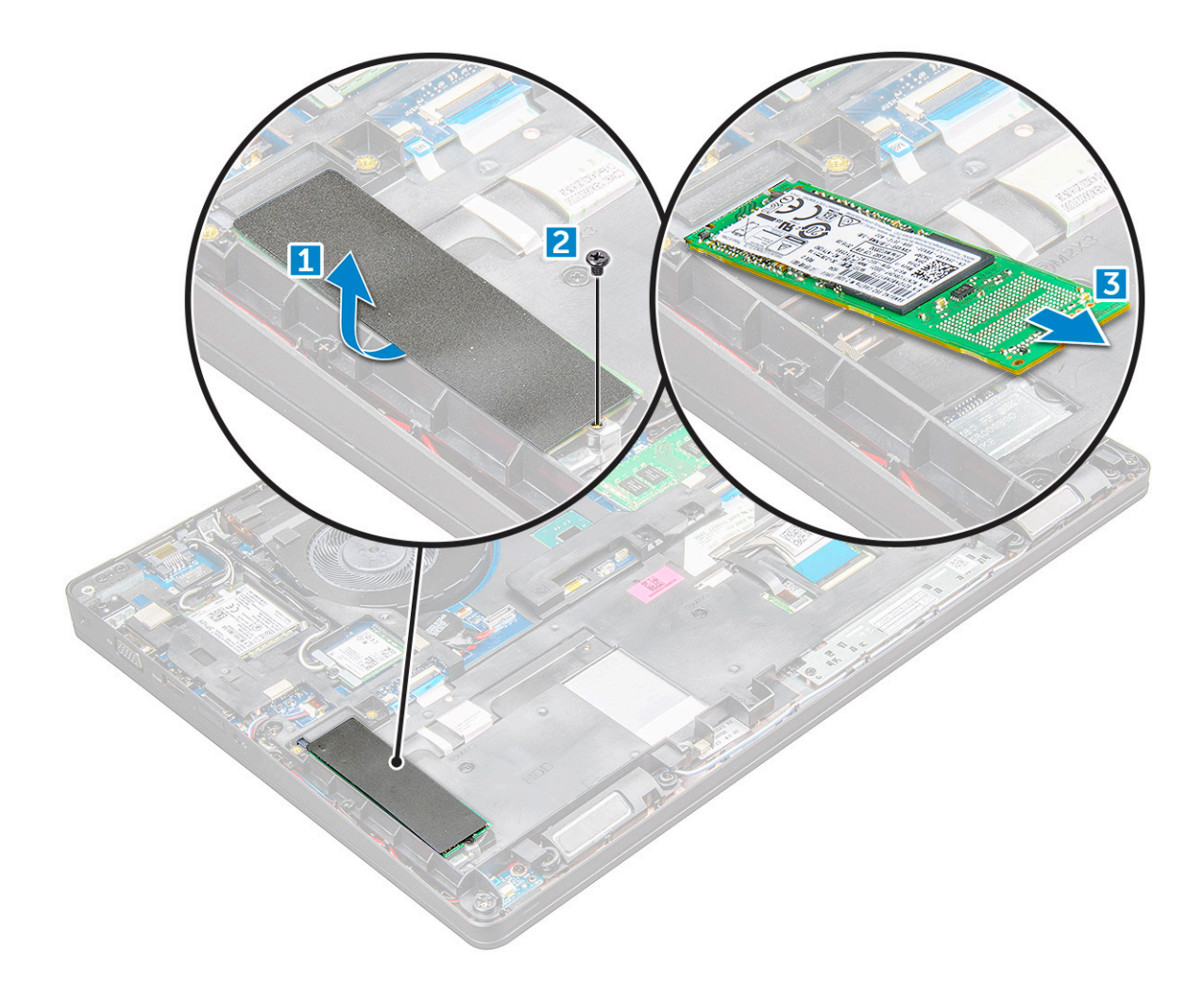

#### **Sådan installeres M.2 solid state-drevet – SSD**

- 1. Anbring SSD-klemmen på .
- 2. Stram M2x3-skruen, der fastgør SSD-klemmen til .
- 3. Indsæt SSD'en i soklen på .
- 4. tram M2x3-skruen for at fastgøre SSD'en til .
- 5. Monter:
	- a. [batteri](#page-13-0)
	- b. [bunddæksel](#page-11-0)
- 6. Følg proceduren i [Efter du har udført arbejde på computerens indvendige dele.](#page-8-0)

# **Harddisk**

### **Sådan fjernes harddiskmodulet**

- 1. Følg proceduren i [Før du udfører arbejde på computerens indvendige dele](#page-7-0).
- 2. Fjern:
	- a. [bunddæksel](#page-10-0)
	- b. [batteri](#page-12-0)
- 3. For at fjerne harddiskmodulet:
	- a. Frakobl harddiskkablet fra stikket på systemkortet [1].
	- b. Fjern skruerne, der fastgør harddiskmodulet til computeren [2].

<span id="page-15-0"></span>c. Løft harddiskmodulet op, og ud af computeren [3].

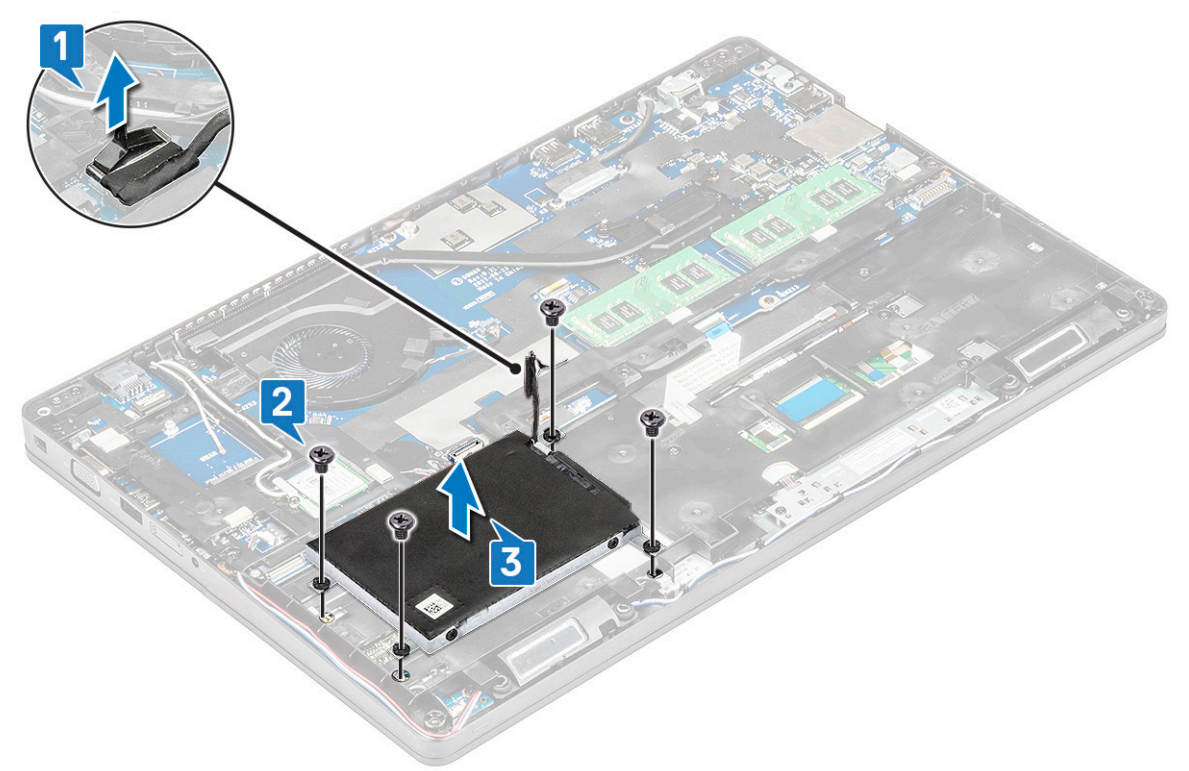

**BEMÆRK:** Billedet herover er kun til referenceformål. Placeringen af nogle komponenter kan afvige fra billedet.

#### **Sådan installeres harddiskmodulet**

**BEMÆRK:** 7mm SATA-drev kræver et 68Whr batteri.

- 1. Indsæt harddiskmodulet i dets åbning i computeren.
- 2. Spænd skruerne for at fastgøre harddiskmodulet til computeren.
- 3. Tilslut harddiskkablet til stikket på harddisken og på systemkortet.
- 4. Installer:
	- a. [batteri](#page-13-0)
	- b. [bunddæksel](#page-11-0)
- 5. Følg proceduren i, [Efter du har udført arbejde på systemets indvendige dele](#page-8-0).

# **Møntcellebatteri**

#### **Sådan fjernes møntcellebatteriet**

- 1. Følg proceduren i [Før du udfører arbejde på computerens indvendige dele](#page-7-0).
- 2. Fjern:
	- a. [bunddæksel](#page-10-0)
	- b. [batteri](#page-12-0)
	- c. [chassisramme](#page-26-0)
- 3. Sådan fjerner du møntcellebatteriet:
	- a. Træk møntcellebatteriets kabel ud af stikket på bundkortet [1].
	- b. Lirk møntcellebatteriet for at løsne den klæbende tape og løfte det af bundkortet [2].

<span id="page-16-0"></span>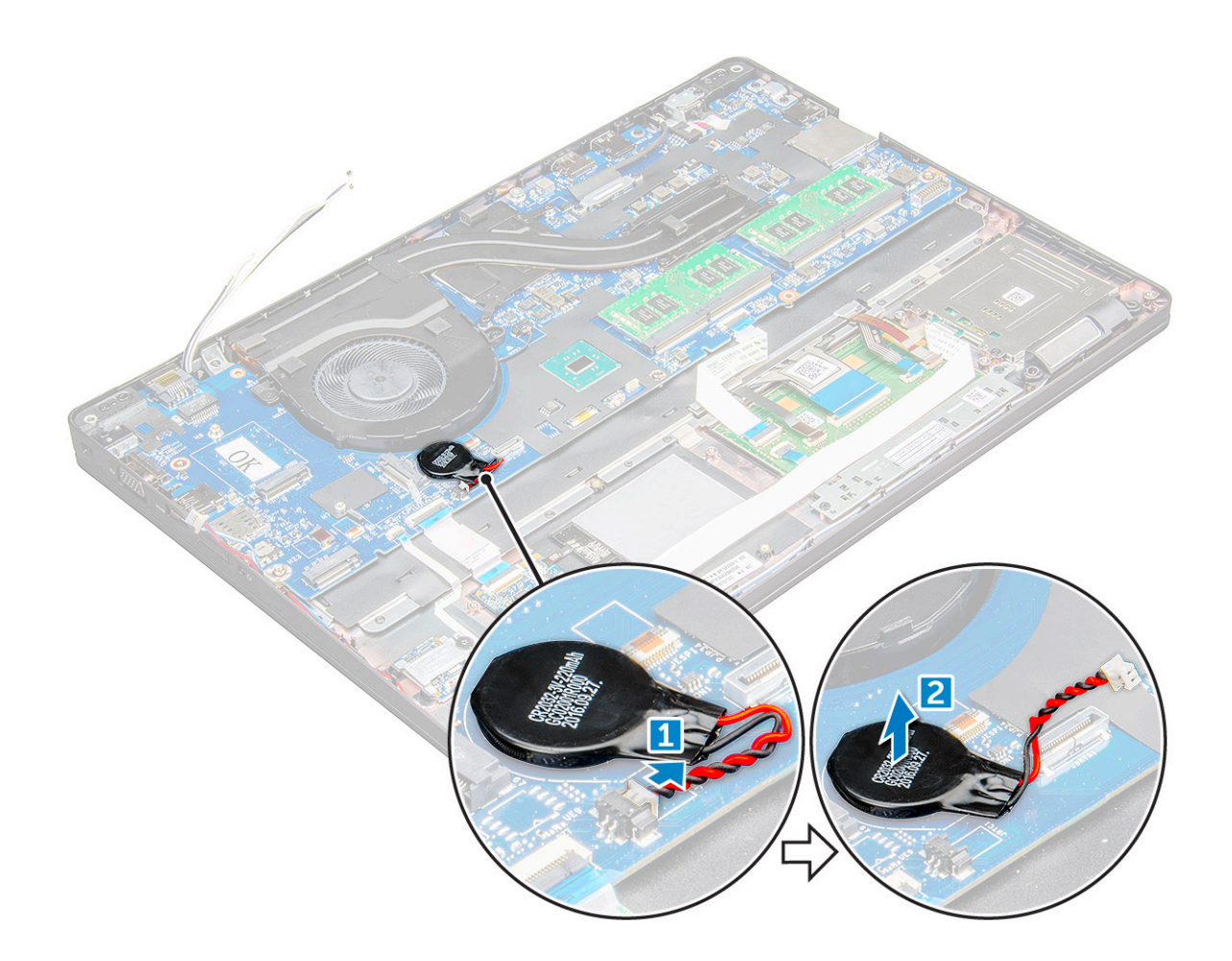

#### **Sådan installeres møntcellebatteriet**

- 1. Anbring møntcellebatteriet på systemkortet.
- 2. Sæt møntcellebatteriets kabel i stikket på systemkortet.

**BEMÆRK:** Før møntcellebatteriets kabel forsigtigt for at undgå at beskadige kablet.

- 3. Installer:
	- a. [chassisramme](#page-28-0)
	- b. [batteri](#page-13-0)
	- c. [bunddæksel](#page-11-0)
- 4. Følg proceduren i [Efter du har udført arbejde på computerens indvendige dele.](#page-8-0)

# **WLAN-kort**

### **Sådan fjernes WLAN-kortet**

- 1. Følg proceduren i [Før du udfører arbejde på computerens indvendige dele](#page-7-0).
- 2. Fjern:
	- a. [bunddæksel](#page-10-0)
	- b. [batteri](#page-12-0)
- 3. For at fjerne WLAN-kortet:
	- a. Fjern M2x3 skruen , der fastgør WLAN-kortet på [1].
	- b. , der fastgør WLAN-kablerne til WLAN-kortet [2].
- <span id="page-17-0"></span>c. Frakobl WLAN-kablerne fra stikkene på WLAN-kortet [3].
	- **BEMÆRK:** WLAN-kortet holdes på plads med et klæbende skumafstandsstykke. Når du fjerner det trådløse kort fra systemet, skal du sørge for, at klæbepuden forbliver på systemkortet/chassisrammen, mens der lirkes. Hvis klæbepuden fjernes fra systemet sammen med det trådløse kort, skal du klæbe den tilbage på systemet.
- d. WLAN-kortet for at løsne det fra [4].

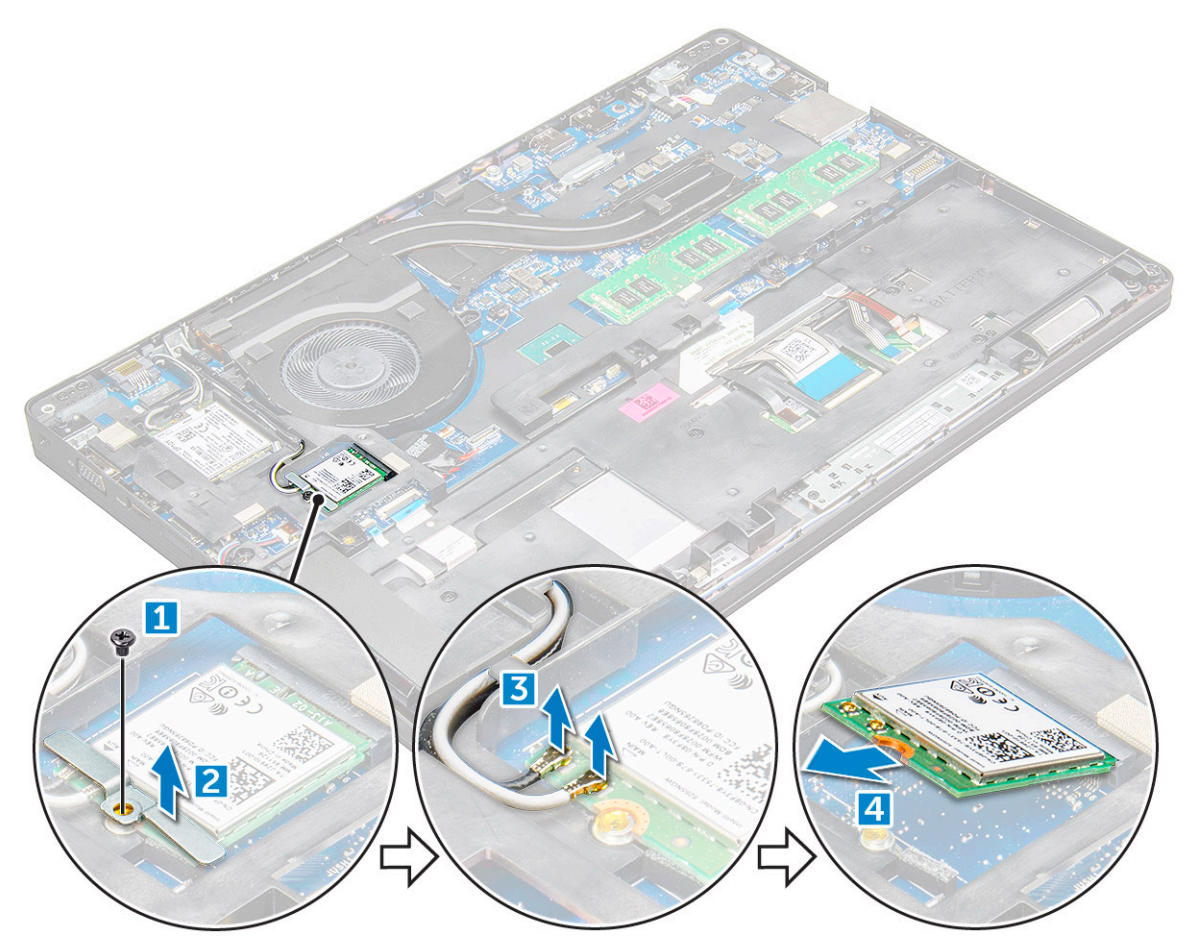

#### **Sådan installeres WLAN-kortet**

- 1. Indsæt WLAN-kortet i dets slot i .
- 2. Før WLAN-kablerne gennem kabelkanalen.
	- **BEMÆRK:** Når skærmmodulet eller chassisrammen monteres på systemet, skal de trådløse antenner og WLAN-antennerne føres korrekt ind i kabelkanalerne på chassisrammen.
- 3. Slut WLAN-kablerne til stikkene på WLAN-kortet.
- 4. Placer metalbøjlen, og spænd M2x3 skruen for at fastgøre WLAN-kortet på .
- 5. Installer:
	- a. [batteri](#page-13-0)
	- b. [bunddæksel](#page-11-0)
- 6. Følg proceduren i [Efter du har udført arbejde på systemets indvendige dele.](#page-8-0)

# <span id="page-18-0"></span>**WWAN-kort**

### **Sådan fjernes WWAN-kortet**

- 1. Følg proceduren i [Før du udfører arbejde på computerens indvendige dele](#page-7-0).
- 2. Fjern:
	- a. [bunddæksel](#page-10-0)
	- b. [batteri.](#page-12-0)
- 3. Følgende foretages for at fjerne WWAN-kortet.
	- a. Kobl WWAN-kablerne fra stikkene [1].
	- b. Fjern M2.0 x 3.0-skruen, der fastgør metalbøjlen til WWAN-kortet [1].

**BEMÆRK:** WWAN-kortet hopper ud i en vinkel på 15°.

c. Løft metalbeslaget, der fastgør WWAN-kortet [2].

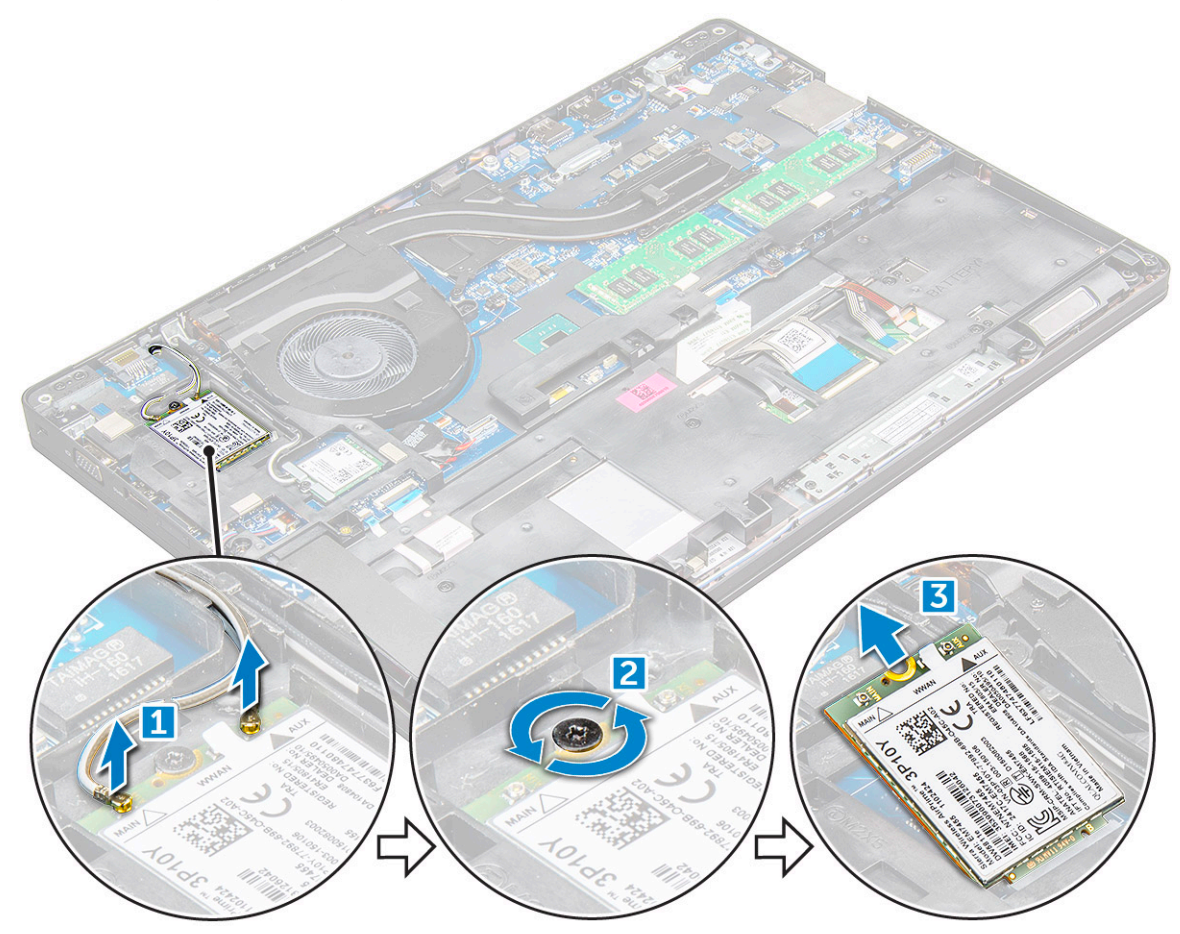

#### **Sådan installeres WWAN-kortet**

- 1. Indsæt WWAN-kortet i dets slot på .
- 2. Installer:
	- a. [batteri](#page-13-0)
	- b. [bunddæksel](#page-11-0)
- 3. Følg proceduren i [Efter du har udført arbejde på systemets indvendige dele.](#page-8-0)

# <span id="page-19-0"></span>**Hukommelsesmoduler**

#### **Sådan fjernes hukommelsesmodulet**

- 1. Følg proceduren i [Før du udfører arbejde på computerens indvendige dele](#page-7-0).
- 2. Fjern:
	- a. [bunddæksel](#page-10-0)
	- b. [batteri](#page-12-0)
- 3. For at fjerne hukommelsesmodulet:
	- a. clipsen, der fastgør hukommelsesmodulet, indtil hukommelsen popper op [1].
	- **b.** hukommelsesmodulet [2].

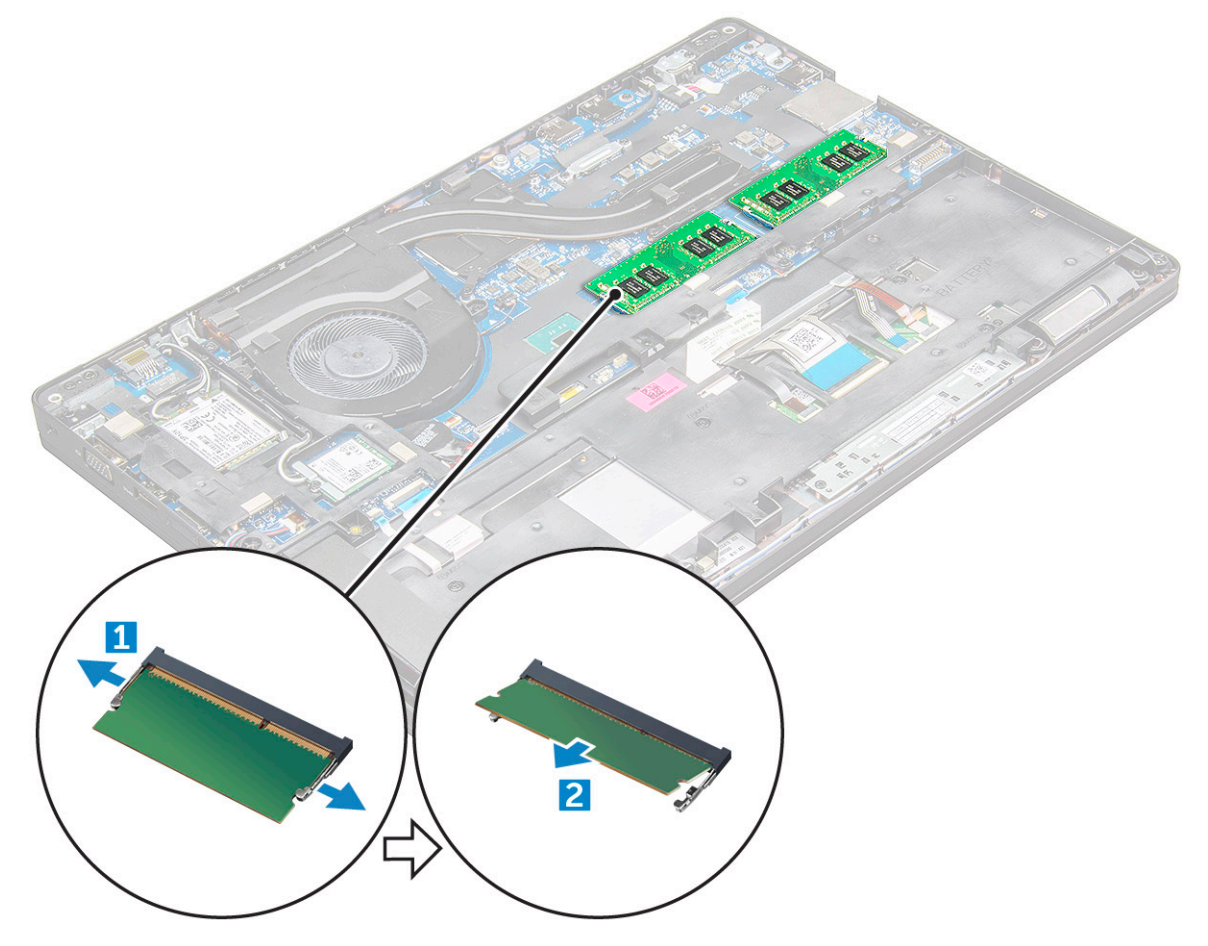

#### **Sådan installeres hukommelsesmodulet**

1. Indsæt hukommelsesmodulet i dets sokkel, og pres derefter nedad, indtil klemmerne fastgør hukommelsesmodulet.

- 2. Installer:
	- a. [batteri](#page-13-0)
	- b. [bunddæksel](#page-11-0)
- 3. Følg procedurerne i [Efter du har udført arbejde på computerens indvendige dele](#page-8-0).

# <span id="page-20-0"></span>**Tastaturgitter og tastatur**

#### **Sådan fjernes tastaturrammen**

- 1. Følg proceduren i [Før du udfører arbejde på computerens indvendige dele](#page-7-0).
- 2. Lirk tastaturets kant af [1], og løft det væk fra computeren [2].

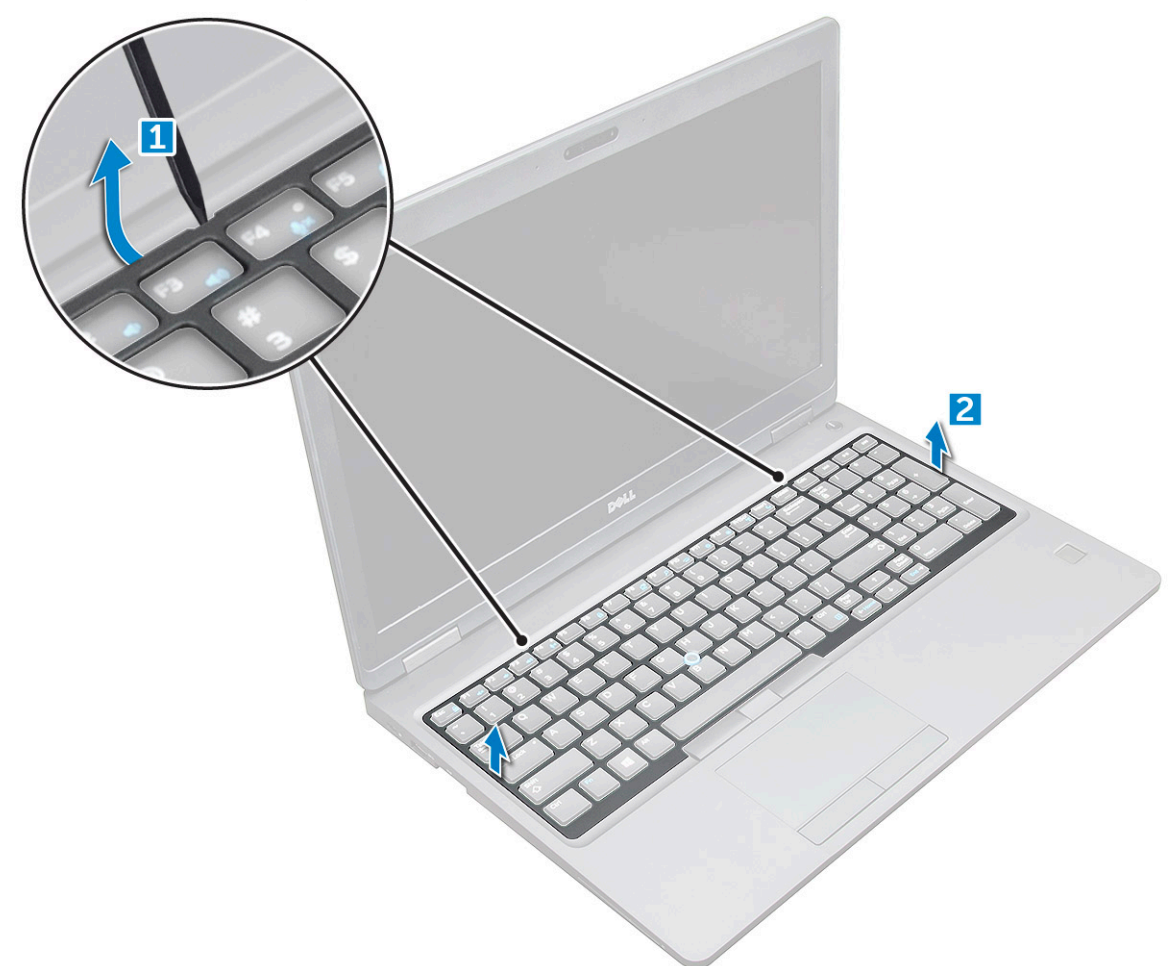

**BEMÆRK:** Du skal måske bruge en plastikpen til at lirke tastaturets kant af.

#### **Fjernelse af tastaturet**

- 1. Følg proceduren i [Før du udfører arbejde på computerens indvendige dele](#page-7-0).
- 2. Fjern:
	- a. [bunddæksel](#page-10-0)
	- b. [batteri](#page-12-0)
	- c. tastaturramme
- 3. Løft låsen, og tag tastaturkablet [1], berøringspladekablet [2], sporstikskabel [3] og baggrundslyset (ekstraudstyr) [4] ud af stikket.

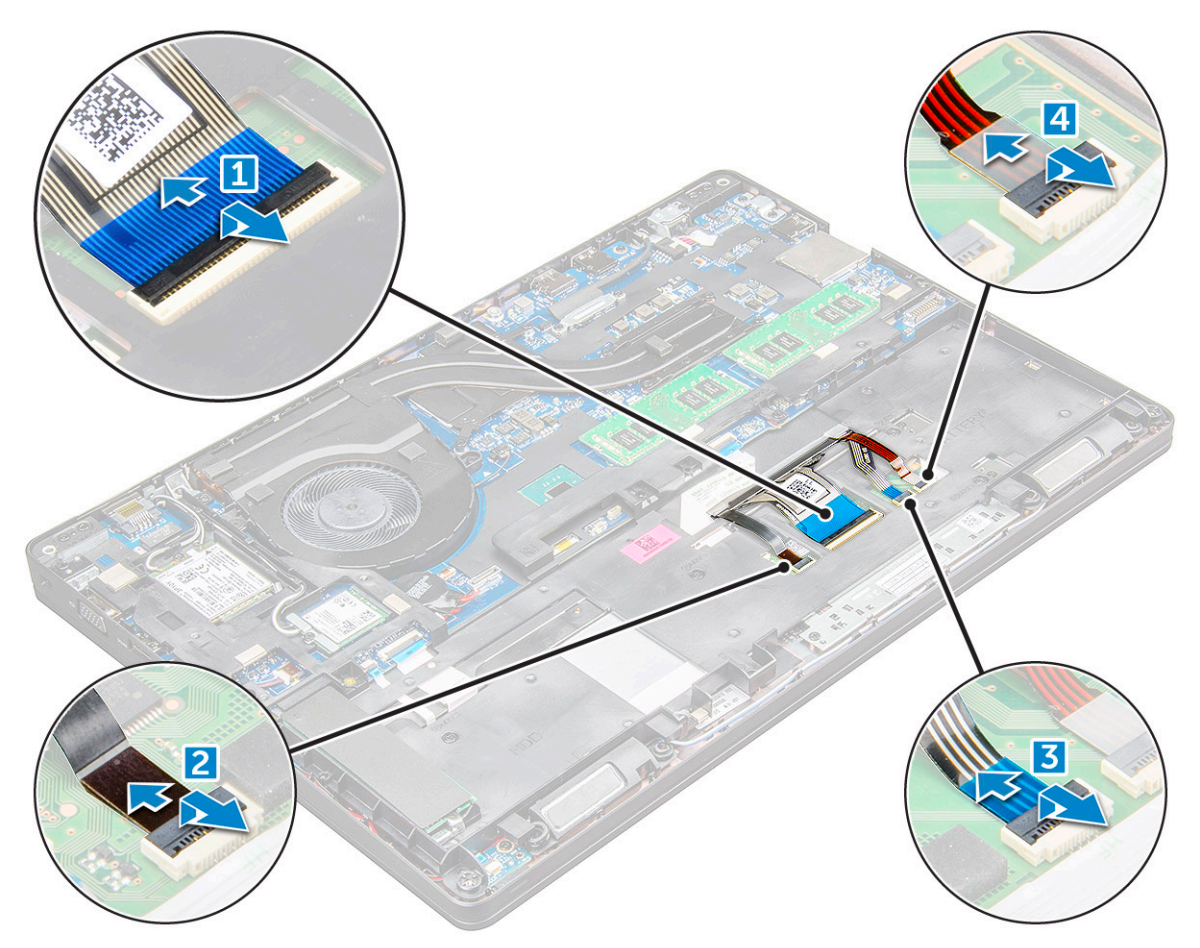

- 4. Sådan fjerner du tastaturet:
	- a. Fjern de M2x2-skruer, der fastgør tastaturet til computeren [1].
	- b. Lirk tastaturet fri af computerens kant [2].

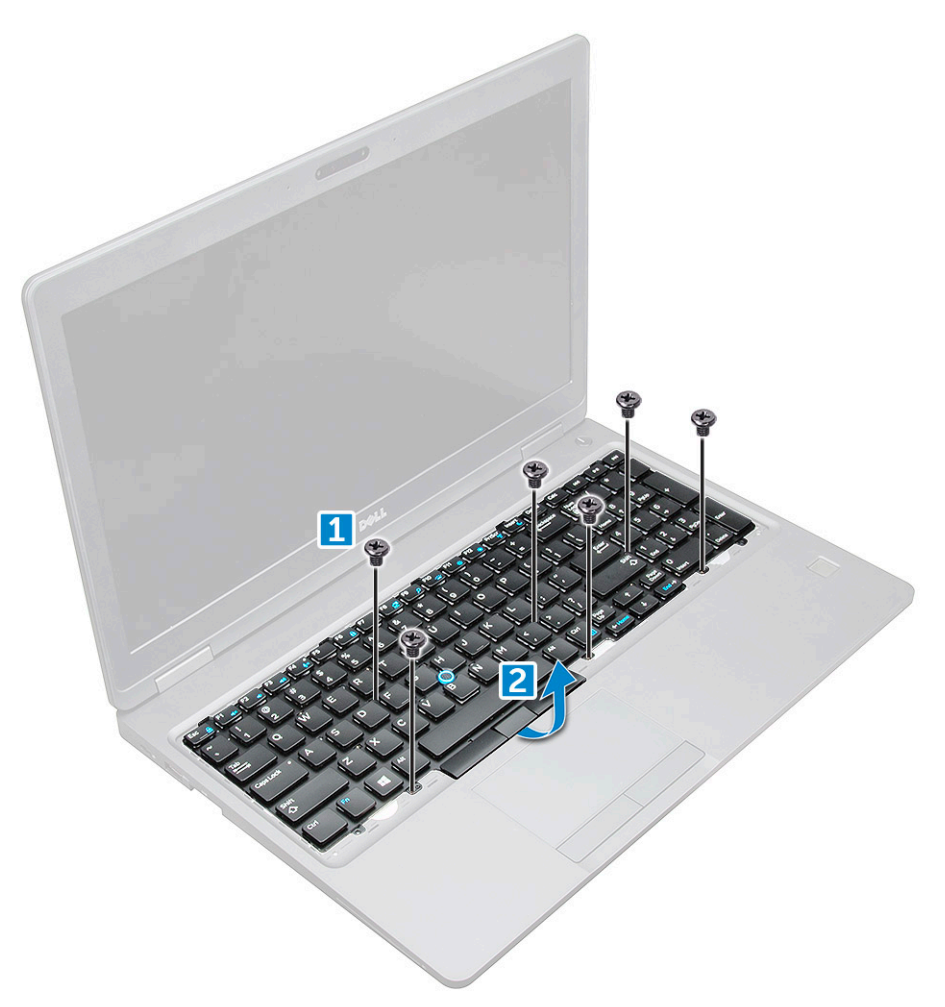

5. Træk og løft tastaturet væk fra computeren.

<span id="page-23-0"></span>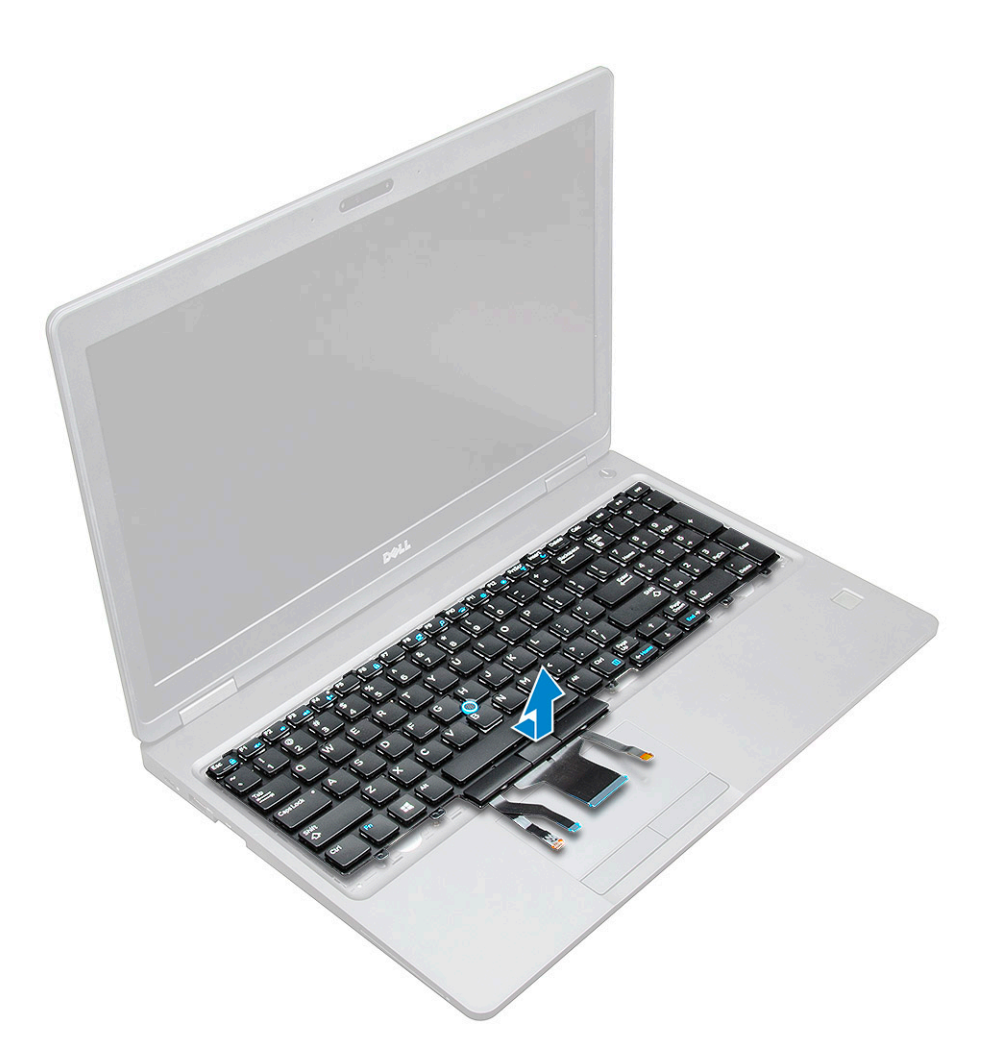

#### **Sådan installeres tastaturet**

- 1. Ret tastaturet ind med skrueholderne i computeren.
- 2. Spænd M2,0x2,5-skruerne for at fastgøre tastaturet til computeren.
- 3. Tilslut tastaturkablet, berøringspladekablet, sporstikkablet og baggrundslyset (ekstraudstyr) til stikene på systemkortet.
- 4. Installer:
	- a. tastaturramme
	- b. [batteri](#page-13-0)
	- c. [bunddæksel](#page-11-0)
- 5. Følg proceduren i [Efter du har udført arbejde på systemets indvendige dele.](#page-8-0)

#### **Sådan installeres tastaturdækslet**

- 1. Ret tastaturdækslet ind efter tapperne på computeren, og tryk tastaturet, indtil det klikker på plads.
- 2. Følg proceduren i [Efter du har udført arbejde på systemets indvendige dele.](#page-8-0)

# **Kølelegeme**

#### **Sådan fjernes kølelegememodulet**

- 1. Følg proceduren i [Før du udfører arbejde på computerens indvendige dele](#page-7-0).
- 2. Fjern:
- a. [bunddæksel](#page-10-0)
- b. [batteri](#page-12-0)
- 3. Sådan fjernes kølelegeme -modulet:
	- a. Frakobl kablet til kølelegememodulet, og fjern skruerne (2), der fastgør kølelegemet på bundkortet [1, 2].modulet .
		- **BEMÆRK:** Fjern skruerne, der fastgør kølemoduletlegeme til bundkortet i den rækkefølge, der er vist i teksten på kølelegemet  $\left[1, 2, 3, 4\right]$ , 5, 6.

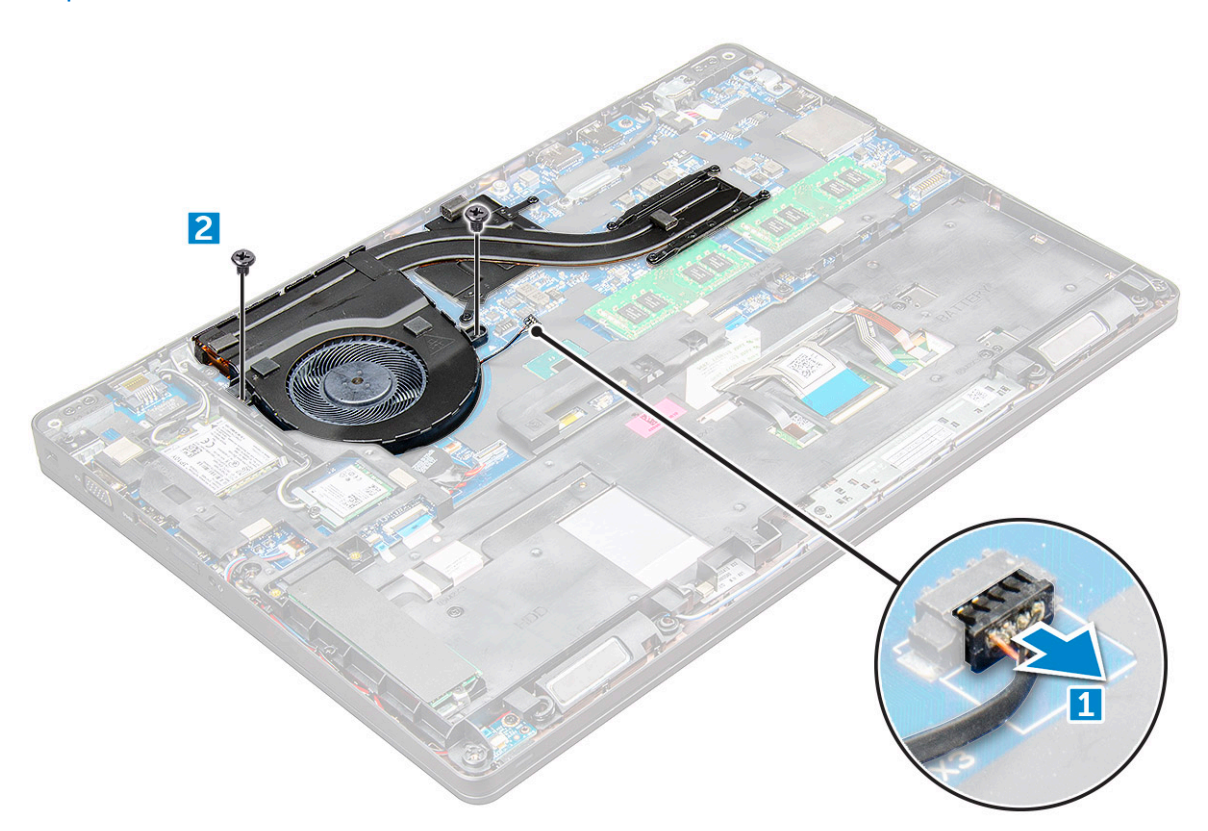

b. Løft kølelegememodulet væk fra bundkortet .

<span id="page-25-0"></span>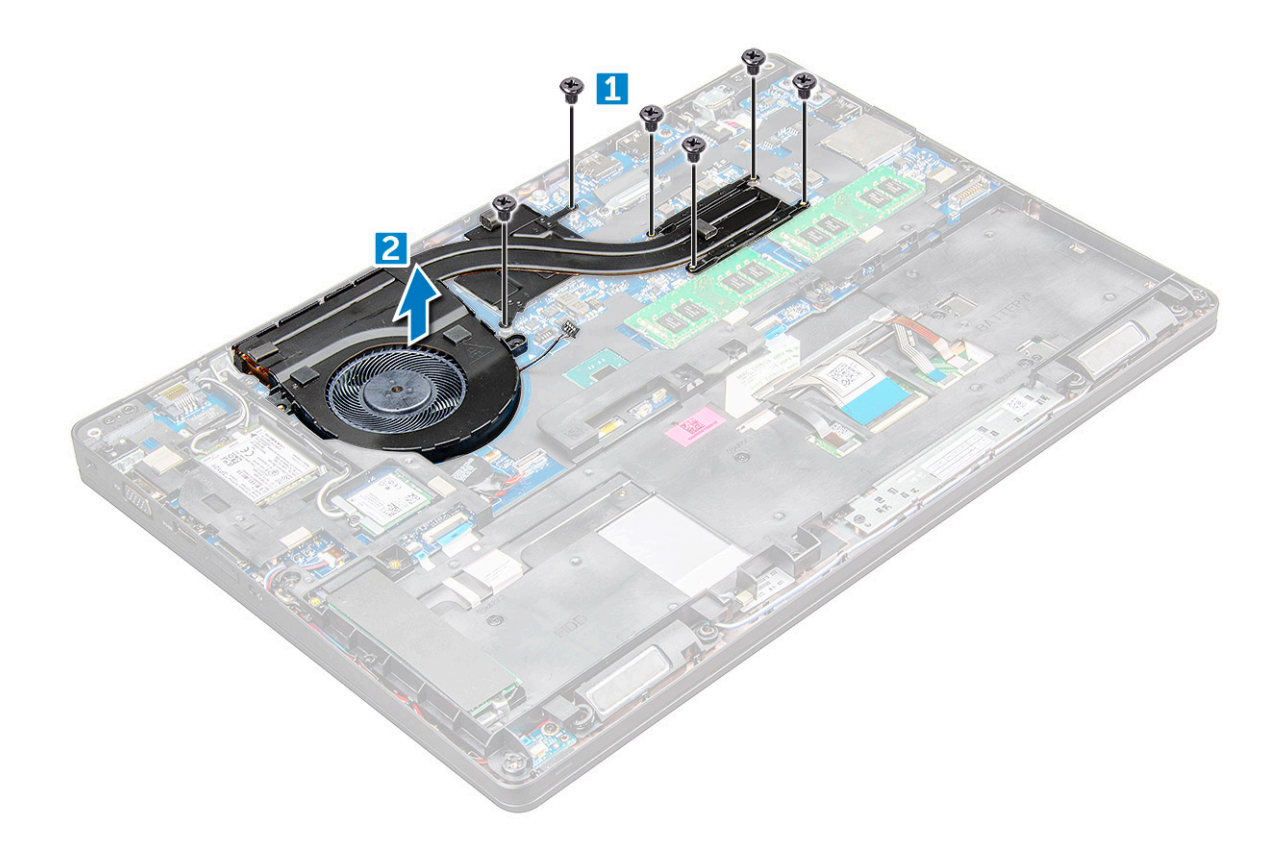

#### **Sådan installeres kølelegememodulet**

- 1. Anbring kølelegememodulet på bundkortet, så det passer med skrueholderne.
- 2. Stram M2x3-skruerne for at fastgøre kølelegememodulet til bundkortet.
- 3. Tilslut kølelegememodulet til stikket på bundkortet.
- 4. Monter:
	- a. [batteri](#page-13-0)
	- b. [bunddæksel](#page-11-0)
- 5. Følg proceduren i [Efter du har udført arbejde på computerens indvendige dele.](#page-8-0)

# **Strømstikport**

#### **Sådan fjernes strømstikporten**

- 1. Følg proceduren i [Før du udfører arbejde på computerens indvendige dele](#page-7-0).
- 2. Fjern:
	- a. [bunddæksel](#page-10-0)
	- b. [batteri](#page-12-0)
- 3. For at fjerne strømstikporten:
	- a. Frakobl strømstikportens kabel fra stikket på systemkortet [1].
	- b. Fjern M2x3 skruen for at åbne metalbøjlen, som sikrer strømstikporten [2].
	- c. Fjern metalbeslaget, der fastgør strømstikkets port [3].
	- d. Løft strømstikporten væk fra [4].

<span id="page-26-0"></span>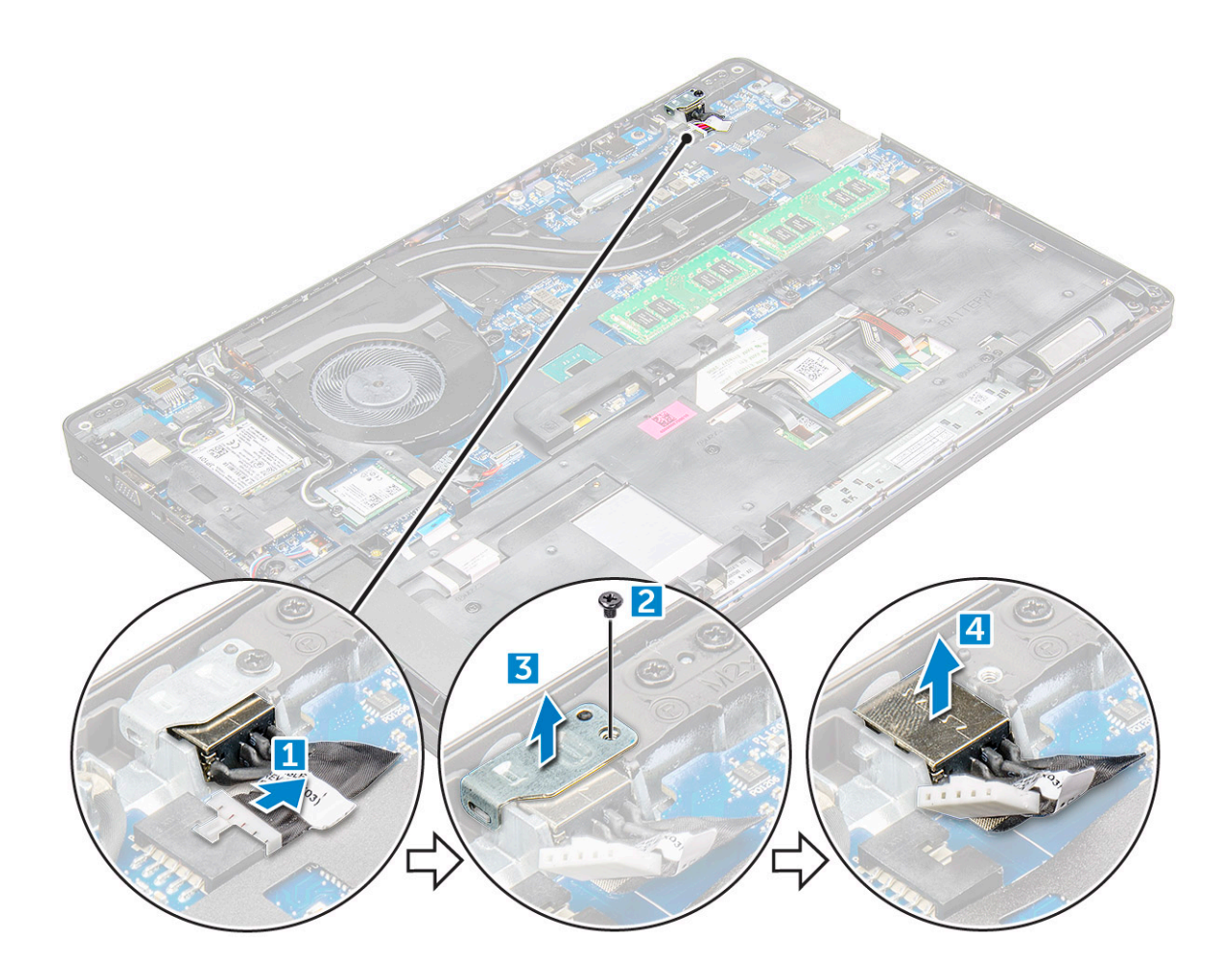

#### **Sådan installeres strømstikporten**

- 1. Indsæt strømstikporten i slottet i .
- 2. Placer metalbeslaget på strømstikporten.
- 3. Spænd M2x3 skruen for at fastgøre metalbøjlen på strømstiksporten på.
- 4. Tilslut strømstikportkablet til stikket på systemkortet.
- 5. Installer:
	- a. [batteri](#page-13-0)
	- b. [bunddæksel](#page-11-0)
- 6. Følg proceduren i [Efter du har udført arbejde på computerens indvendige dele.](#page-8-0)

# **Kabinetramme**

#### **Sådan fjernes chassisrammen**

- 1. Følg proceduren i [Før du udfører arbejde på computerens indvendige dele](#page-7-0).
- 2. Fjern:
	- a. [SIM-kortmodul](#page-10-0)
	- b. [bunddæksel](#page-10-0)
	- c. [batteri](#page-12-0)
	- d. [WLAN-kort](#page-16-0)
	- e. [SSD-kort](#page-13-0)
- 3. Sådan frigøres kabinetrammen:
- a. Frigør WLAN- og WWAN-kablerne fra deres kabelkanaler [1].
- b. Frakobl højttalerkablet fra stikket på bundkortet [2].
- c. Løft låsen for at frakoble kablet til baggrundsbelysning (ekstraudstyr) [3], kablet til pegefeltet [4], kablet til pegepinden [5] og kablet til tastaturet [6] fra deres stik på bundkortet.

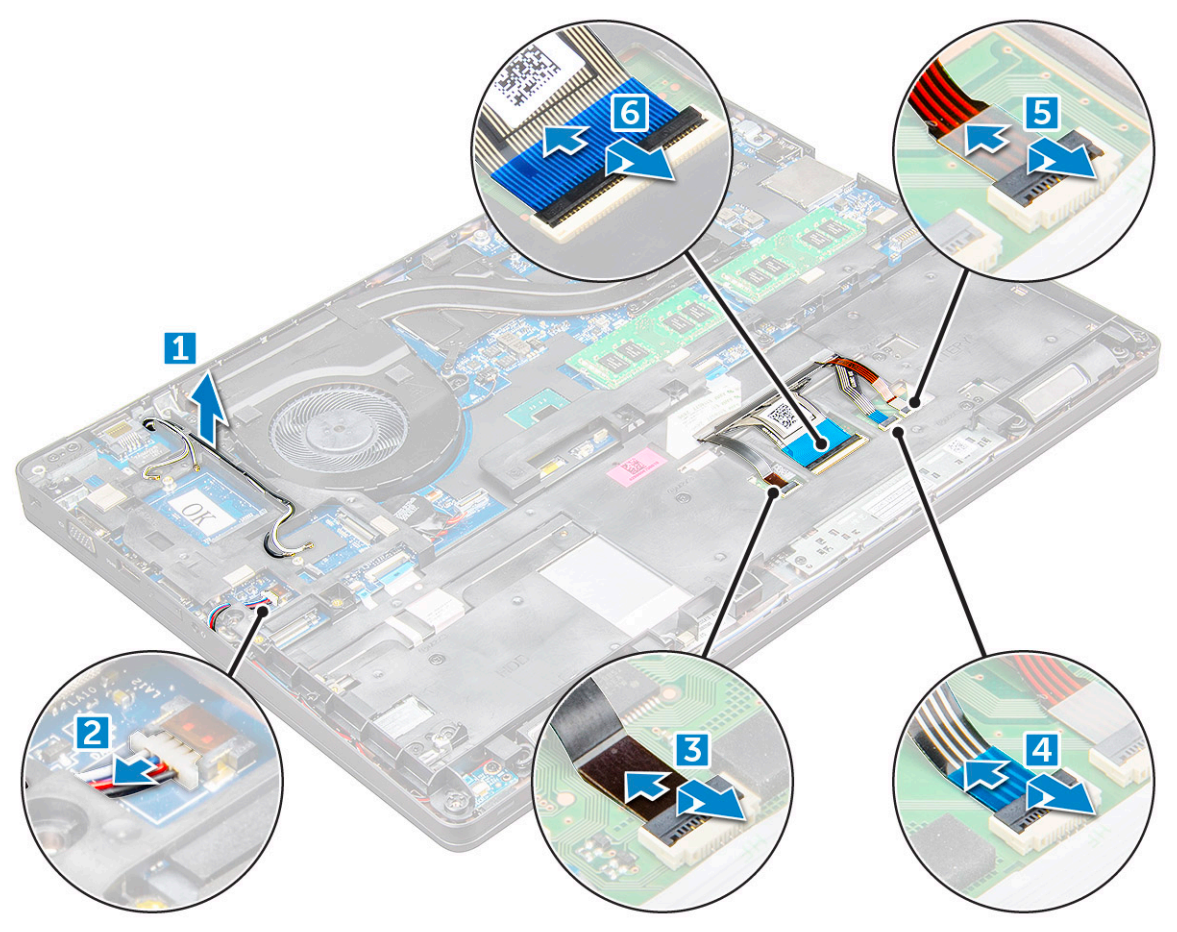

- 4. Sådan fjernes chassisrammen:
	- a. Fjern M2x3-skruerne (5), M2x5-skruerne (2), der fastgør kabinetrammen til [1].
	- b. Løft kabinetrammen væk fra [2].

<span id="page-28-0"></span>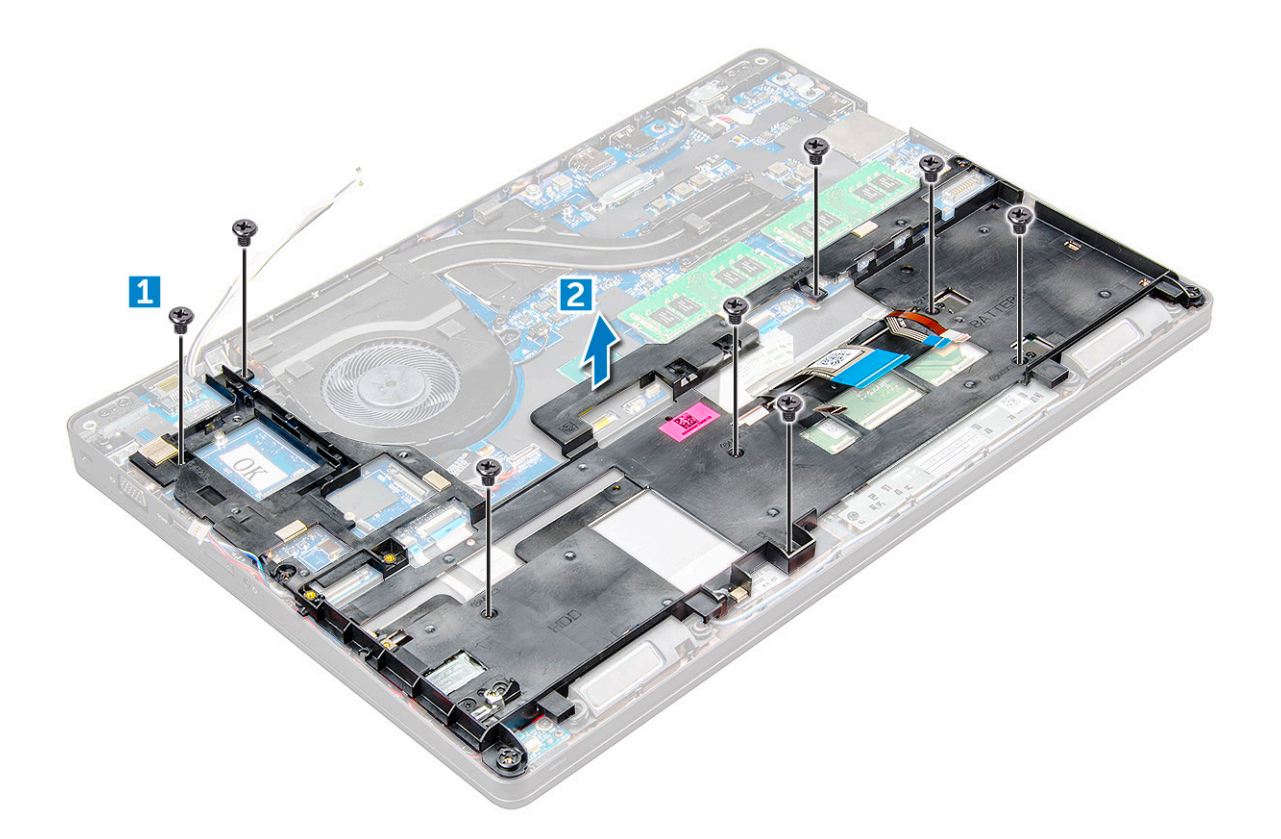

#### **Sådan monteres chassisrammen**

- 1. Anbring kabinetrammen på computeren, og stram skruerne M2x5 (2), M2x3 (5).
	- **(i) BEMÆRK:** Når kabinetrammen genmonteres, skal du sikre dig, at tastaturkablerne IKKE er under rammen, men løber igennem åbningen i rammen.
- 2. Tilslut højttaleren, kablet til tastaturet, kablet til pegefeltet, kablet til pegepinden og kablet til baggrundsbelysning (ekstraudstyr).
- 3. Træk WLAN- og WWAN-kablerne.

**BEMÆRK:** Sørg for, at kablet til møntcellebatteriet er ført korrekt mellem kabinetrammen og bundkortet for at undgå beskadigelser på kablet.

- 4. Monter:
	- a. [SSD-kort](#page-14-0)
	- b. [batteri](#page-13-0)
	- c. [bunddæksel](#page-11-0)
	- d. [SIM-kortmodul](#page-9-0)
- 5. Følg proceduren i [Efter du har udført arbejde på systemets indvendige dele.](#page-8-0)

# **Systemkort**

### **Sådan fjernes bundkortet**

- 1. Følg proceduren i [Før du udfører arbejde på computerens indvendige dele](#page-7-0).
- 2. Fjern:
	- a. [SIM-kortmodul](#page-10-0)
	- b. [bunddæksel](#page-10-0)
	- c. [batteri](#page-12-0)
	- d. [WLAN-kort](#page-16-0)
- e. [SSD-kort](#page-13-0)
- f. [hukommelsesmodul](#page-19-0)
- g. [kølelegememodul](#page-23-0)
- h. [chassisramme](#page-26-0)
- 3. For at frigøre bundkortet:
	- a. jern M2x5-skruerne, der fastgør metalbeslaget til bundkortet [1].
	- b. Løft metalbeslaget, der fastgør skærmkablet til bundkortet [2].
	- c. Frakobl skærmkablet fra stikkene på bundkortet [3].
	- d.

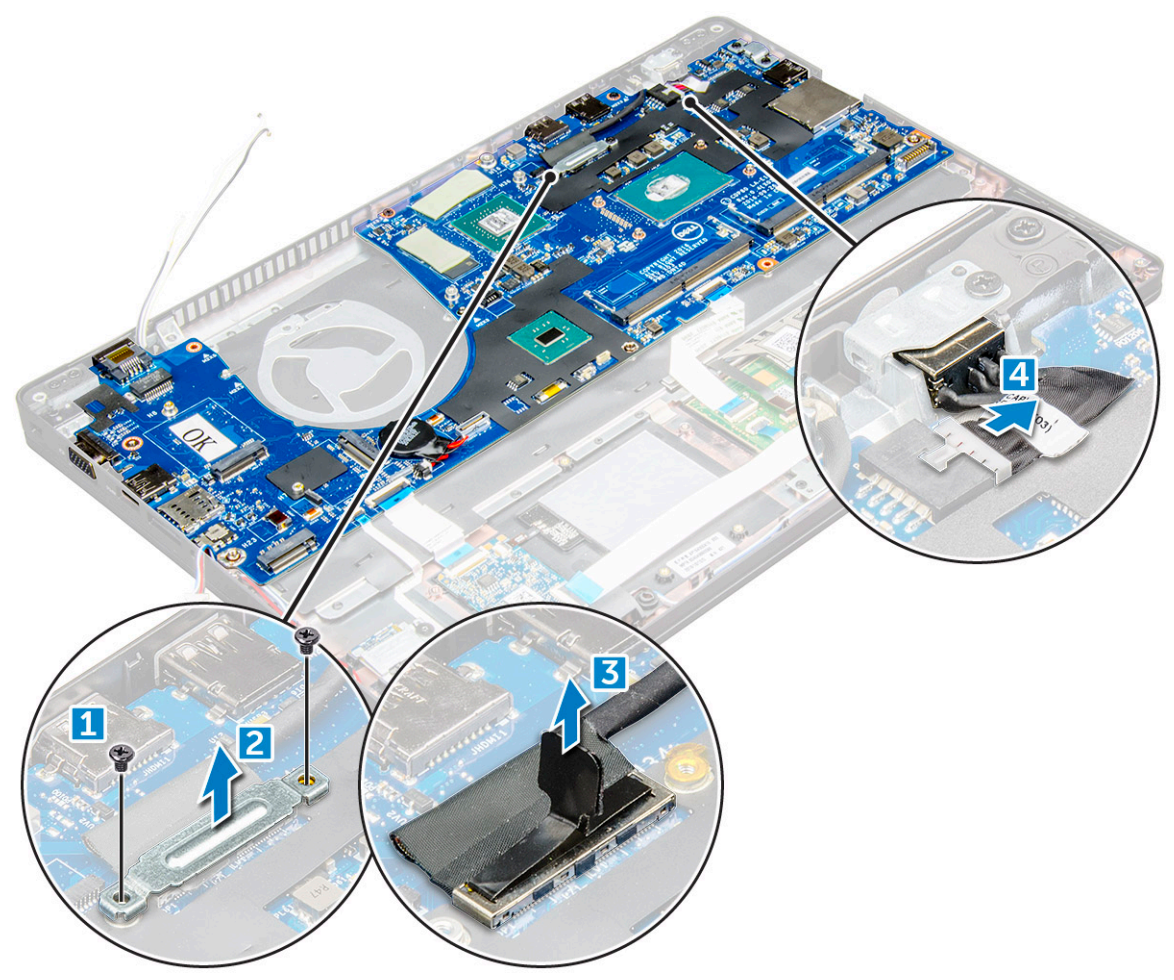

- 4. Sådan fjerner du bundkortet:
	- a. Løft låsen, og frakobl kablerne til LED-kortet, motherboardet og pegefeltet fra deres stik på bundkortet [1].
	- b. Fjern M2x5-skruerne , der fastgør metalbeslaget til USB-C-porten til bundkortet, og løft beslaget væk fra bundkortet [2,3].

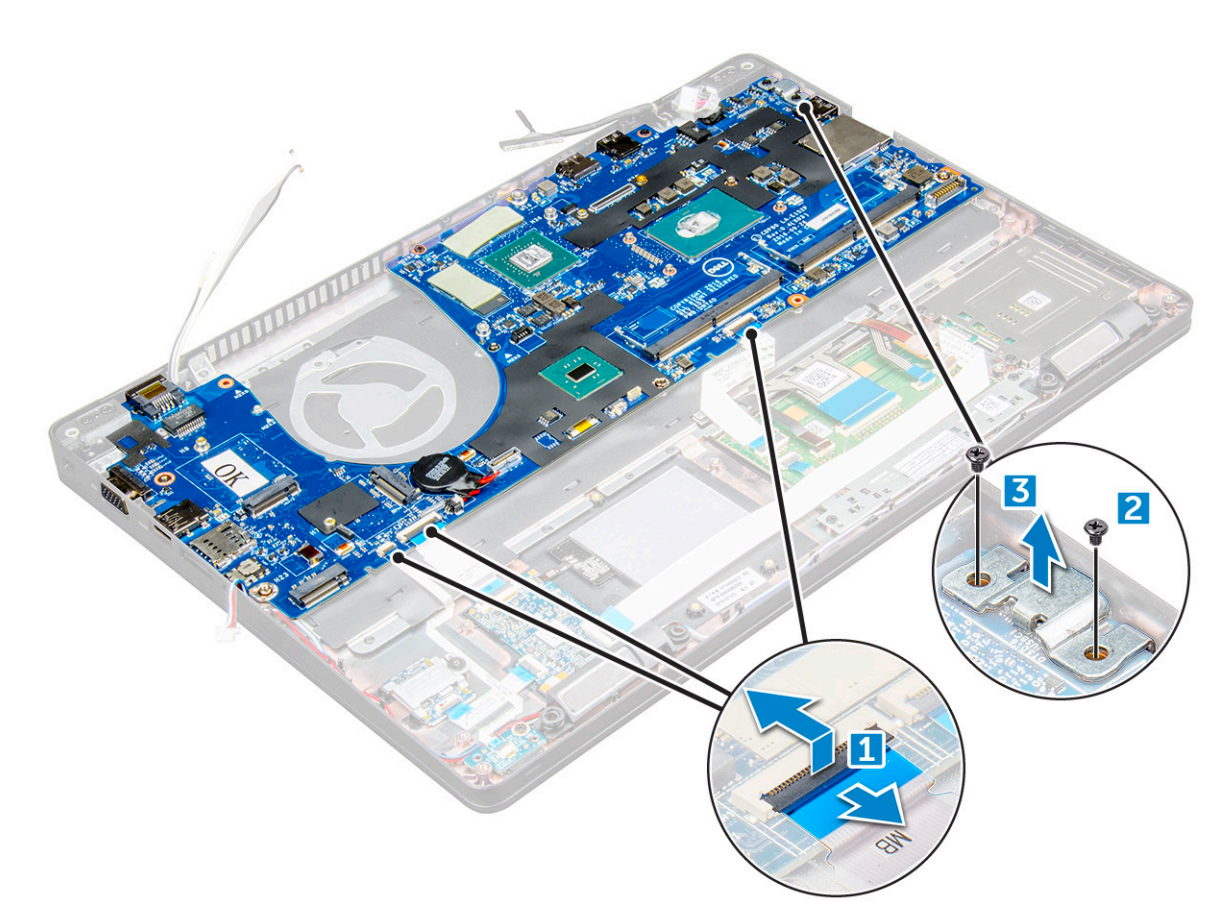

5. Fjern M2x3-skruerne , og løft bundkortet væk fra computeren [1, 2].

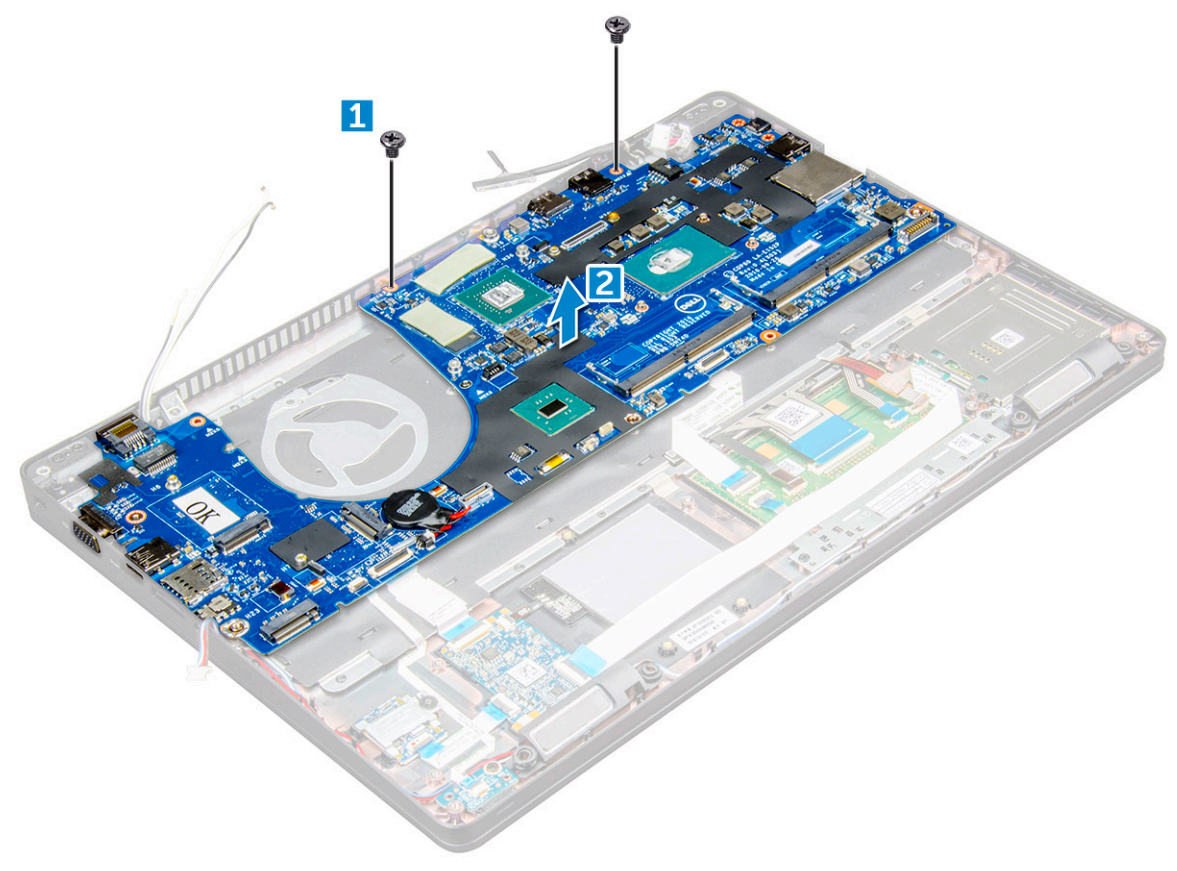

### <span id="page-31-0"></span>**Sådan monteres bundkortet**

- 1. Ret bundkortet ind efter skrueholderne i .
- 2. Stram M2x3-skruerne, der fastgør bundkortet til .
- 3. Placer metalbeslaget til USB-C-porten, og stram M2x5-skruerne på bundkortet.
- 4. Tilslut kablerne til LED, motherboardet og pegefeltet til bundkortet.
- 5. Tilslut skærmkablet til bundkortet.
- 6. Placer eDP-kablet og metalbeslaget på bundkortet, og stram M2x3-skruerne for at fastgøre dem til bundkortet.
- 7. Monter:
	- a. [chassisramme](#page-28-0)
	- b. [kølelegememodul](#page-25-0)
	- c. [hukommelsesmodul](#page-19-0)
	- d. [SSD-kort](#page-14-0)
	- e. [batteri](#page-13-0)
	- f. [bunddæksel](#page-11-0)
	- g. [SIM-kortmodul](#page-9-0)
- 8. Følg proceduren i [Efter du har udført arbejde på computerens indvendige dele.](#page-8-0)

## **Smartcard-modul**

#### **Sådan fjernes SmartCard-læseren**

- 1. Følg proceduren i [Før du udfører arbejde på computerens indvendige dele](#page-7-0).
- 2. Fjern:
	- a. [bunddæksel](#page-10-0)
	- b. [batteri](#page-12-0)
	- c. [WLAN-kort](#page-16-0)
	- d. [SSD-kort](#page-13-0)
	- e. [chassisramme](#page-26-0)
- 3. Sådan frigøres SmartCard-læseren:
	- a. Kobl SmartCard-læserens bundkortkabel fra stikket på bundkortet [1].
	- b. Træk kablet af for at frigøre det fra den klæbende tape [2].

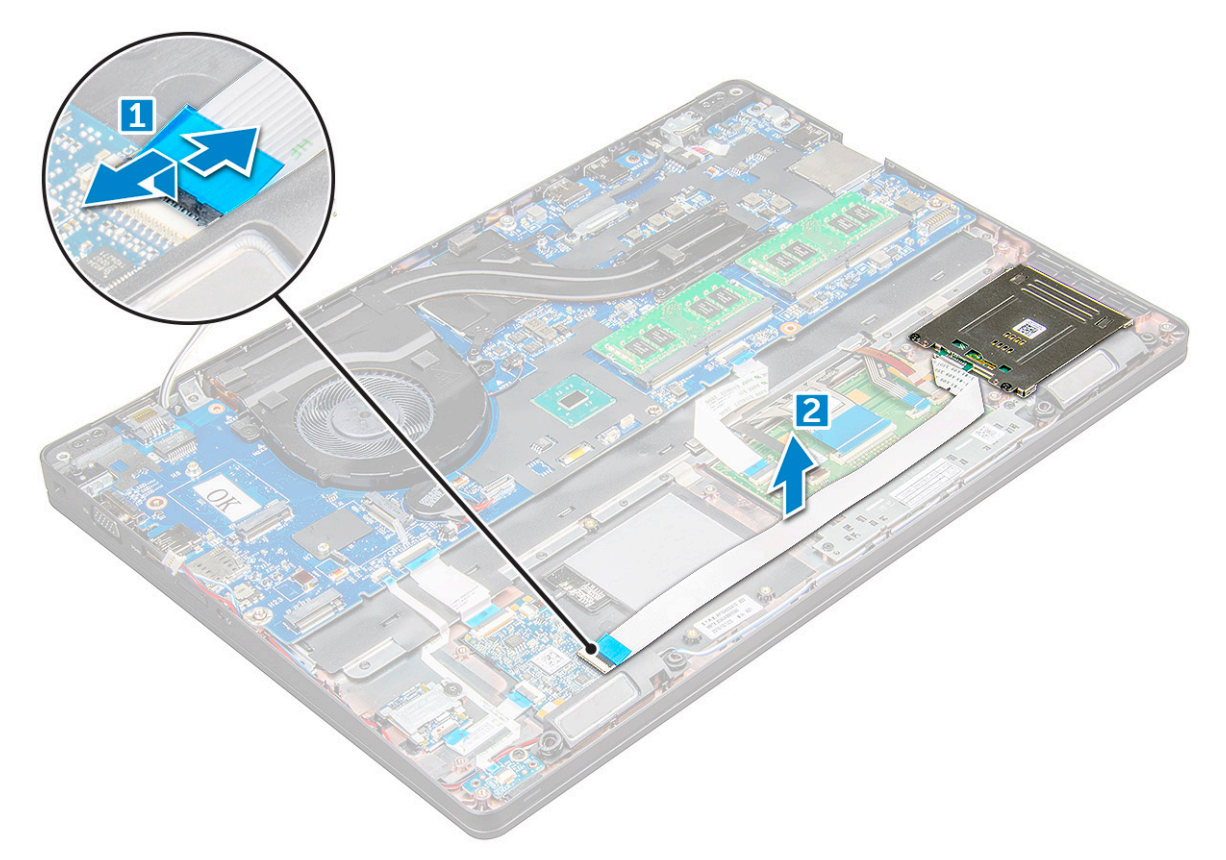

- 4. Sådan fjernes SmartCard-læseren:
	- a. Fjern M2x3-skruerne , der fastgør SmartCard-læserkortet til håndledsstøtten [1].
	- b. Træk i SmartCard-læserkortet for at frigøre det fra bundkortet [2].

<span id="page-33-0"></span>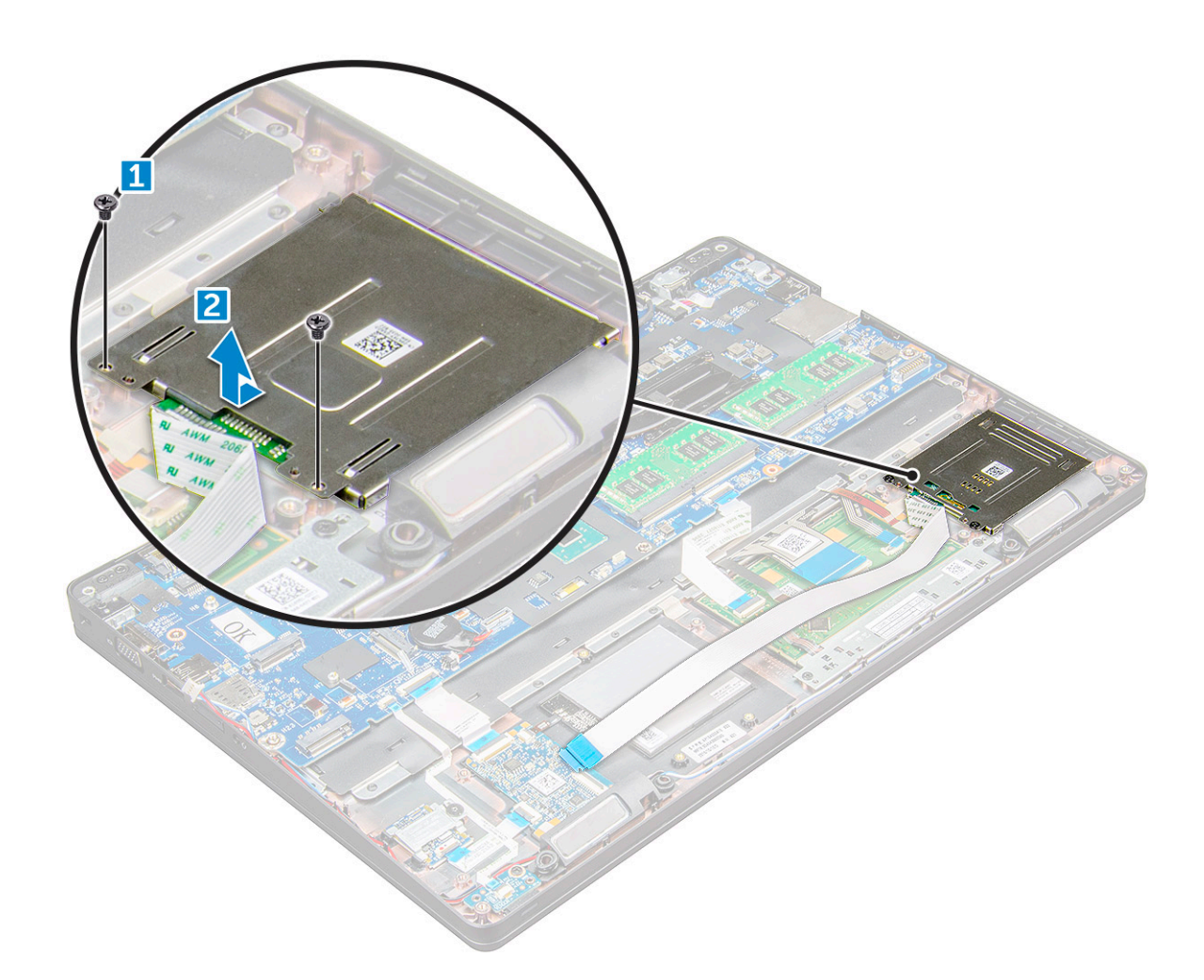

### **Sådan installeres SmartCard-læseren**

- 1. Anbring SmartCard-læseren på .
- 2. Stram M2x3-skruerne for at fastgøre SmartCard-læseren til .
- 3. Fastgør SmartCard-læserkablet, og tilslut kablet til stikket på bundkortet.
- 4. Monter:
	- a. [chassisramme](#page-28-0)
	- b. [SSD-kort](#page-14-0)
	- c. [batteri](#page-13-0)
	- d. [bunddæksel](#page-11-0)
- 5. Følg proceduren i [Efter du har udført arbejde på computerens indvendige dele.](#page-8-0)

# **LED-kort**

### **Sådan fjernes LED-kortet**

- 1. Følg proceduren i [Før du udfører arbejde på computerens indvendige dele](#page-7-0).
- 2. Fjern:
	- a. [bunddæksel](#page-10-0)
	- b. [batteri](#page-12-0)
	- c. [WLAN-kort](#page-16-0)
	- d. [SSD-kort](#page-13-0)

#### <span id="page-34-0"></span>e. [chassisramme](#page-26-0)

- 3. For at fjerne LED-kortet:
	- a. Løft smæklåsen, og frakobl LED-kortets kabel fra stikket på LED-kortet [1].
	- b. Fjern M2x3 skruen, der fastgør LED-kortet til [2].
	- c. Løft LED-kortet væk fra [3].

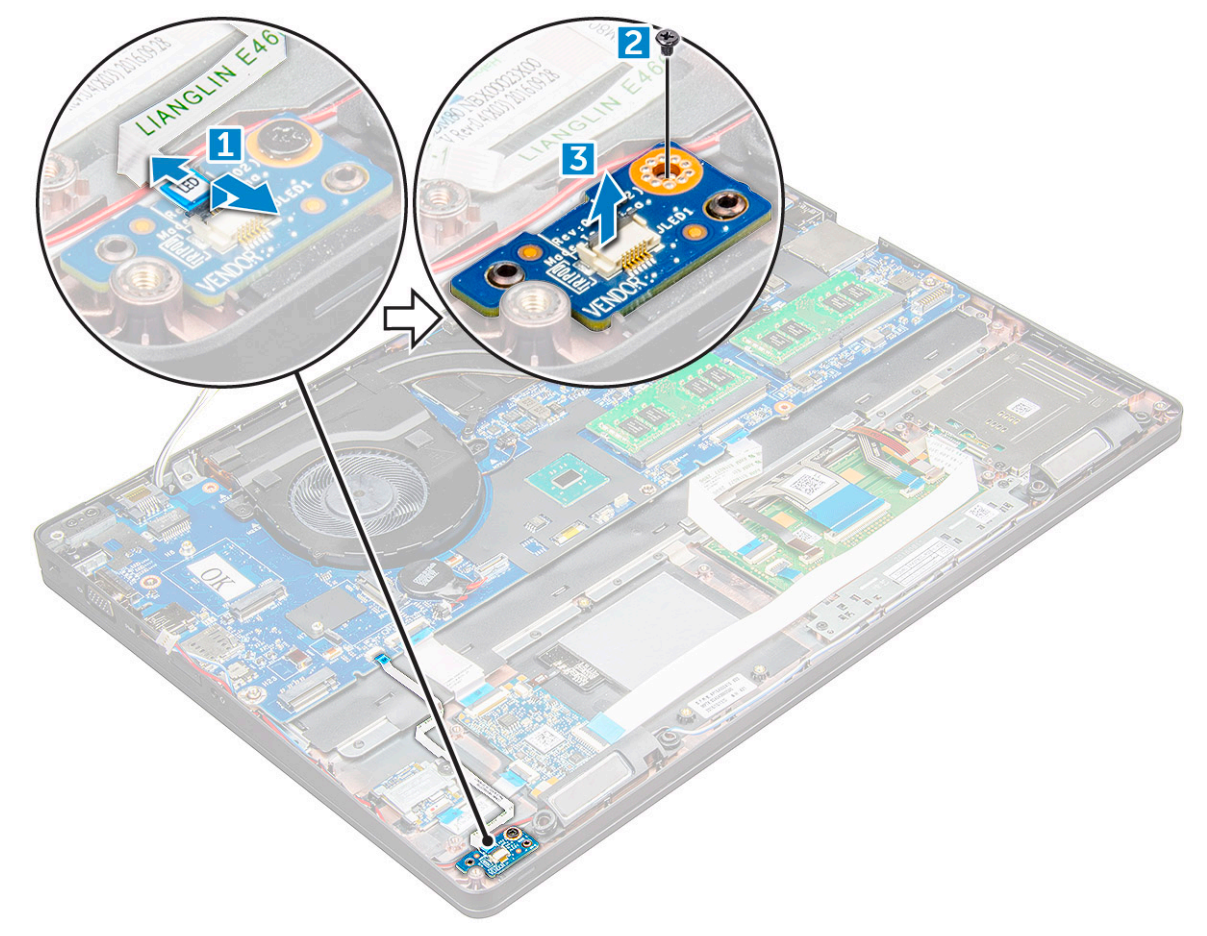

#### **Sådan installeres LED-kortet**

- 1. Sæt LED-kortet på .
- 2. Spænd M2x3 skruen for at fastgøre LED-kortet på .
- 3. Tilslut LED-kortets kabel til stikket på LED-kortet.
- 4. Installer:
	- a. [chassisramme](#page-28-0)
	- b. [SSD-kort](#page-14-0)
	- c. [WLAN-kort](#page-17-0)
	- d. [batteri](#page-13-0)
	- e. [bunddæksel](#page-11-0)
- 5. Følg proceduren i [Efter du har udført arbejde på computerens indvendige dele.](#page-8-0)

# **Højttaler**

## **Sådan fjernes højttaleren**

- 1. Følg proceduren i [Før du udfører arbejde på computerens indvendige dele](#page-7-0).
- 2. Fjern:
- a. [bunddæksel](#page-10-0)
- b. [batteri](#page-12-0)
- c. [WLAN-kort](#page-16-0)
- d. [SSD-kort](#page-13-0)
- e. [chassisramme](#page-26-0)
- 3. Sådan frakobles kablerne:
	- a. Løft låsen, og frakobl LED-kortkablet [1].
	- b. Træk højttalerkablet frit [2].
	- c. Fjern højtalerkablet fra fastgørelsesklemmerne [3].

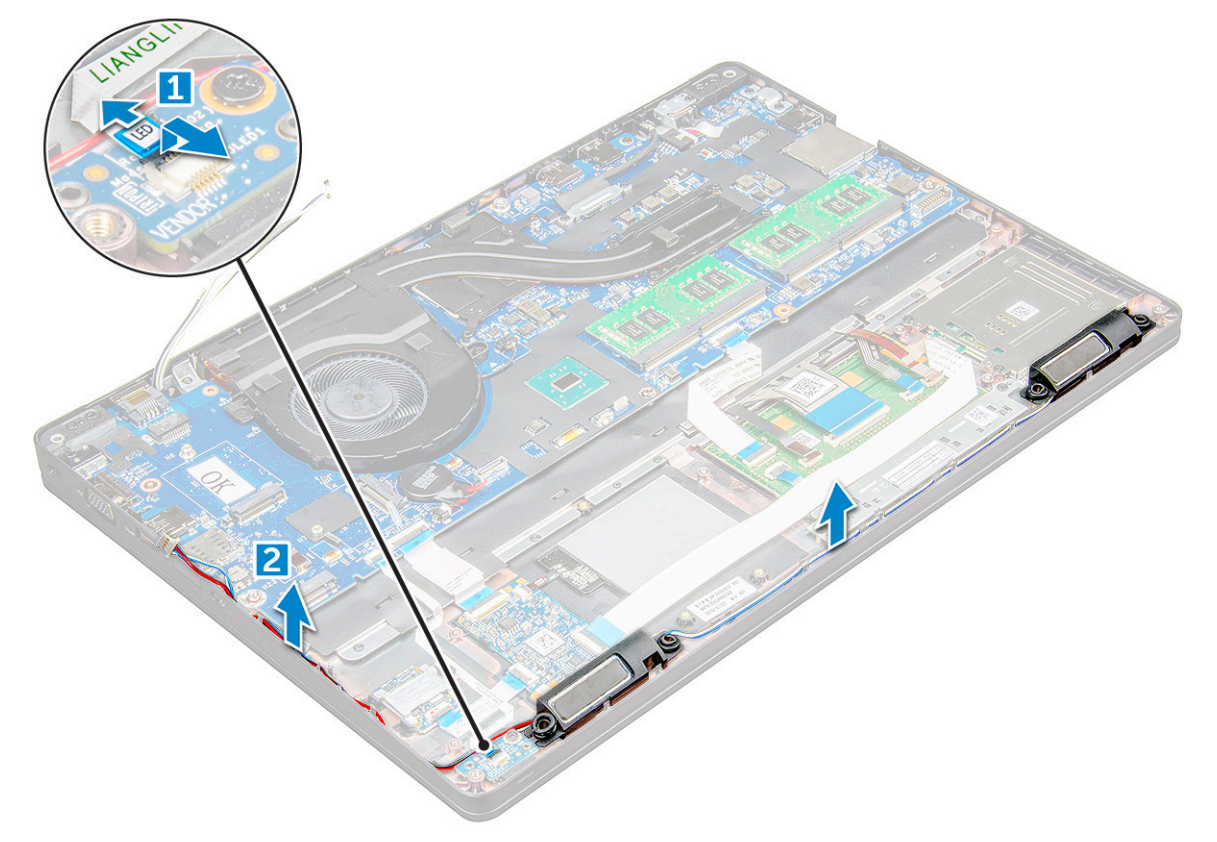

4. højttalerne fra .
<span id="page-36-0"></span>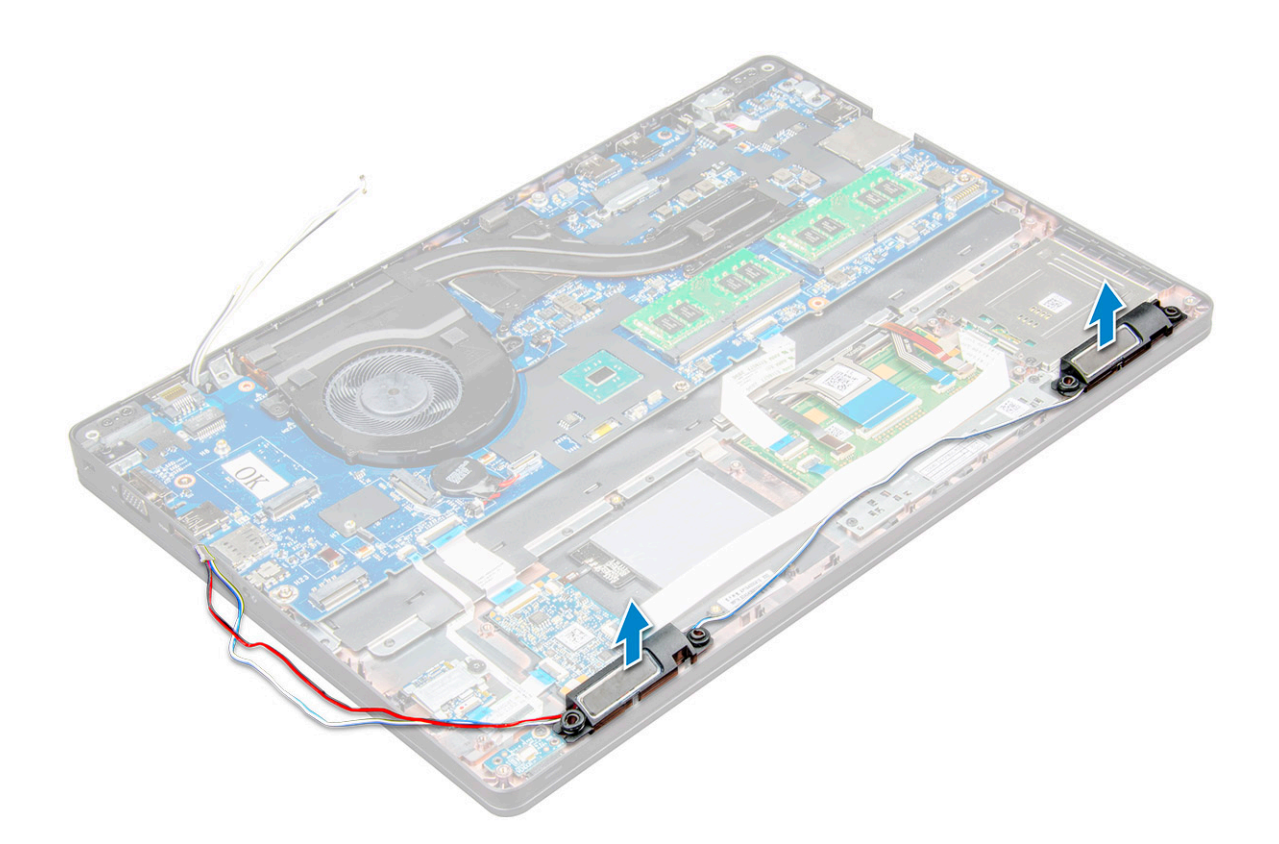

## **Sådan monteres højttaleren**

- 1. Placer højtalerne i slotsene på .
- 2. Før højttalerkablet igennem fastholdelsesklemmerne igennem kabelkanalen.
- 3. Tilslut højttaleren og LED-kortkablet til .
- 4. Monter:
	- a. [chassisramme](#page-28-0)
	- b. [SSD-kort](#page-14-0)
	- c. [WLAN-kort](#page-17-0)
	- d. [batteri](#page-13-0)
	- e. [bunddæksel](#page-11-0)
- 5. Følg proceduren i [Efter du har udført arbejde på computerens indvendige dele.](#page-8-0)

# **Skærmhængslets dæksel**

## **Sådan fjernes skærmhængslets dæksel**

- 1. Følg proceduren i [Før du udfører arbejde på computerens indvendige dele](#page-7-0).
- 2. Sådan fjernes hængslets dæksel:
	- a. Fjern de M2x3-skruer, som fastholder hængslets dæksel til [1].
	- b. Fjern hængslets dæksel fra [2].

<span id="page-37-0"></span>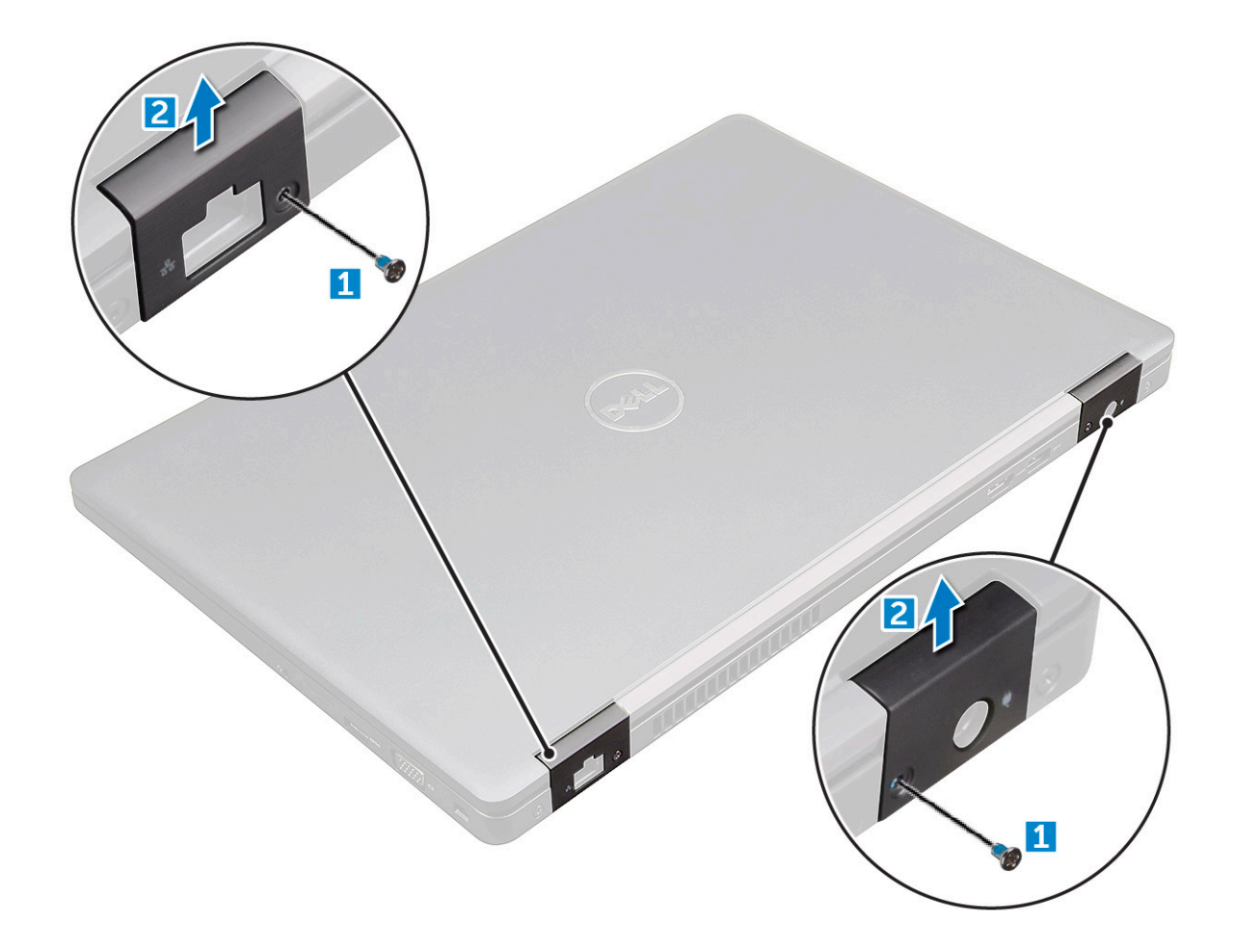

#### **Sådan installeres hængseldækslet**

- 1. Anbring hængselsbeslaget så det passer med skrueholderne på .
- 2. Stram M2x3-skruerne for at fastgøre skærmmodulet til .
- 3. Følg proceduren i [Efter du har udført arbejde på computerens indvendige dele.](#page-8-0)

# **Skærmmodul**

#### **Sådan fjernes skærmmodulet**

- 1. Følg proceduren i [Før du udfører arbejde på computerens indvendige dele](#page-7-0).
- 2. Fjern:
	- a. [bunddæksel](#page-10-0)
	- b. [batteri](#page-12-0)
	- c. [hængselhætte](#page-36-0)
- 3. Sådan fjernes hængselsskruerne
	- a. Fjern M2x5-skruerne , der fastgør skærmmodulet til bundkortet [1].
	- b. Frigør antennekablerne og skærmkablet fra kabelkanalen [2, 3].

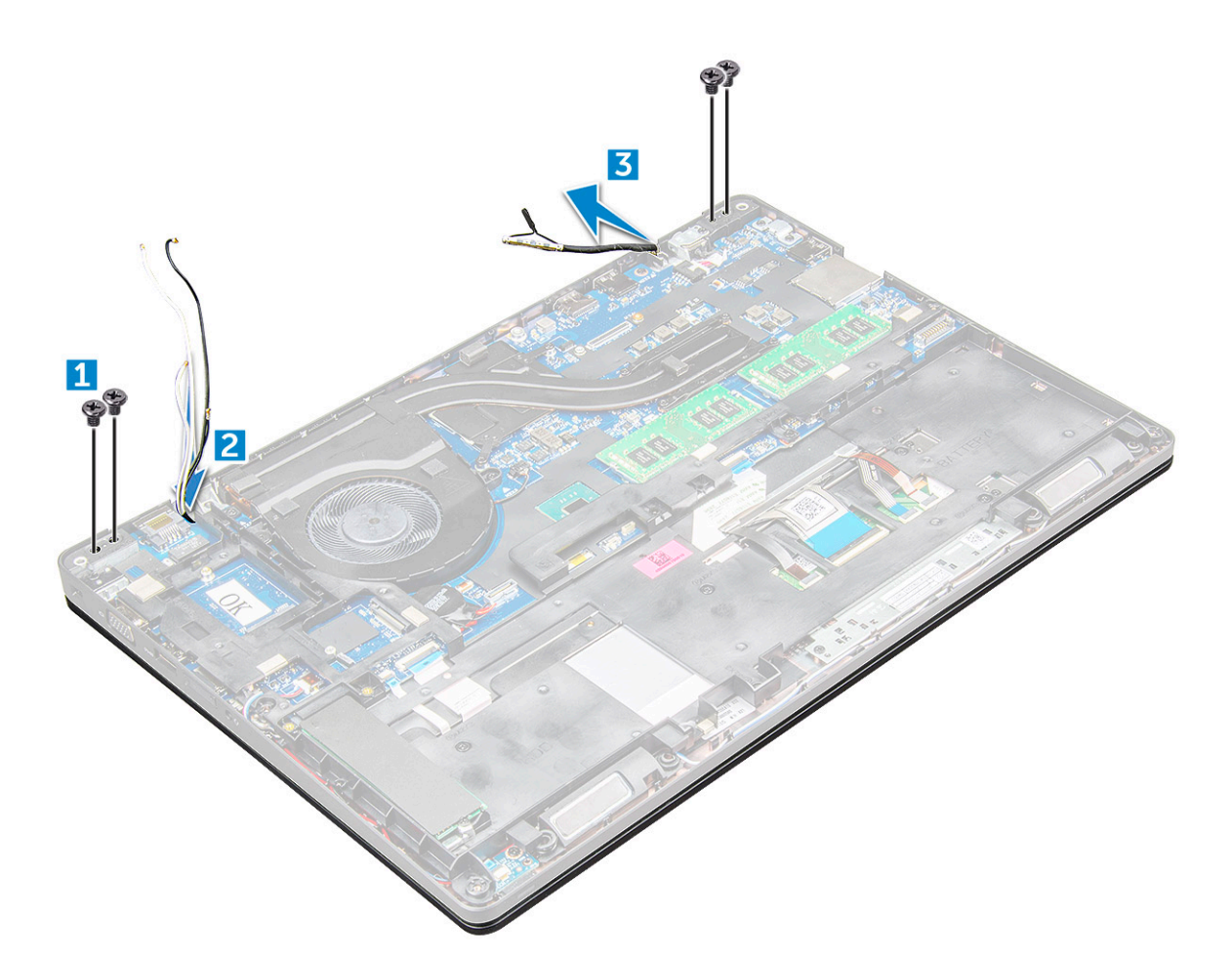

- 4. Vend om.
- 5. Gør følgende for at fjerne skærmmodulet
	- a. Fjern M2x5-skruerne , der fastgør skærmmodulet til [1].
	- b. bne skærmen [2].

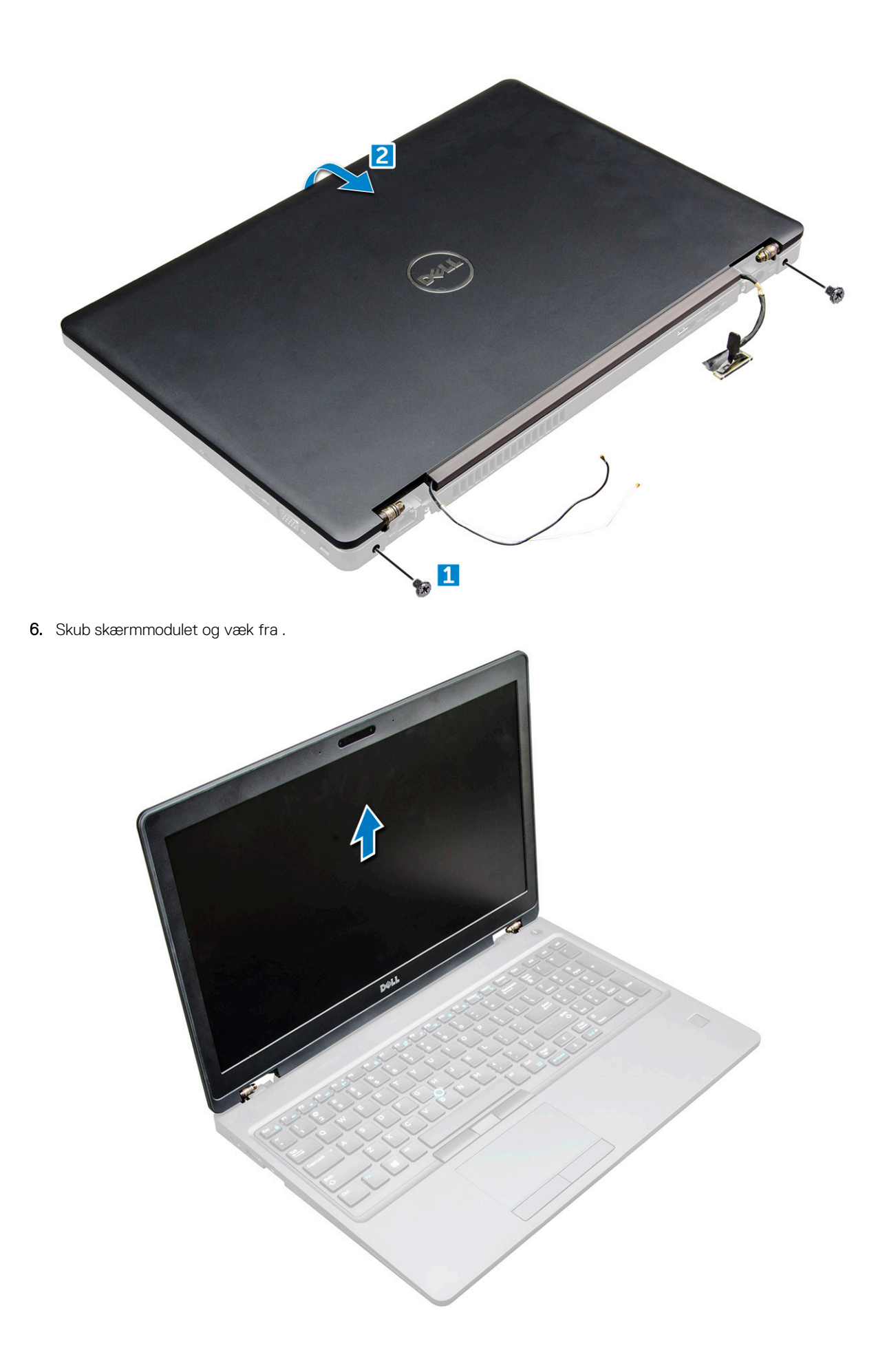

## <span id="page-40-0"></span>**Sådan monteres skærmmodulet**

1. Anbring skærmmodulet så det passer med skrueholderne på .

**BEMÆRK:** Luk LCD-skærmen før skruerne indsættes eller den bærbare computer vendes om.

**FORSIGTIG: Før skærm- og antennekablet igennem monteringshullerne til LCD-hængslet, mens LCD-modulet indsættes i basen, for at undgå mulig beskadigelse af kablet.**

- 2. Stram M2x5-skruerne for at fastgøre skærmmodulet til .
- 3. Vend om.
- 4. Tilslut antennekabler og skærmkablet til stikkene.
- 5. Placer skærmkabelbeslaget over stikket, og stram M2x5-skruerne, der fastgør skærmkablet til .
- 6. Monter:
	- a. [hængselhætte](#page-37-0)
	- b. [WLAN-kort](#page-17-0)
	- c. [batteri](#page-13-0)
	- d. [bunddæksel](#page-11-0)
- 7. Følg proceduren i [Efter du har udført arbejde på computerens indvendige dele.](#page-8-0)

# **Skærmfacet**

## **Sådan fjernes skærmfacetten**

- 1. Følg proceduren i [Før du udfører arbejde på computerens indvendige dele](#page-7-0).
- 2. Fjern:
	- a. [bunddæksel](#page-10-0)
	- b. [batteri](#page-12-0)
	- c. [WWAN-kort](#page-18-0)
	- d. [WLAN-kort](#page-16-0)
	- e. [hængselhætte](#page-36-0)
	- f. [skærmmodul](#page-37-0)
- 3. Lirk kanterne [1,2,3,4] på skærmfacetten for at frigøre den fra skærmmodulet.

<span id="page-41-0"></span>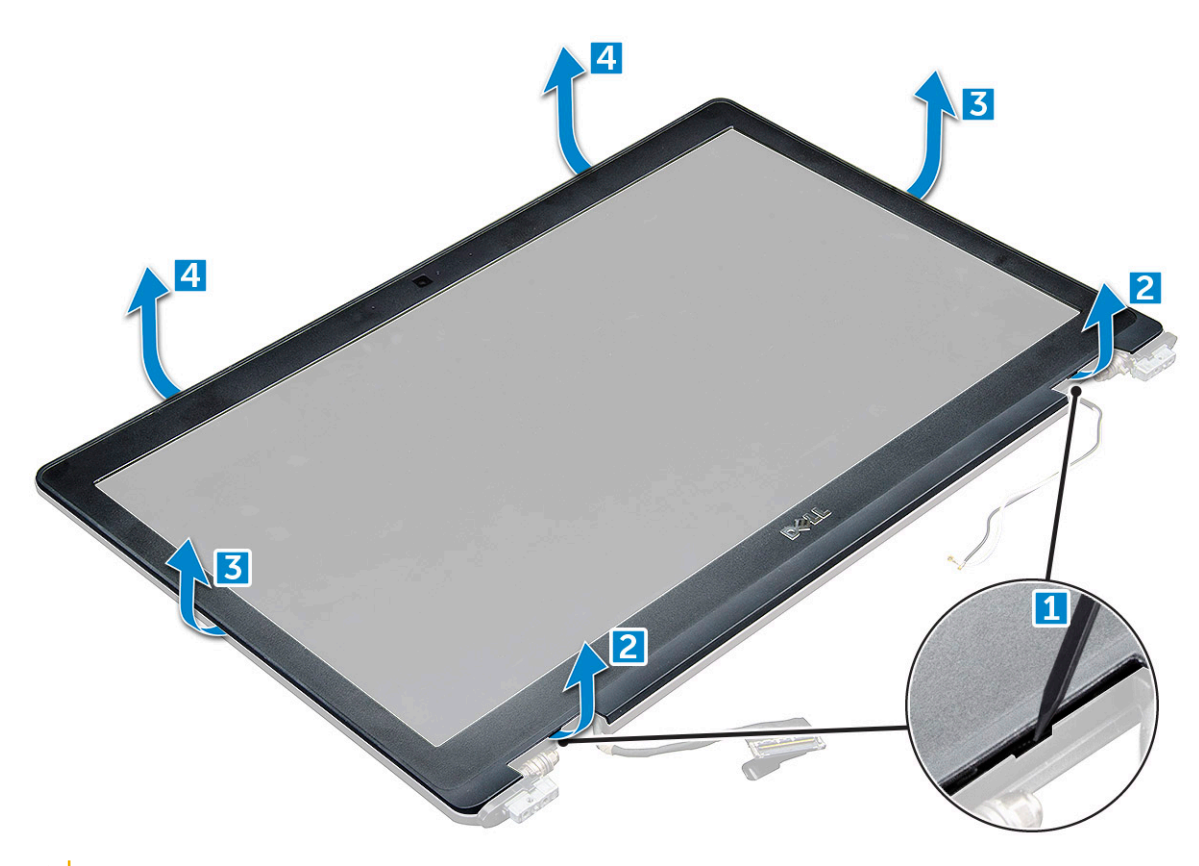

**FORSIGTIG: Der er et meget stærkt klæbemiddel på bagsiden af beslaget, der forsegler det til LCD'et, så det kan tage en vis kraft at skille det fra LCD'et. Der skal udvises forsigtighed ved fjernelse af beslaget, så LCD'et ikke bliver beskadiget**

## **Sådan installeres skærmfacetten**

- 1. Anbring skærmrammen på skærmmodulet.
- 2. Tryk på skærmfacetten, startende i det øverste hjørne, og arbejd dig hele vejen rundt om facetten, indtil den klikker på plads på skærmmodulet.
- 3. Installer:
	- a. [skærmmodul](#page-40-0)
	- b. [hængselhætte](#page-37-0)
	- c. [WWAN-kort](#page-18-0)
	- d. [WLAN-kort](#page-17-0)
	- e. [batteri](#page-13-0)
	- f. [bunddæksel](#page-11-0)
- 4. Følg proceduren i [Efter du har udført arbejde på computerens indvendige dele.](#page-8-0)

# **Skærmhængsler**

### **Sådan fjernes skærmhængslet**

- 1. Følg proceduren i [Før du udfører arbejde på computerens indvendige dele](#page-7-0).
- 2. Fjern:
	- a. [bunddæksel](#page-10-0)
	- b. [batteri](#page-12-0)
	- c. [WLAN-kort](#page-16-0)
- d. [hængselhætte](#page-36-0)
- e. [skærmmodul](#page-37-0)
- f.

#### 3. Sådan fjernes skærmhængslet:

- a. Fjern skruerne (M2,5 x 3,5) , der holder skærmhængslet fast til skærmmodulet [1].
- b. Løft skærmhængslet væk fra skærmmodulet [2].
- c. Gentag for at fjerne det andet skærmhængsel.

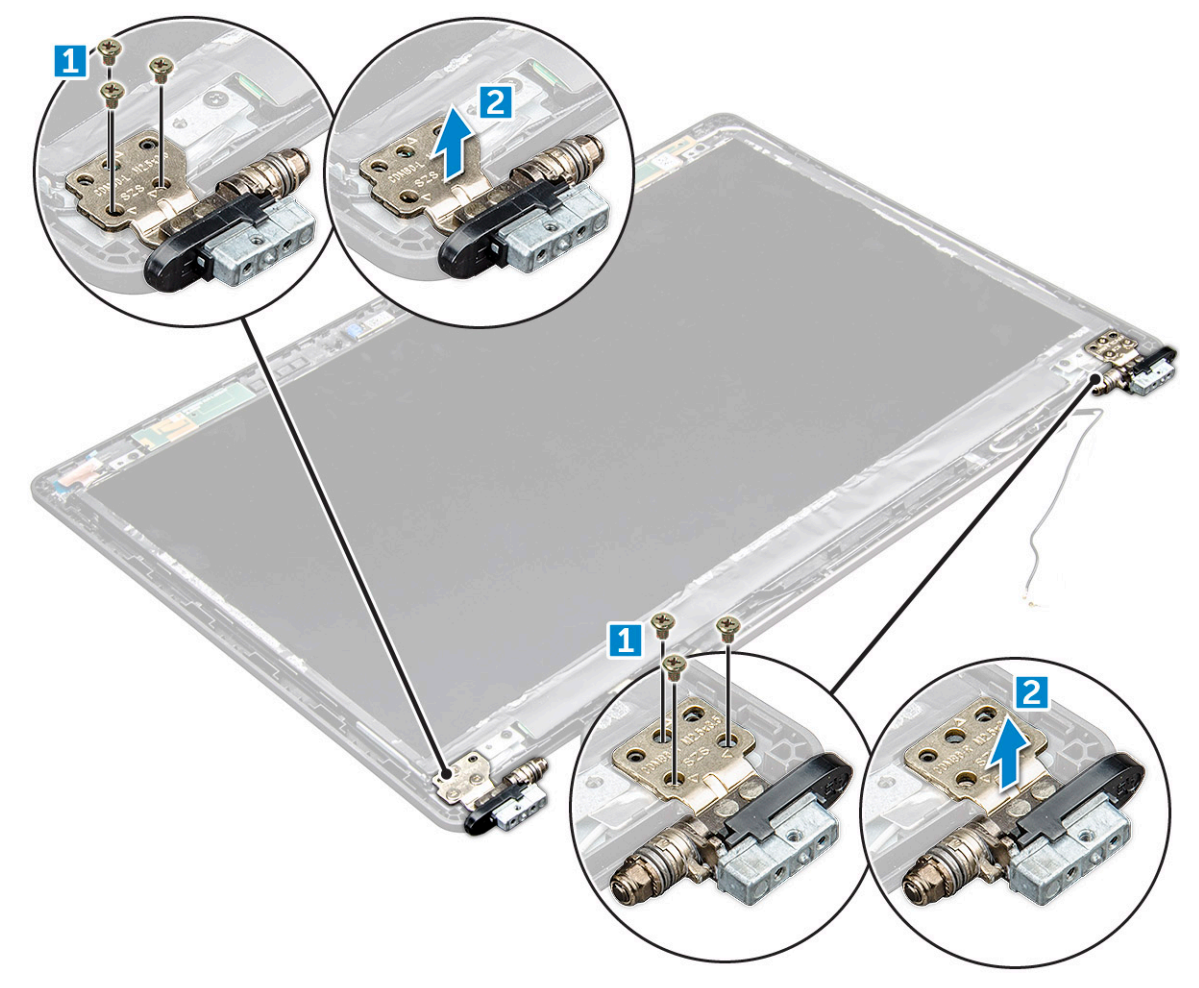

## **Sådan installeres skærmhængslet**

- 1. Placer skærmhængslets dæksel på skærmmodulet.
- 2. Spænd M2,5x3,5-skruerne, der fastgør skærmhængseldækslet til skærmmodulet.
- 3. Følg samme fremgangsmåde, trin 1-2, for at installere det andet skærmhængseldæksel.
- 4. Installer:
	- a.
	- b. [skærmmodul](#page-40-0)
	- c. [hængselhætte](#page-37-0)
	- d. [WLAN-kort](#page-17-0)
	- e. [batteri](#page-13-0)
	- f. [bunddæksel](#page-11-0)
- 5. Følg proceduren i [Efter du har udført arbejde på computerens indvendige dele.](#page-8-0)

# <span id="page-43-0"></span>**Skærmpanel**

## **Sådan fjernes skærmpanelet**

- 1. Følg proceduren i [Før du udfører arbejde på computerens indvendige dele](#page-7-0).
- 2. Fjern:
	- a. [bunddæksel](#page-10-0)
	- b. [batteri](#page-12-0)
	- c. [WLAN-kort](#page-16-0)
	- d. [hængselhætte](#page-36-0)
	- e. [skærmmodul](#page-37-0)
	- f.
- 3. Fjern M2x3 skruerne , der fastgør skærmpanelet til skærmmodulet [1], og løft og vend skærmpanelet for at få adgang til eDP-kablet [2].

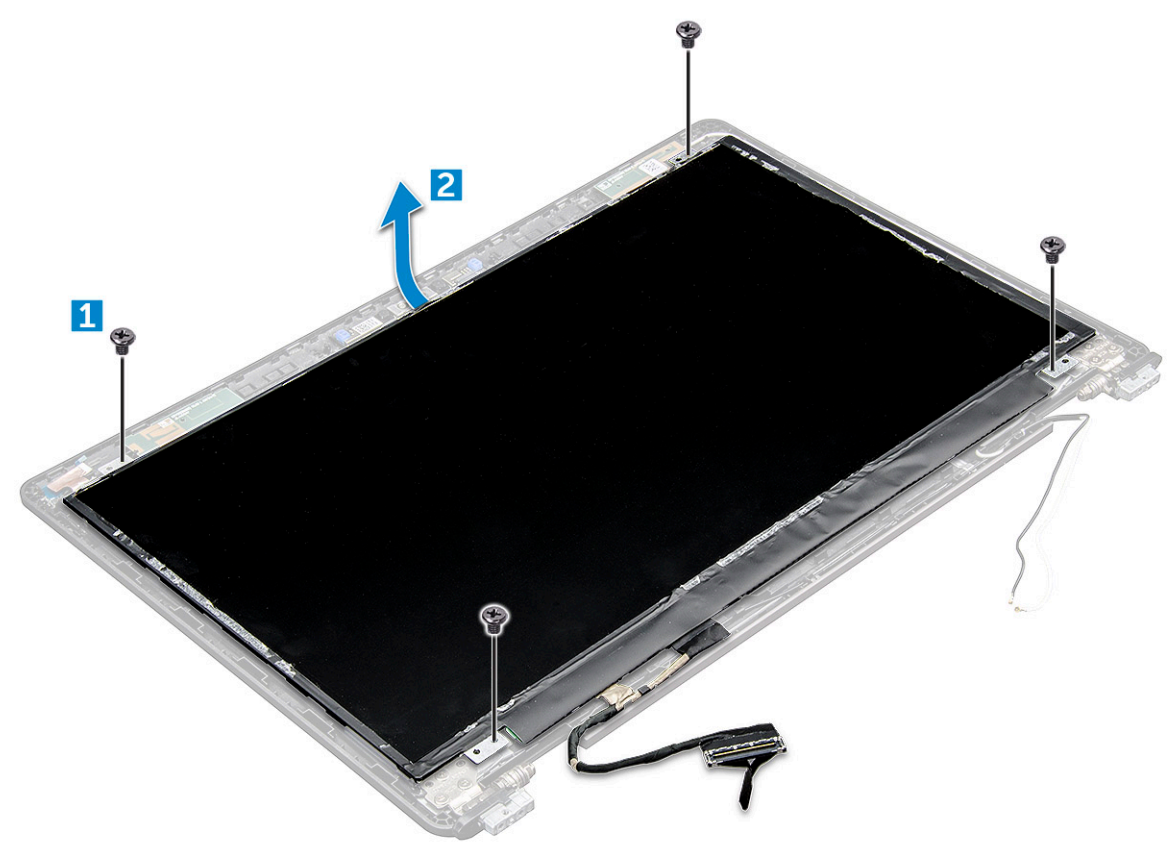

- 4. For at fjerne skærmpanelet:
	- a. Pil den selvklæbende tape af [1].
	- b. Løft den blå tape, der fastgør skærmkablet [2].
	- c. Løft låsen for at frakoble skærmkablet fra stikket på skærmpanelet [3, 4].

<span id="page-44-0"></span>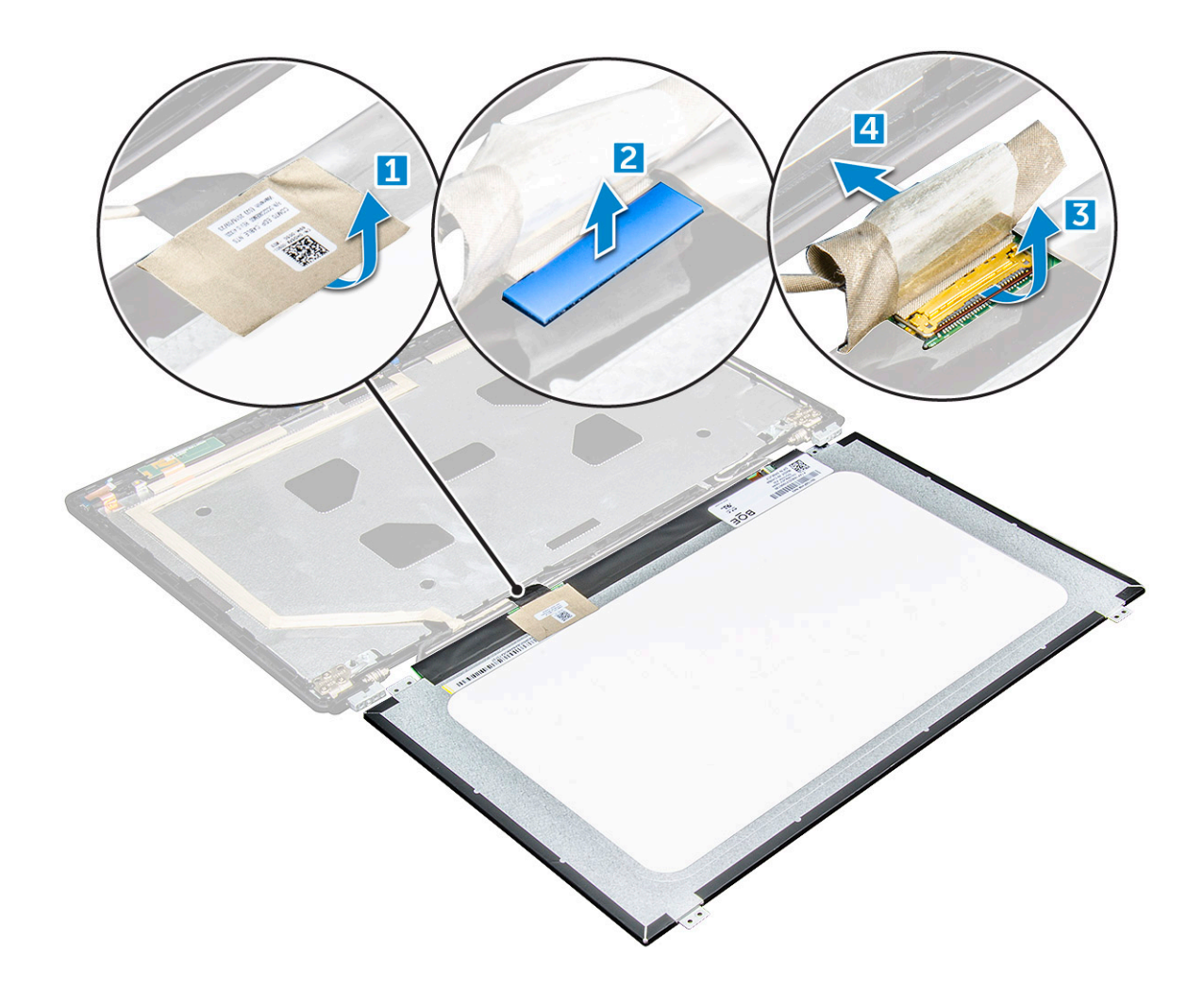

## **Sådan installeres skærmpanelet**

- 1. Slut eDP-kablet til stikket, og monter den blå tape.
- 2. Sæt den selvklæbende tape på for at fastgøre eDP-kablet.
- 3. Sæt skærmpanelet på, så det passer med skrueholderne i skærmmodulet.
- 4. Spænd M2x3 skruerne, der fastgør skærmpanelet til skærmmodulet.
- 5. Installer:

#### a.

- b. [skærmmodul](#page-40-0)
- c. [hængselhætte](#page-37-0)
- d. [WLAN-kort](#page-17-0)
- e. [batteri](#page-13-0)
- f. [bunddæksel](#page-11-0)
- 6. Følg proceduren i [Efter du har udført arbejde på computerens indvendige dele.](#page-8-0)

# **Skærm (eDP)-kabel**

## **Sådan fjernes eDP-kablet**

- 1. Følg proceduren i [Før du udfører arbejde på computerens indvendige dele](#page-7-0).
- 2. Fjern:
	- a. [bunddæksel](#page-10-0)
- b. [batteri](#page-12-0)
- c. [WLAN-kort](#page-16-0)
- d. [skærmmodul](#page-37-0)
- e. [Skærmpanel](#page-43-0)
- f.
- 3. Træk eDP-kablet af den klæbende tape for at fjerne det fra skærmen.

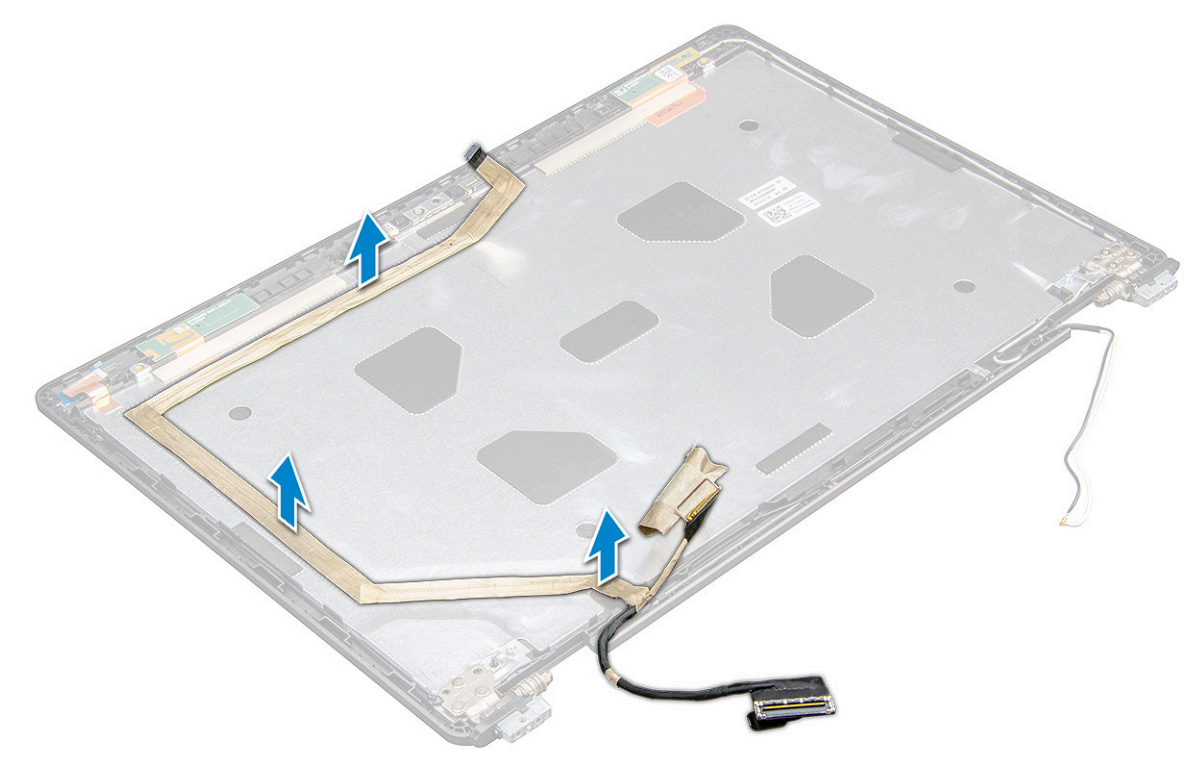

### **Sådan monteres eDP-kablet**

- 1. nbring eDP-kablet på skærmmodulet.
- 2. Installer:
	- a. [skærmpanel](#page-44-0)
	- b.
	- c. [skærmmodul](#page-40-0)
	- d. [hængselhætte](#page-37-0)
	- e. [WLAN-kort](#page-17-0)
	- f. [batteri](#page-13-0)
	- g. [bunddæksel](#page-11-0)
- 3. Følg proceduren i [Efter du har udført arbejde på computerens indvendige dele.](#page-8-0)

# **Kamera**

## **Sådan fjernes kameraet**

- 1. Følg proceduren i [Før du udfører arbejde på computerens indvendige dele](#page-7-0).
- 2. Fjern:
	- a. [bunddæksel](#page-10-0)
	- b. [batteri](#page-12-0)
	- c. [WLAN-kort](#page-16-0)
	- d. [WWAN-kort](#page-18-0)
- e. [hængselhætte](#page-36-0)
- f. [skærmmodul](#page-37-0)
- g. [skærmfacet](#page-40-0)
- h. [skærmpanel](#page-43-0)
- 3. For at fjerne kameraet:
	- a. Frakobl kamerakablet fra stikket [1].
	- b. Løft kameraet af skærmen [2].

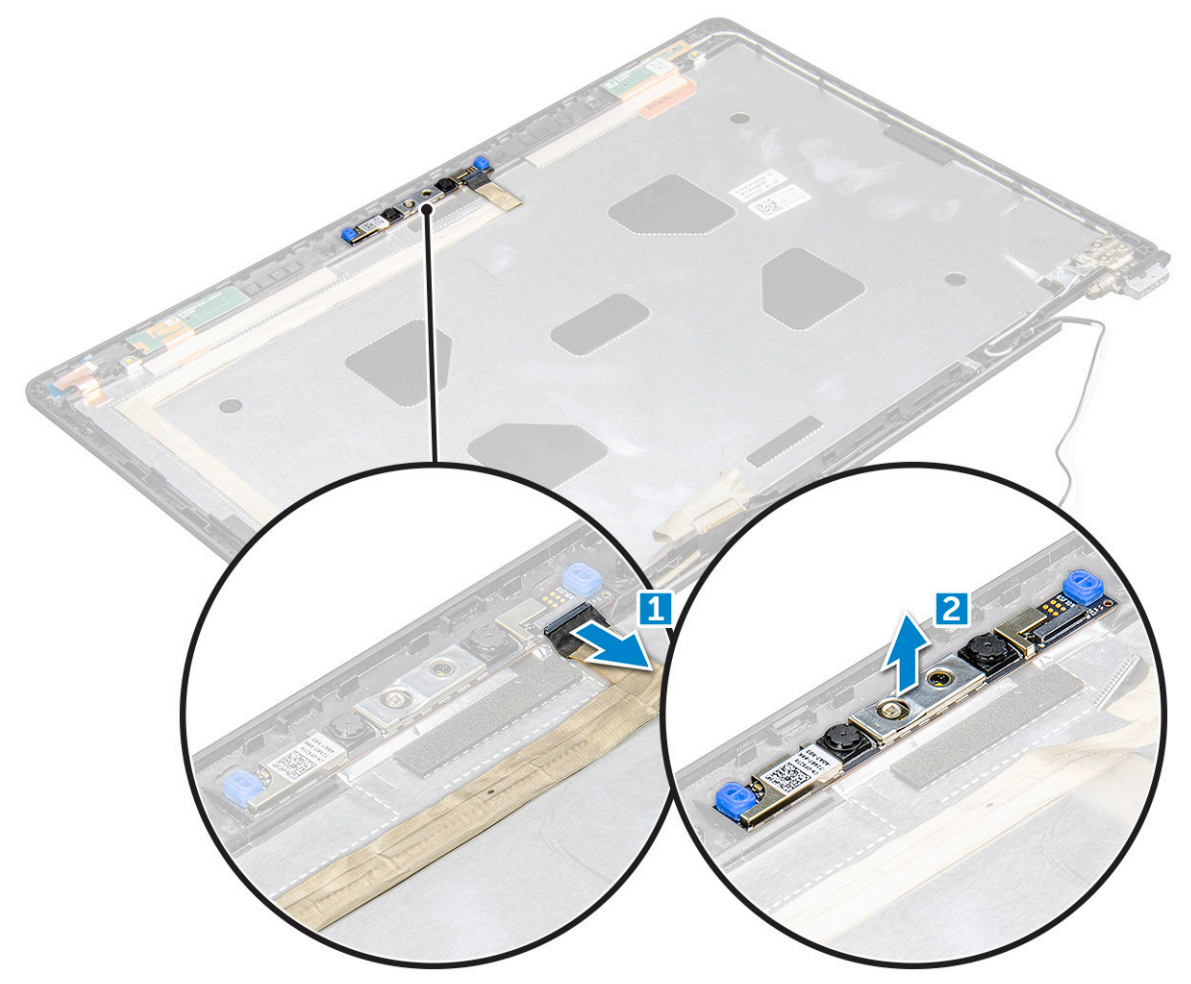

## **Sådan installeres kameraet**

- 1. Placer kameraet på skærmmodulet.
- 2. Tilslut kamerakablet til stikket på skærmmodulet.
- 3. Installer:
	- a. [skærmpanel](#page-44-0)
	- b. [skærmfacet](#page-41-0)
	- c. [skærmmodul](#page-40-0)
	- d. [hængselhætte](#page-37-0)
	- e. [WWAN-kort](#page-18-0)
	- f. [WLAN-kort](#page-17-0)
	- g. [batteri](#page-13-0)
	- h. [bunddæksel](#page-11-0)
- 4. Følg proceduren i [Efter du har udført arbejde på computerens indvendige dele.](#page-8-0)

# **Håndfladestøtte**

## **Udskiftning af håndledsstøtten**

- 1. Følg proceduren i [Før du udfører arbejde på computerens indvendige dele](#page-7-0).
- 2. Fjern:
	- a. [bunddæksel](#page-10-0)
	- b. [batteri](#page-12-0)
	- c.
	- d. [WLAN-kort](#page-16-0)
	- e. [WWAN-kort](#page-18-0)
	- f. [SSD-kort](#page-13-0)
	- g. [hukommelsesmodul](#page-19-0)
	- h. [kølelegememodul](#page-23-0)
	- i. [møntcellebatteri](#page-15-0)
	- j. [chassisramme](#page-26-0)
	- k. [bundkort](#page-28-0)
	- l. [hængselhætte](#page-36-0)
	- m. [skærmmodul](#page-37-0)

**BEMÆRK:** Den tilbageværende komponent er håndledsstøtten.

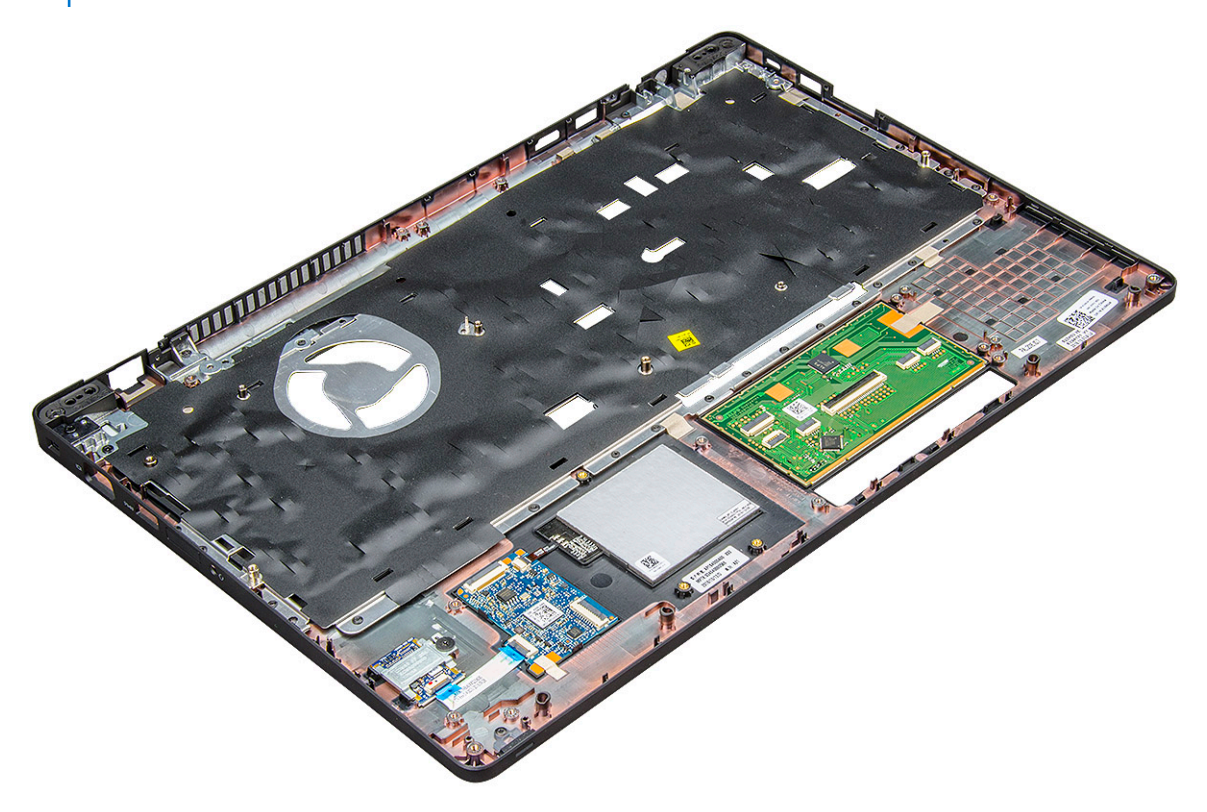

- 3. Installér de følgende komponenter på den nye håndledsstøtte.
	- a. [skærmmodul](#page-40-0)
	- b. [hængselhætte](#page-37-0)
	- c. [bundkort](#page-31-0)
	- d. [chassisramme](#page-28-0)
	- e. [møntcellebatteri](#page-16-0)
	- f. [kølelegememodul](#page-25-0)
	- g. [hukommelsesmodul](#page-19-0)
	- h. [SSD-kort](#page-14-0)
- i. [WWAN-kort](#page-18-0)
- j. [WLAN-kort](#page-17-0)
- k.
- l. [batteri](#page-13-0)
- m. [bunddæksel](#page-11-0)
- 4. Følg proceduren i [Efter du har udført arbejde på computerens indvendige dele.](#page-8-0)

# **Teknologi og komponenter**

#### **Emner:**

- Strømadapter
- Processorer
- [Chipsæt](#page-50-0)
- **[Grafikindstillinger](#page-51-0)**
- [Skærmindstillinger](#page-52-0)
- [Realtek ALC3246 Waves MaxxAudio Pro-controller](#page-54-0)
- [WLAN-kort](#page-54-0)
- [Harddiskindstillinger](#page-54-0)
- [Kamerafunktioner](#page-55-0)
- [Hukommelsesfunktioner](#page-56-0)
- [Realtek HD audio-drivere](#page-58-0)

# **Strømadapter**

Denne laptop leveres med 7,4 mm prop på 130 W strømadapter.

**ADVARSEL: Når du frakobler strømadapterkablet fra laptoppen, skal du tage fat i stikket, ikke i selve kablet, og trække**  $\mathbb{A}$ **fast, men forsigtigt, for at undgå at beskadige kablet.**

**ADVARSEL: Strømadapteren fungerer med stikkontakter over hele verden. Der er imidlertid forskel på stikkontakter og stikdåser i forskellige lande. Hvis du bruger et inkompatibelt kabel eller tilslutter kablet forkert til stikdåsen eller stikkontakten, kan det medføre brand eller skader på udstyr.**

# **Processorer**

Denne laptop leveres med følgende processorer:

- Intel Xeon E3-1505MV6 (8M cache-lager, 4,0 GHz), vPro, Quad Core, 35 W
- Intel Core i5-7300HQ (6M cache-lager, 3,5 GHz), Quad Core, 35 W
- Intel Core i5-7440HQ (6M cache-lager, 3,8 GHz), vPro, Quad Core, 35 W
- Intel Core i7-7700HQ (6M cache-lager, 3,8 GHz), Quad Core, 35 W
- Intel Core i7-7820HQ (8M cache-lager, op til 3,9 GHz), vPro, Quad Core, 35 W

**BEMÆRK:** Urhastighed og ydelse varierer afhængig af belastning og andre variable.

# **Verificering af processorbrug i jobliste**

- 1. Højreklik på proceslinjen.
- 2. Vælg **Start jobliste**. Vinduet, **Windows jobliste** vises.
- 3. Klik på **Ydelses**-fanen i **Windows jobliste**-vinduet.

<span id="page-50-0"></span>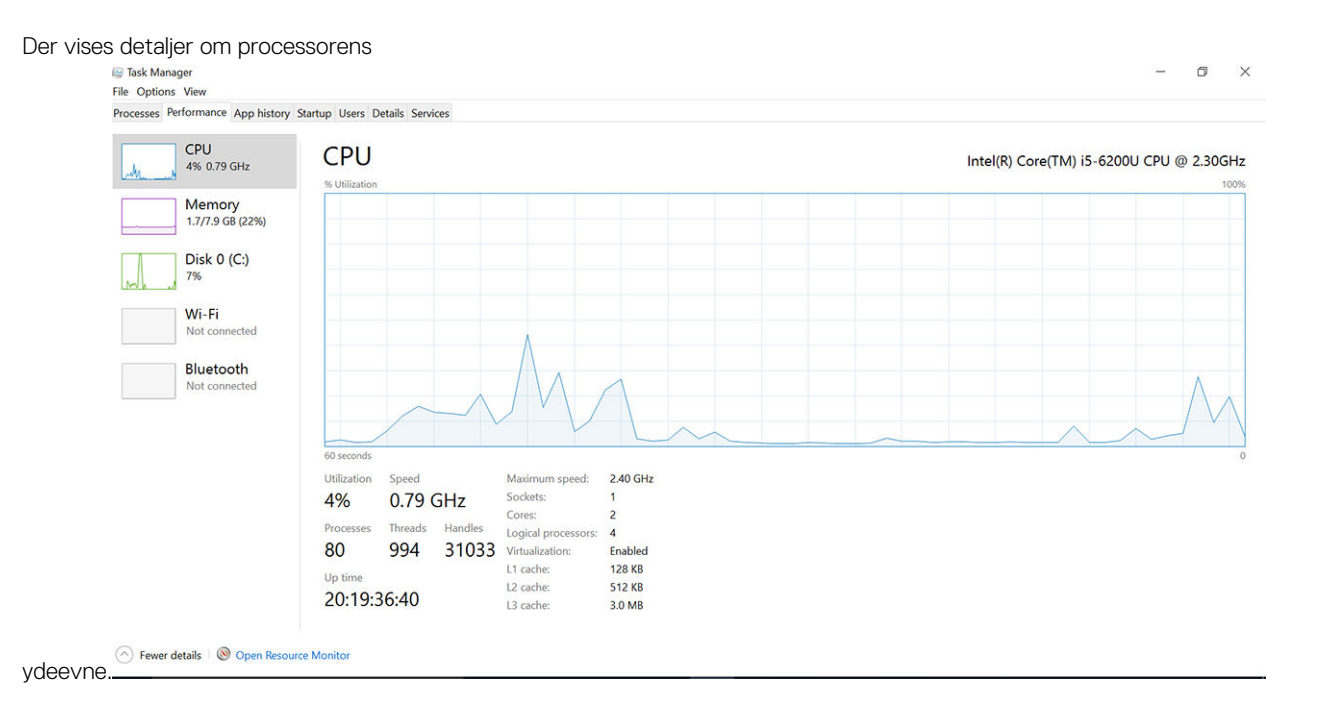

# **Verificering af processorbrug i Ressourceovervågning**

- 1. Højreklik på proceslinjen.
- 2. Vælg **Start Task Manager (Start jobliste)**. Vinduet **Windows Task Manager (Windows jobliste)** vises.
- 3. Klik på fanen **Performance (Ydelse)** i vinduet **Windows Task Manager (Windows jobliste)**. Der vises detaljer om processorens ydeevne.
- 4. Klik på **Åbn ressourceovervågning**. Resource Monitor  $\overline{a}$  $\times$ File Monitor Help Overview CPU Memory Disk Network CPU 3% CPU Usage 59% Maximum Frequency (A)  $\odot$ Views  $\vert \cdot \vert$  $\Box$  Image  $PID$ CPU CPU Descrip... Status Threads Averag... 1009 erag...<br>15.96<br>1.85<br>1.12 perfmon.exe 4664<br>2628 Resour... Runni. 17 Task M... Runni.. 16  $\overline{\Box}$  explorer.exe 4172 Windo... Runni.. 65  $\overline{\Box}$  mspaint.exe 5660 Paint Runni.. 19  $1.11$  $\mathbf{c}$ 1.11<br>0.89<br>0.72<br>0.54<br>0.53 376 Paint<br>Deskto...<br>NT Ker... Runni...<br>Runni...<br>Runni...  $\frac{1}{10}$  $\frac{146}{21}$ 536 60 Seconds Host Pr... Runni.. 100 KB/sec Deferr... Runni..  $\overline{1}$  $\overline{39}$  $2776$ **Dunni**  $0.50$ **Disk** 68 KB/sec Disk I/O 6% Highest Active Time  $\widehat{\mathbf{v}}$ **Network** O Kbps Network I/O **C** 0% Network Utilization  $\widehat{\cdot}$ **Memory** 0 Hard Faults/sec 17% Used Physical Memory  $\odot$

# **Chipsæt**

Alle laptops eller notebooks kommunikerer med CPU'en igennem chipsættet. Denne bærbare computer leveres med Intel Mobile CM238 .

# <span id="page-51-0"></span>**Sådan hentes chipsætdriveren**

- 1. Tænd laptoppen.
- 2. Gå til **Dell.com/support**.
- 3. Klik på **Product Support**, indtast din laptops servicemærke og klik på **Submit (Send)**.

**BEMÆRK:** Hvis du ikke har servicemærket, brug autodetekteringsfunktionen, eller se efter din laptopmodel manuelt.

- 4. Klik på **Drivere og downloads**.
- 5. Vælg det operativsystem der er installeret på din laptop.
- 6. Rul ned gennem siden, udvid **Chipset (Chipsæt)**, og vælg din chipsætdriver.
- 7. Klik på **Download File (Hent fil)** for at hente den seneste version af chipsæt-driveren til laptoppen.
- 8. Efter hentning er afsluttet, naviger til mappen hvor du gemte driverfilen.
- 9. Dobbel-klik på chipsæt-driverfilens ikon og følg vejledningen på skærmen.

# **Grafikindstillinger**

Denne bærbare computer leveres med følgende mulige grafikchipsæt:

- Intel HD Graphics 630
- Intel HD Graphics P630
- NVIDIA Quadro M620 128 bit

## **Intel HD grafikdrivere**

Kontroller om Intel HD grafikdriverne allerede er installeret i laptoppen.

#### **Tabel 1. Intel HD grafikdrivere**

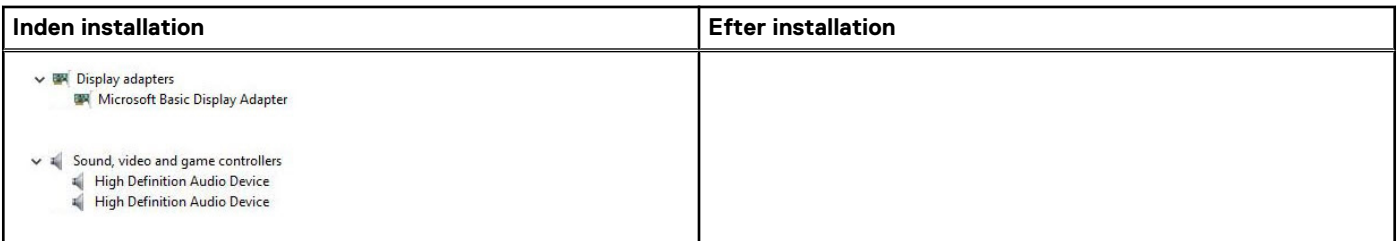

### **Hentning af drivere**

- 1. Tænd for laptoppen.
- 2. Gå til **Dell.com/support**.
- 3. Klik på **Product Support**, indtast din laptops servicemærke og klik på **Submit (Send)**.

**BEMÆRK:** Hvis du ikke har servicemærket, brug autodetekteringsfunktionen, eller se efter din laptopmodel manuelt.

#### 4. Klik på **Drivers and Downloads (Drivere og downloads)**.

- 5. Vælg det operativsystem der er installeret på din laptop.
- 6. Rul ned ad siden for at vælge den driver, der skal installeres.
- 7. Klik på **Download File** for at hente driveren til din laptop.
- 8. Efter hentning er afsluttet, naviger til mappen hvor du gemte driverfilen.
- 9. Dobbeltklik på driverfilens ikon, og følg vejledningen på skærmen.

# <span id="page-52-0"></span>**Skærmindstillinger**

Denne bærbare computer har følgende skærmindstillinger:

- 15,6" HD (1366 x 768)
- 15,6" FHD WVA (1920 x 1080)
- 15,6" FHD WVA (berøringsskærm) (1920 x 1080)

## **Sådan identificeres skærmadapteren**

- 1. Højreklik på menuen Start.
- 2. Vælg Enhedshåndtering.
- 3. Udvid **Skærmadaptere**.

Skærmadapterne vises.

 $\vee$  Lad Display adapters Intel(R) HD Graphics 630

## **Sådan ændres skærmopløsningen**

- 1. Højreklik på skrivebordet, og vælg **Skærmindstillinger**.
- 2. Tryk eller klik på **Skærmindstillinger**. Vinduet med indstillinger vises.
- 3. Rul ned, og vælg **Avancerede skærmindstillinger**. Vinduet med avancerede skærmindstillinger vises.
- 4. Vælg den ønskede skærmopløsning fra rullelisten og tap på **Anvend**.

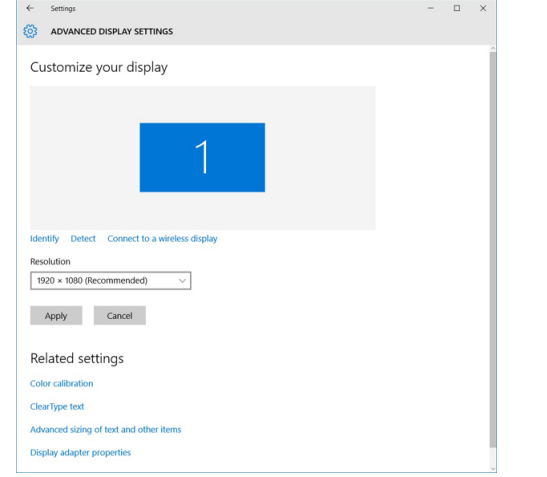

## **Sådan roteres skærmen**

- 1. Højreklik på skrivebordet. Der vises en undermenu.
- 2. Vælg **Graphic Options (Grafikindstillinger)** > **Rotation**, og vælg et af følgende:
	- Roter til normal
	- Roter til 90 grader
	- Roter til 180 grader
	- Roter til 270 grader

**BEMÆRK:** Skærmen kan også roteres ved brug af følgende tastekombinationer:

- Ctrl + Alt + Op-piltast (Roterer til normal)
- Højre piltast (Roterer 90 grader)
- Ned-piltast (Roterer 180 grader)

Venstre piltast (Roterer 270 grader)

## **Justering af lysstyrke i Windows 10**

For at aktivere eller deaktivere automatisk justering af skærmens lysstyrke:

- 1. Stryg fra skærmens højre kant for at åbne handlingscentret.
- 2. Tryk eller klik på **Alle indstillinger** > **System** > **Skærm**.
- 3. Brug skyderen, **Juster lysstyrken på skærmen automatisk** til at aktivere eller deaktivere automatisk justering af lysstyrken.

**BEMÆRK:** Du kan også bruge skyderen **Lysstyrkeniveau** for at justere lysstyrken manuelt.

#### **Sådan rengøres skærmen**

- 1. Tjek for smuds eller områder, der skal rengøres.
- 2. Brug en mikrofiberklud til at fjerne synligt støv, og tør forsigtigt alle størpartikler af.
- 3. Der kan anvendes egnede rengøringssæt til at holde din skærm skinnende ren og så god som ny. **BEMÆRK:** Spray aldrig rengøringsopløsninger direkte på skærmen, med spray det på mikrofiberkluden.
- 4. Tør skærmen forsigtigt af med en cirkelbevægelse. Tryk ikke hårdt på kluden. **BEMÆRK:** Tryk aldrig hårdt, eller berør skærmen med dine fingre, da det kan efterlade fedtede aftryk og pletter.

**BEMÆRK:** Efterlad aldrig væske på skærmen.

- 5. Fjern alt overskydende fugt da det kan ødelægge skærmen.
- 6. Lad skærmen tørre helt, inden du tænder for den.
- 7. Gentag proceduren ved pletter der er vanskelige at fjerne indtil skærmen er ren.

## **Brug af berøringsskærm i Windows 10**

Følg disse trin for at aktivere eller deaktivere berøringsskærmen:

- 1. Højreklik på menuen Start.
- 2. Vælg **Kontrolpanel**.
- 3. Tap på **Pen og inputenheder** i **kontrolpanelet**.
- 4. Tap på **Berørings**-fanen.
- 5. Vælg **Brug fingeren som inputenhed** for at aktivere berøringsskærmen. Fjern markeringen i afkrydsningsfeltet for at deaktivere berøringsskærmen.

### **Sådan tilsluttes der til eksterne skærmenheder**

Følg disse trin for at tilslutte din laptop til en ekstern skærmenhed:

- 1. Kontroller, om den eksterne skærm er tændt, og tilslut skærmkablet til en videoport på din bærbare pc.
- 2. Tryk på Windows logo+P-tasten.
- 3. Vælg en af følgende muligheder:
	- Kun pc-skærm
	- Duplicate (Kopi)
	- Udvid
	- Kun sekundære skærm

**BEMÆRK:** For yderligere oplysninger, se dokumentationen der fulgte med din skærmenhed.

# <span id="page-54-0"></span>**Realtek ALC3246 Waves MaxxAudio Pro-controller**

Denne bærebare pc leveres med integreret Realtek ALC3246-CG Controller Waves MaxxAudio Pro-controller. Det er en High Definition lyd-codec designet til Windows bærbare og stationære pc'er.

#### **Sådan hentes audiodriveren**

- 1. Tænd laptoppen.
- 2. Gå til **www.Dell.com/support**.
- 3. Klik på **Product Support**, indtast din bærbare computers servicemærke og klik på **Submit (Send)**.

**BEMÆRK:** Hvis du ikke har servicemærket, brug autodetekteringsfunktionen, eller se efter din laptopmodel manuelt.

- 4. Klik på **Drivere og downloads**.
- 5. Vælg det operativsystem der er installeret på din laptop.
- 6. Rul ned gennem siden og udvid **Audio**.
- 7. Vælg audiodriveren.
- 8. Klik på **Download File (Hent fil)** for at hente den seneste version af audiodriveren til laptoppen.
- 9. Efter hentning er afsluttet, naviger til mappen hvor du gemte audiodriverfilen.
- 10. Dobbel-klik på audiodriverfilens ikon og følg vejledningen på skærmen.

#### **Sådan identificeres audiocontrolleren i Windows 10**

- 1. Stryg fra højre kant for at åbne **Handlingscenter**, og vælg **Alle indstillinger**  $\frac{203}{3}$
- 2. Skriv **enhedshåndtering** i søgefeltet og vælg **Enhedshåndtering** fra den venstre rude.
- 3. Udvid **Enheder til lyd, video og spil**.
- Audiocontrolleren vises.

#### **Tabel 2. Sådan identificeres audiocontrolleren i Windows 10**

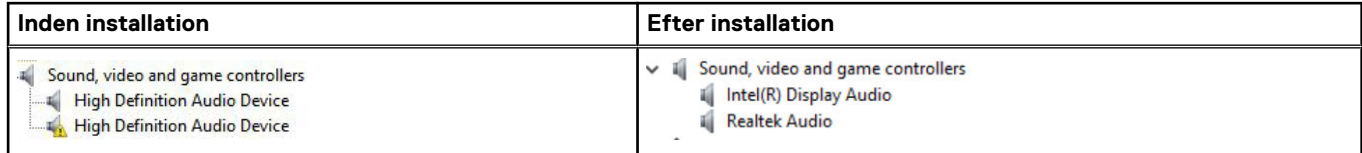

#### **Sådan ændres audio-indstillingerne**

- 1. Tryk på **Søg på internettet og i Windows**, og skriv **Dell Audio**.
- 2. Start Dell Audio-hjælpeprogrammet fra venstre rude.

# **WLAN-kort**

Denne bærbare computer understøtter Intel 8265 uden Bluetooth eller Qualcomm QCA61 med Bluetooth-kort.

**BEMÆRK:** Qualcomm xxxxxx (for eksempel: QCA61x4A) er et produkt tilhørende Qualcomm Technologies, Inc.

# **Harddiskindstillinger**

Denne bærbare computer understøtter almindelige harddiske, M.2 SATA SSD og M.2 PCIe NVMe.

### <span id="page-55-0"></span>**Sådan identificeres harddisken i Windows 10**

- 1. Højreklik på menuen Start
- 2. Vælg **Enhedshåndtering**, og udvid **Diskdrev**.

 $\vee$  = Disk drives

Harddisken er anført under **Diskdrev**.

LITEON L8H-128V2G-11 M.2 2280 128GB

## **Sådan identificeres harddisken i BIOS**

- 1. Tænd eller genstart dit system.
- 2. Når Dell-logoet vises, skal du gøre følgende for at gå til BIOS-konfigurationsprogrammet:
	- Med tastatur: Tryk på F2, til meddelelsen om BIOS-konfigurationsprogrammet vises. Tryk på F12 for at åbne menuen for opstartsvalg.

#### Harddisken er opført under **System Information (Systemoplysninger)** under gruppen **General (Generelt)**.

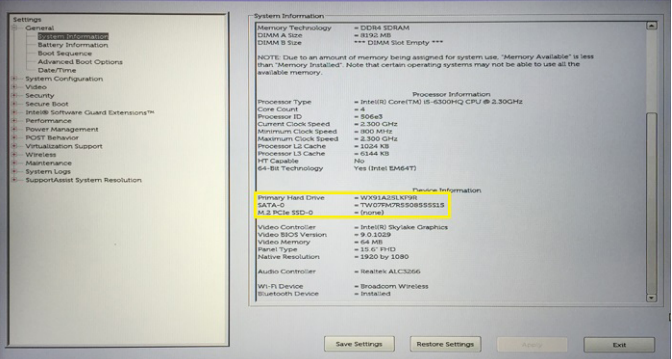

# **Kamerafunktioner**

Denne bærbare computer leveres med et forudvendt kamera med en billedopløsning på 1280 x 720 (maksimum).

**BEMÆRK:** Kameraet er placeret øverst midt i skærmen.

## **Identificering af kameraet i Enhedshåndtering i Windows 10**

- 1. I **Search**-boksen skal du skrive **device manager** og trykke for at starte den.
- 2. Under **Device Manager**, udvides **Imaging devices**.
	- $\vee$   $\frac{1}{20}$  Imaging devices
		- Integrated Webcam

### **Sådan startes kameraet**

Åbn et program, der bruger kameraet, for at starte kameraet. F.eks. tændes kameraet, hvis du trykker på Skype-softwaren, der blev leveret sammen med den bærbare pc. På samme måde tændes webkameraet, hvis du chatter på internettet, og programmet anmoder om at få adgang til webkameraet.

## **Sådan startes kameraprogrammet**

1. Tap, eller klik på **Windows**-knappen og vælg **All apps (Alle apps)**.

<span id="page-56-0"></span>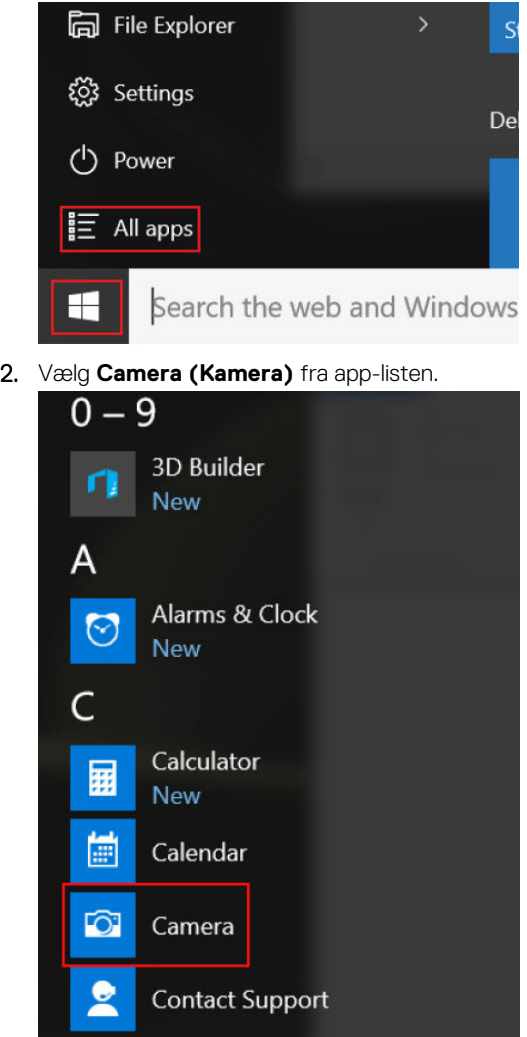

3. Hvis appen **Camera (Kamera)** ikke er tilgængelig i app-listen, søg efter den.

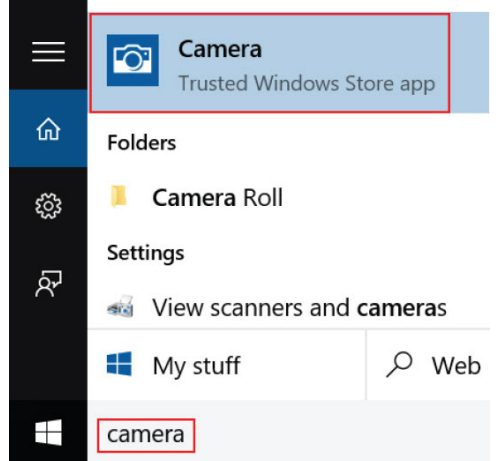

# **Hukommelsesfunktioner**

Denne bærbare computer understøtter som minimum en hukommelse på 4 GB og maks. 32 GB DDR4-hukommelse, op til 2400 MHz (quad core).

## **Verificering af systemhukommelse i Windows 10**

- 1. Klik på menuen Start, og vælg **Indstillinger** $\frac{\partial \widetilde{G}}{\partial s}$  > **System.**
- 2. Under **System**, tap på **About (Om)**.

## **Verificering af systemhukommelse i systemkonfigurationen i BIOS**

- 1. Tænd eller genstart dit system.
- 2. Udfør følgende handlinger, efter at Dell-logoet vises
	- Med tastatur tryk på F2, indtil meddelelsen Entering BIOS setup (Sådan åbnes BIOS-konfigurationen) vises. Tryk på F12 for at åbne startvalgmenuen.
- 3. I den venstre rude, vælg **Settings (Indstillinger) General (Generelt) System Information (Systemoplysninger)**, Hukommelsesoplysningerne vises i den højre rude.

#### **Test af hukommelsen vha. ePSA**

- 1. Tænd eller genstart dit system.
- 2. Udfør en af følgende handlinger, efter at Dell-logoet vises:
	- Tryk på **F12** på tastaturet.
	- Systemet viser engangs-startmenuen. Brug op- og ned-piletasterne til at gå til diagnosticering, og tryk på enter for at starte ePSA. PreBoot System Assessment (PSA) starter på dit system.
	- **BEMÆRK:** Hvis du venter for længe, og operativsystemlogoet vises, skal du fortsætte med at vente, indtil du ser skrivebordet. Sluk den bærbare pc, og prøv igen.
	- **BEMÆRK:** ePSA kan også startes ved at trykke på og holde **Fn**+ **Tænd/sluk-knappen** nede.

### **DDR4**

DDR4 (double data rate fjerde generation) hukommelse er en efterfølger til DDR2- og DDR3-teknologierne, som har højere hastigheder og tillader op til 512 GB i kapacitet, sammenlignet med DDR3's maksimum på 128 GB pr. DIMM. DDR4 SDRAM (Synchronous Dynamic Random-Access Memory) er affaset anderledes end både SDRAM og DDR for at forhindre brugeren i at installere den forkerte type hukommelse i systemet.

DDR4 kræver 20% færre volt eller blot 1,2 volt sammenlignet med DDR3, som kræver 1,5 volt elektrisk strøm for at fungere. DDR4 understøtter også en ny, dyb nedlukningstilstand, der gør det muligt for værtsenheden at gå på standby uden behov for at opdatere dens hukommelse. Dyb nedlukningstilstand forventes at reducere standby-energiforbruget med 40 til 50%.

#### DDR4-detaljer

Der er små forskelle mellem DDR3- og DDR4-hukommelsesmoduler som vist nedenfor.

#### Forskel i nøgleindhakket

Nøgleindhakket på et DDR4-modul er placeret anderledes end nøgleindhakket på et DDR3-modul. Begge indhak findes på indsætningskanten, men indhakkets placering på DDR4 er en smule anderledes for at forhindre modulet i at blive installeret på et inkompatibelt kort eller en inkompatibel platform.

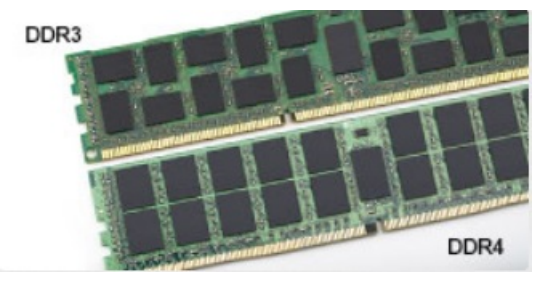

#### **Figur 1. Forskel i indhak**

#### <span id="page-58-0"></span>Øget tykkelse

DDR4-moduler er en smule tykkere end DDR3 for at kunne tilpasse sig flere signallag.

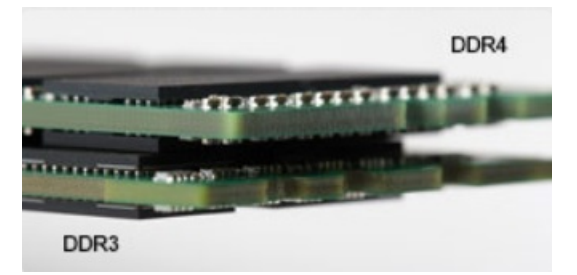

#### **Figur 2. Forskel i tykkelse**

#### Buet kant

DDR4-moduler har en buet kant til at hjælpe med indsættelsen og lette trykket på PCB'en under hukommelsesinstallation.

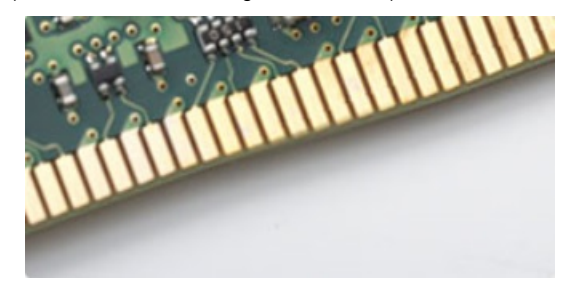

#### **Figur 3. Buet kant**

#### Hukommelsesfejl

Hukommelsesfejl på systemet viser den nye ON-FLASH-FLASH- eller ON-FLASH-ON-fejlkode. Hvis al hukommelse ikke kan køre, tændes LCD'en ikke. Foretag fejlfinding for at finde den mulige hukommelsesfejl ved at prøve velkendte hukommelsesmoduler i hukommelsesstikkene nederst på systemet eller under tastaturet, ligesom i visse bærbare systemer.

# **Realtek HD audio-drivere**

Kontroller om Realtek audio-driverne allerede er installeret i laptoppen.

#### **Tabel 3. Realtek HD audio-drivere**

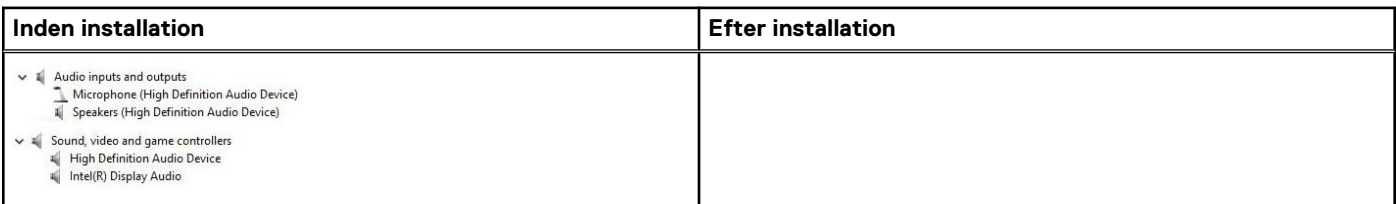

# **4**

# **Indstillinger i systeminstallationsmenuen**

**BEMÆRK:** Afhængigt af computeren og de installerede enheder er det muligvis ikke alle elementer i dette afsnit, der vises.

#### **Emner:**

- **Boot Sequence**
- **Navigationstaster**
- [Oversigt over systeminstallationsmenuen](#page-60-0)
- [Sådan åbnes Systeminstallationsmenuen](#page-60-0)
- [Indstillinger på den generelle skærm](#page-60-0)
- [Indstillinger på systemkonfigurationskærmen](#page-61-0)
- [Indstillinger for videoskærm](#page-63-0)
- [Indstillinger på skærmen sikkerhed](#page-63-0)
- [Skærmindstillinger for sikker opstart](#page-64-0)
- [Intel Software Guard Extensions \(Intel sikkerhedsudvidelse af software\)](#page-65-0)
- [Indstillinger på skærmen for ydelse](#page-65-0)
- [Indstillinger på strømstyringsskærmen](#page-66-0)
- [Indstillinger i POST-adfærdsskærmen](#page-67-0)
- [Indstillinger på skærmen til virtualiseringsunderstøttelse](#page-68-0)
- [Indstillinger på skærmen for trådløs](#page-68-0)
- [Indstillinger på vedligeholdelsesskærmen](#page-69-0)
- [Indstillinger for systemlogskærm](#page-69-0)
- [Sådan opdateres BIOS'en i Windows](#page-69-0)
- [System- og opsætningsadgangskode](#page-70-0)

# **Boot Sequence**

Boot Sequence giver dig mulighed for at omgå systemopsætningens definerede rækkefølge af startenheder og starte direkte op fra en angivet enhed (f.eks. optisk drev eller harddisk). Du kan under Power-on Self Test (POST), når Dell-logoet dukker op:

- Få adgang til System Setup (systemopsætning) ved tryk på tasten F2
- Fremkalde menuen til engangsopstart ved tryk på tasten F12

Engangsopstartens menu viser de enheder, som du kan starte fra, herunder diagnostiske indstillinger. Opstartsmenuens valgmuligheder er:

- Udtageligt drev (hvis tilgængelig)
- STXXXX-drev

**BEMÆRK:** XXXX betegner SATA-drevnummeret.

- Optisk drev (hvis tilgængelig)
- SATA-harddisk (hvis tilgængelig)
- Diagnostics (Diagnosticering)

**BEMÆRK:** Valg af **Diagnostics** (Diagnosticering) vil vise **SupportAssist**-skærmen.

Skærmen med opstartssekvensen viser også muligheden for at få adgang til skærmen System Setup (systemopsætning).

# **Navigationstaster**

**BEMÆRK:** For de fleste af indstillingerne i systeminstallationsmenuen, registreres ændringerne, du foretager, men de træder ikke i kraft, før systemet genstartes.

<span id="page-60-0"></span>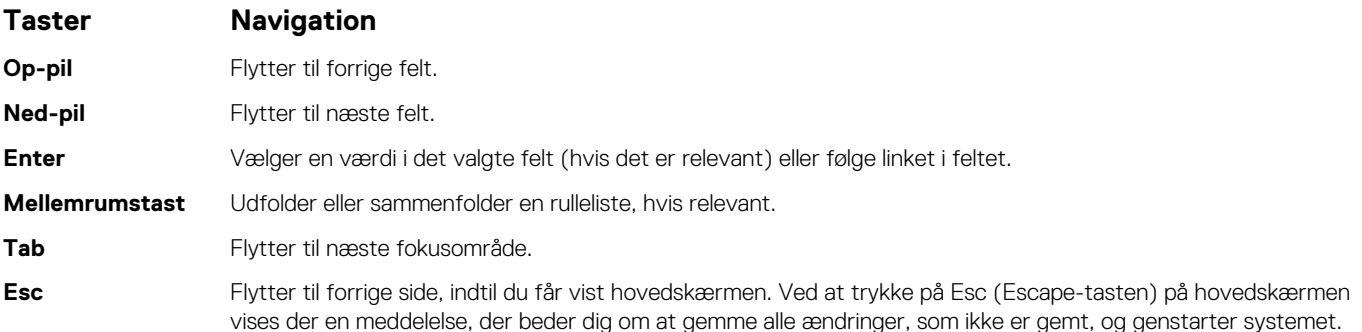

# **Oversigt over systeminstallationsmenuen**

I systeminstallationsmenuen kan du:

- Ændre systemkonfigurationsoplysningerne, når du har tilføjet, ændret eller fjernet hardware i computeren.
- Angive eller ændre en brugerdefinerbar indstilling, som f.eks. brugeradgangskoden.
- Aflæse aktuel hukommelsesmængde, eller angive hvilken type harddisk, der er installeret.

Inden du foretager ændringer under systeminstallationsmenuen, anbefales det, at du skriver oplysningerne fra systeminstallationsmenuens skærmbilledet ned, så du har dem som fremtidig reference.

**FORSIGTIG: Medmindre du er en erfaren computerbruger, skal du undlade at ændre indstillingerne for dette program. Visse ændringer kan forårsage, at computeren ikke fungerer korrekt.**

# **Sådan åbnes Systeminstallationsmenuen**

- 1. Tænd (eller genstart) din computer.
- 2. Tryk med det samme på F2, når det hvide Dell-logo vises.
	- Siden System Security (Systemsikkerhed) vises.
	- **BEMÆRK:** Hvis du venter for længe, og operativsystemlogoet vises, skal du vente, indtil du ser skrivebordet. Luk derefter (i) computeren ned, eller genstart computeren, og prøv igen.
	- **BEMÆRK:** Når det hvide Dell-logo vises, kan du også trykke på F12, og herefter vælge **BIOS setup (BIOS-konfiguration)**.

# **Indstillinger på den generelle skærm**

Afsnittet viser computerens primære hardwarefunktioner.

#### **Egenskab Beskrivelse**

**System Information (Systemoplysning er)**

- Afsnittet viser computerens primære hardwarefunktioner. System Information: Viser BIOS Version (BIOS-version), Service Tag (Servicemærke), Asset Tag (Aktivkode),
- Ownership Tag (Ejerskabskode), Ownership Date (Dato for ejerskab), Manufacture Date (Fremstillingsdato) og Express Service Code (Ekspresservicekode).
- Memory Information (Hukommelsesoplysninger) Viser Installeret hukommelse, Tilgængelig hukommelse, Hukommelseshastighed, Hukommelseskanaltilstand, Hukommelsesteknologi, DIMM A-størrelse og DIMM Bstørrelse.
- Processor Information (Processoroplysninger): Viser Processor Type (Processortype), Core Count (Antal kerner), Processor ID (Processor-id), Current Clock Speed (Aktuel klokfrekvens, Minimum Clock Speed (Minimum klokfrekvens), Maximum Clock Speed (Maksimum klokfrekvens), Processor L2 Cache (Processor L2 cache-lager), Processor L3 Cache (Processor L3 cache-lager), HT Capable (HT-duelig) og 64-Bit Technology (64-Bit teknologi).
- Device Information (Enhedsoplysning): Viser Primary Hard Drive (Primær harddisk), M.2 SATA2, M.2 SATA, M.2 PCIe SSD-0, LOM MAC Address (LOM MAC-adresse), Video Controller (Skærmcontroller), Video BIOS Version (Skærm-BIOS-version), Video Memory (Skærmhukommelse), Panel Type (Paneltype), Native

<span id="page-61-0"></span>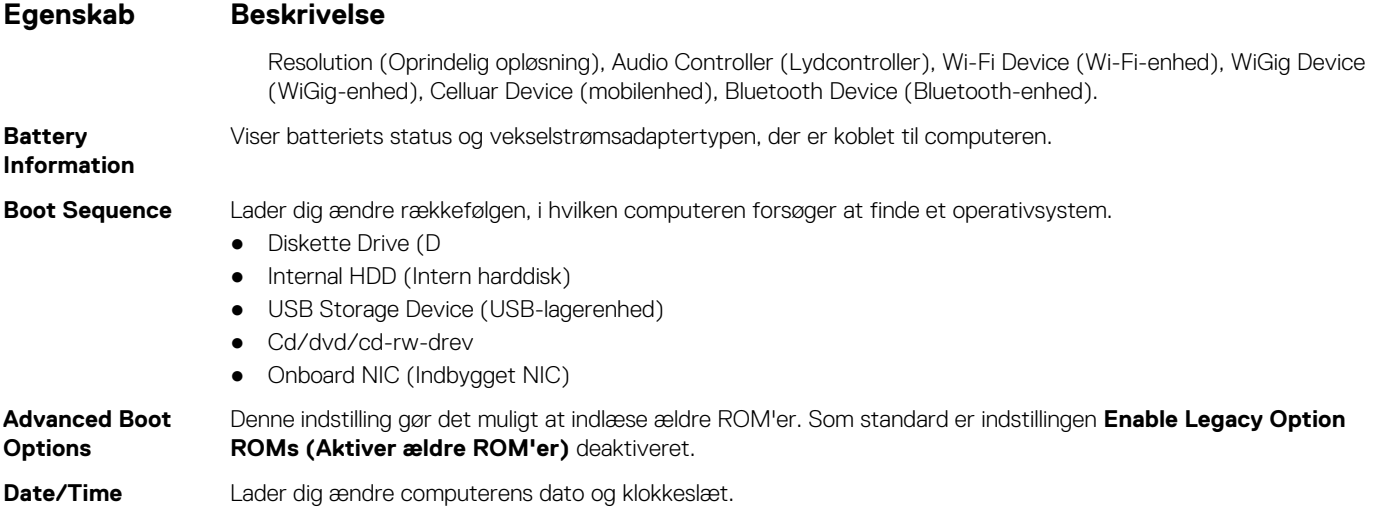

# **Indstillinger på systemkonfigurationskærmen**

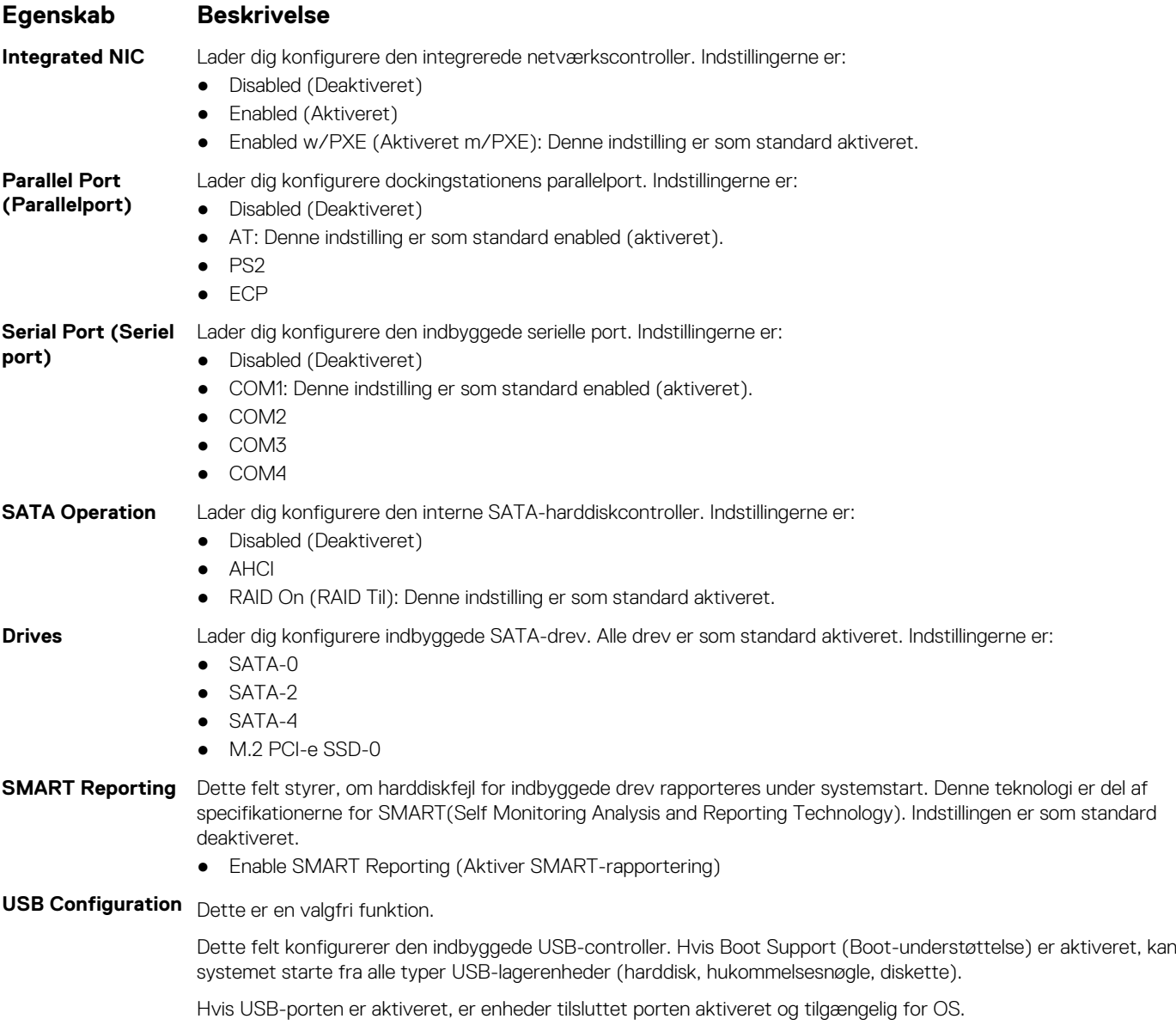

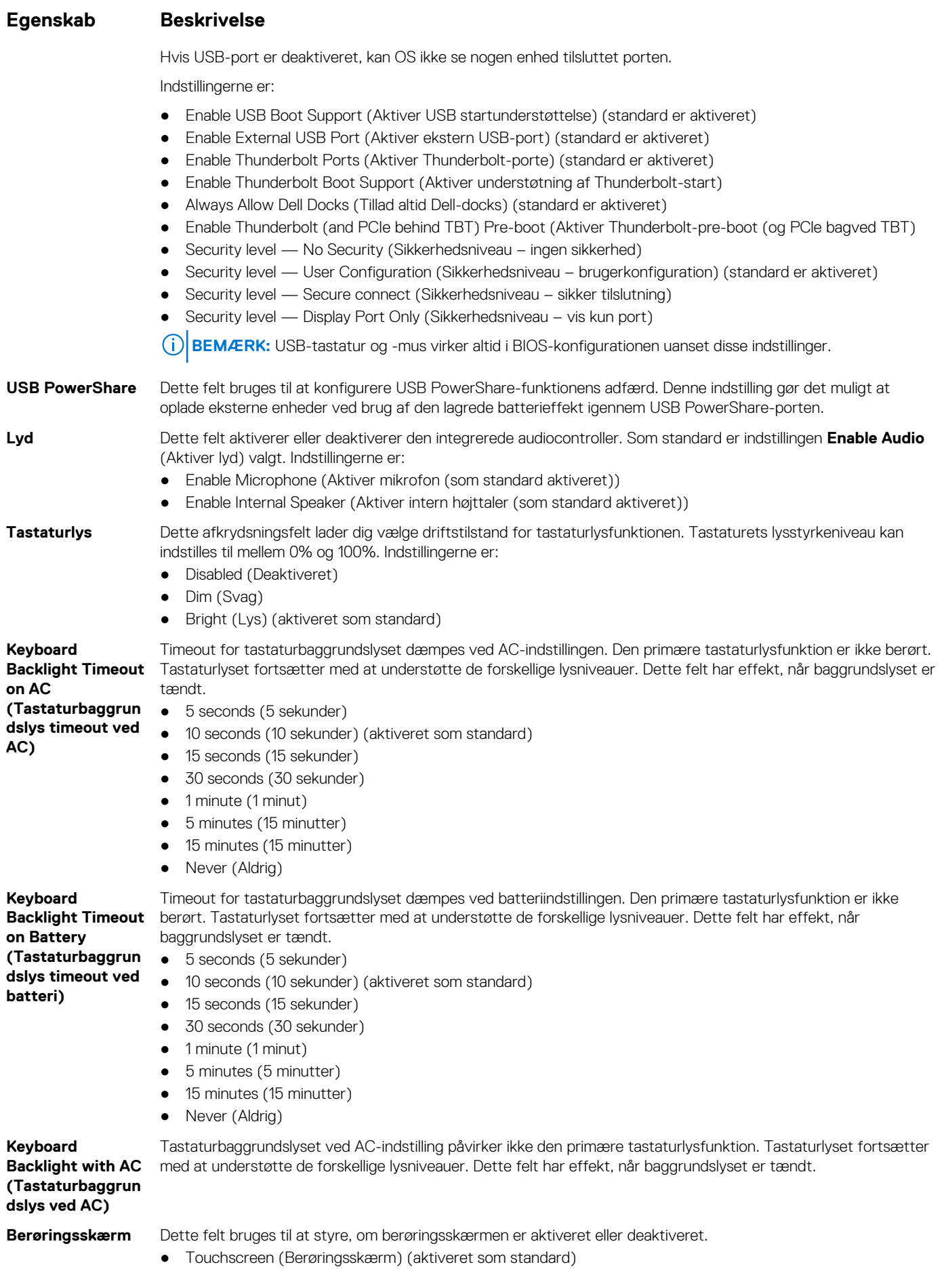

#### <span id="page-63-0"></span>**Egenskab Beskrivelse**

**(Diskret tilstand)**

**Unobtrusive Mode** Når denne indstilling er aktiveret, slukkes alt lys og alle lyde i systemet, når der trykkes på Fn+F7. Tryk på Fn+F7 igen for at genoptage normal funktion. Indstillingen er som standard deaktiveret.

**Miscellaneous Devices**

- Lader dig aktivere eller deaktivere følgende enheder:
- Enable Camera (Aktiver kamera) —aktiveret som standard
- Enable Hard Drive Free Fall Protection (Ativer harddisk-fritfaldsbeskyttelse) (aktiveret som standard)
- Enable Secure Digital (SD) Card (Aktivér SD-kort) (aktiveret som standard)
- Secure Digital (SD) Card Boot
- Secure Digital (SD) Card Read only Mode (SD-kort i skrivebeskyttet tilstand)

# **Indstillinger for videoskærm**

#### **Egenskab Beskrivelse**

**LCD Brightness** Lader dig indstille skærmens lysstyrke afhængigt af strømkilden (på batteri og på AC).

**BEMÆRK:** Videoindstillingen er kun synlig, når systemet har installeret et skærmkort.

# **Indstillinger på skærmen sikkerhed**

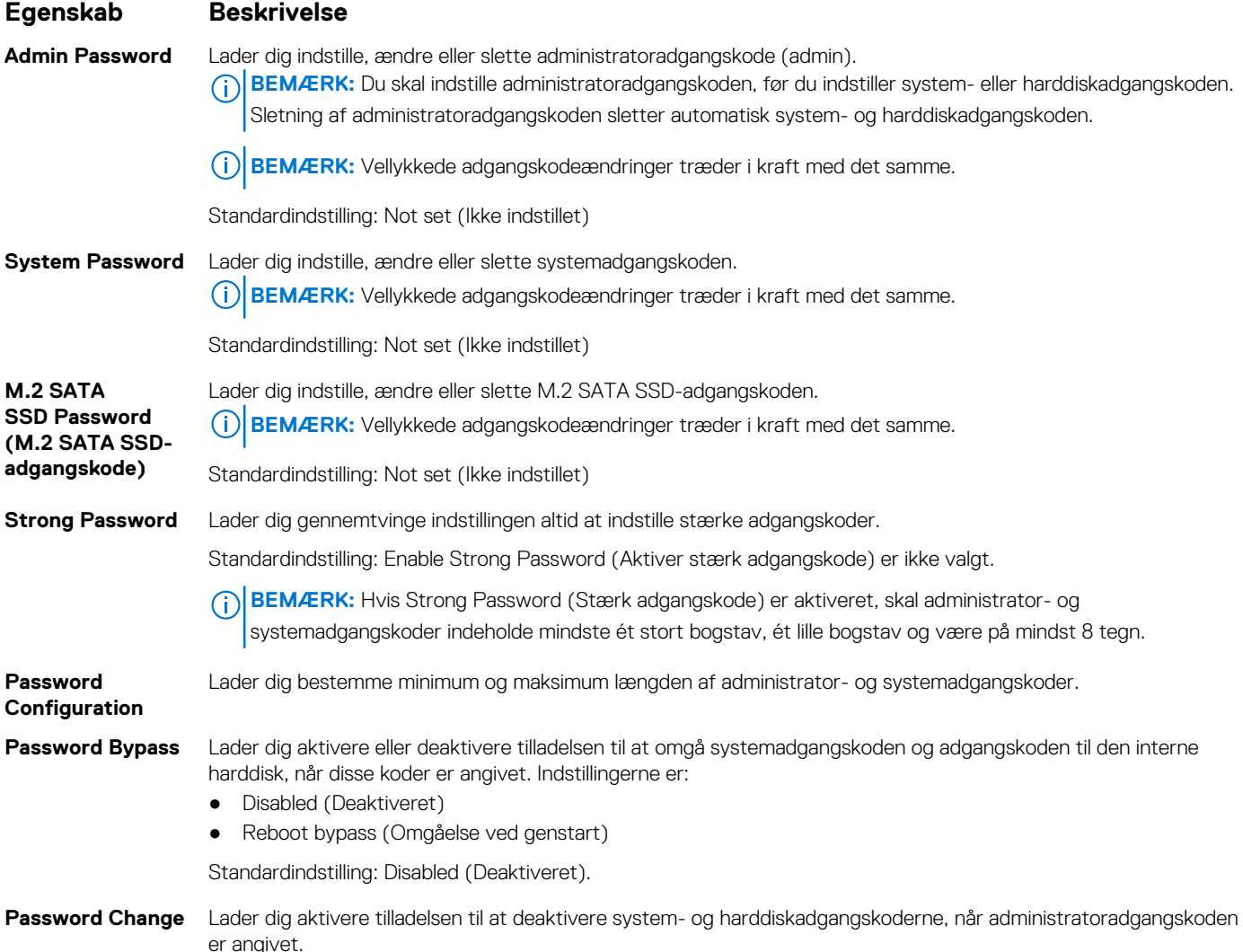

<span id="page-64-0"></span>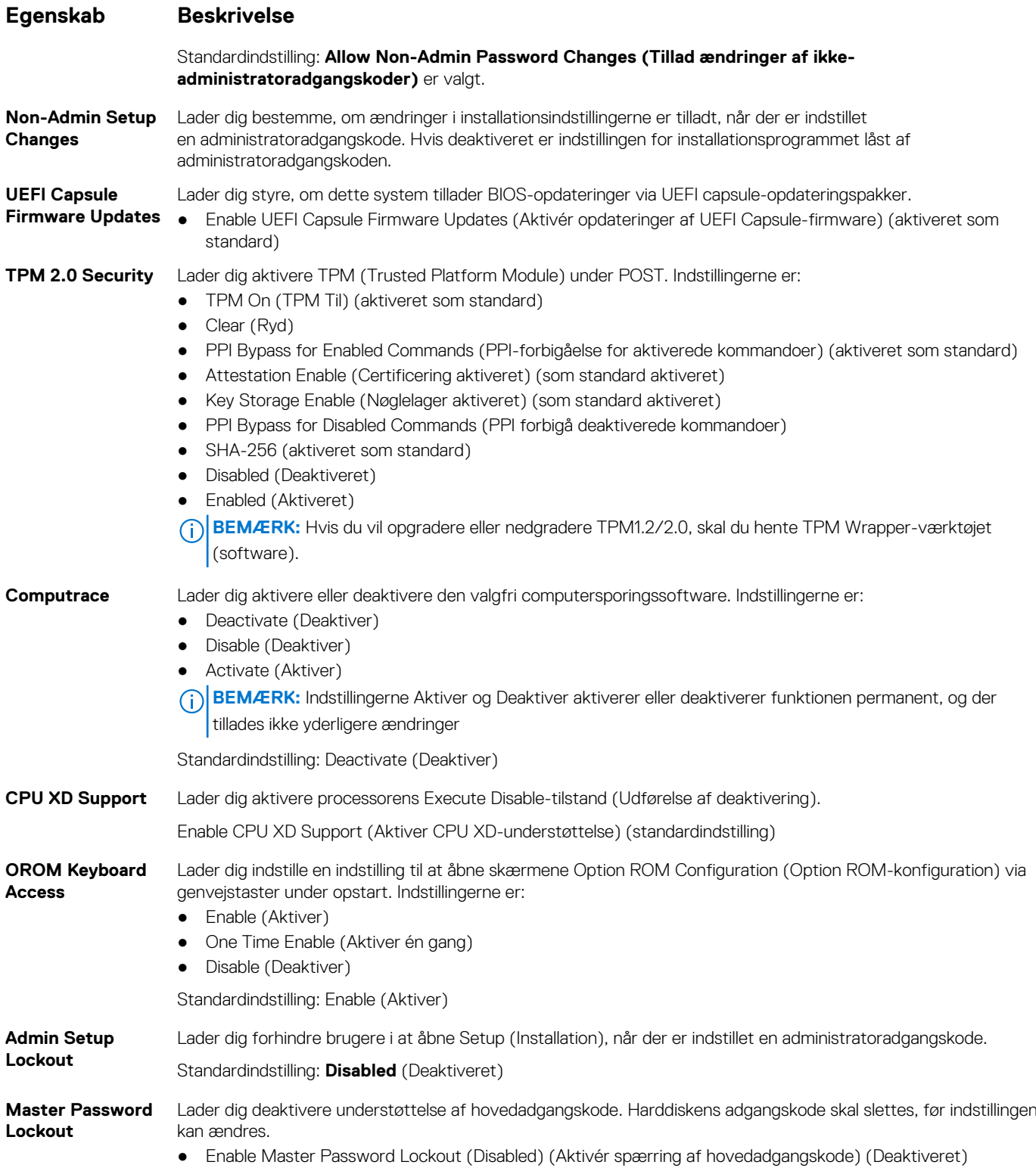

# **Skærmindstillinger for sikker opstart**

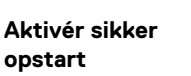

**Indstilling Beskrivelse**

Denne indstilling aktiverer eller deaktiverer funktionen **sikker opstart**.

- Deaktiveret
- Aktiveret

<span id="page-65-0"></span>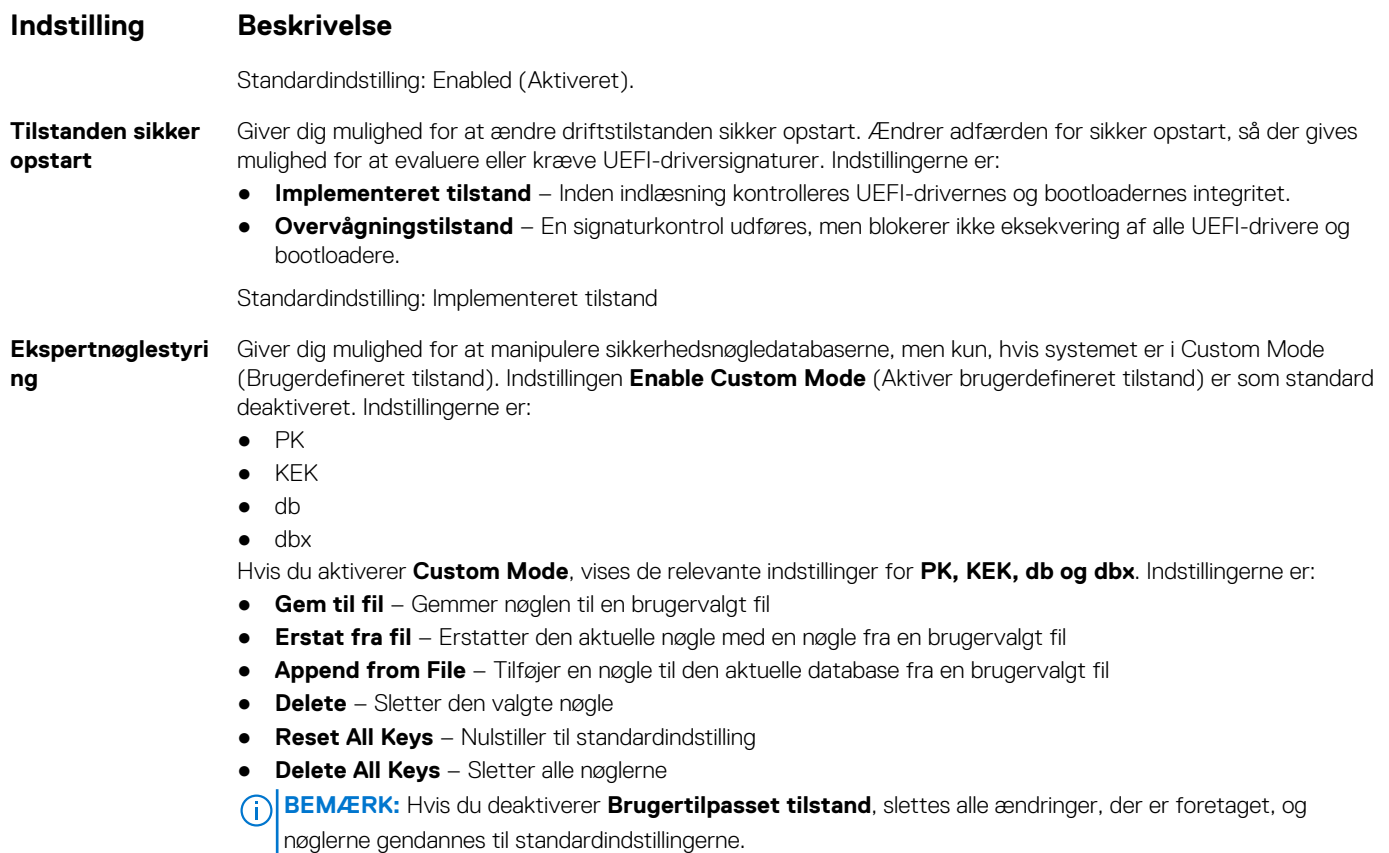

# **Intel Software Guard Extensions (Intel sikkerhedsudvidelse af software)**

**Intel SGX Enable** Dette felt giver mulighed for at skabe et sikkert miljø ved kørsel af kode/lagring af følsomme oplysninger inden for det primære operativsystem. Indstillingerne er:

- Disabled (Deaktiveret)
- Enabled (Aktiveret)
- Softcare Controlled (Softwarestyret): Denne indstilling er som standard aktiveret.

**Enclave Memory Size**

- Indstillingerne er:
- 32 MB

**Egenskab Beskrivelse**

- 64 MB
- 128 MB

# **Indstillinger på skærmen for ydelse**

#### **Egenskab Beskrivelse**

**Multi Core Support**

Dette felt angiver, om processen har en eller alle kerner aktiveret. Ydeevnen for visse programmer forbedres med ekstra kerner.

Denne indstilling angiver SGX Enclave Reserve Memory Size (Reservehukommelsesstørrelse for SGX Enclave).

- All (Alle) (som standard aktiveret)
- 1
- 2
- 3

<span id="page-66-0"></span>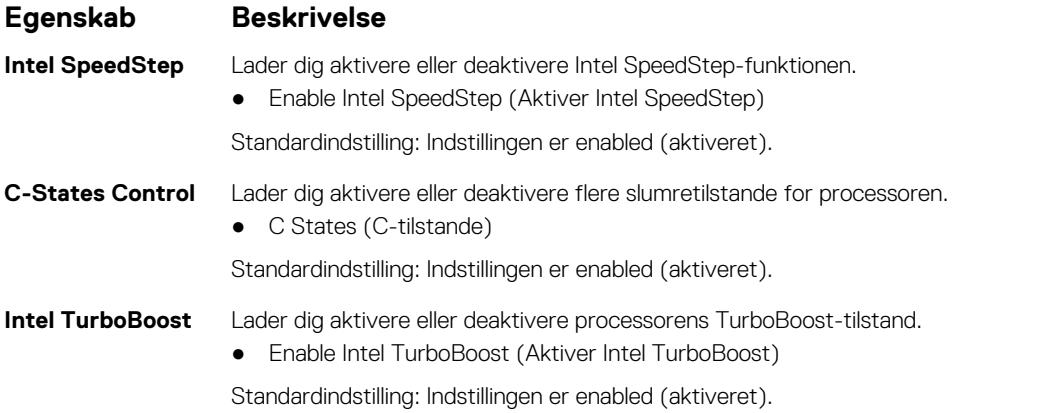

# **Indstillinger på strømstyringsskærmen**

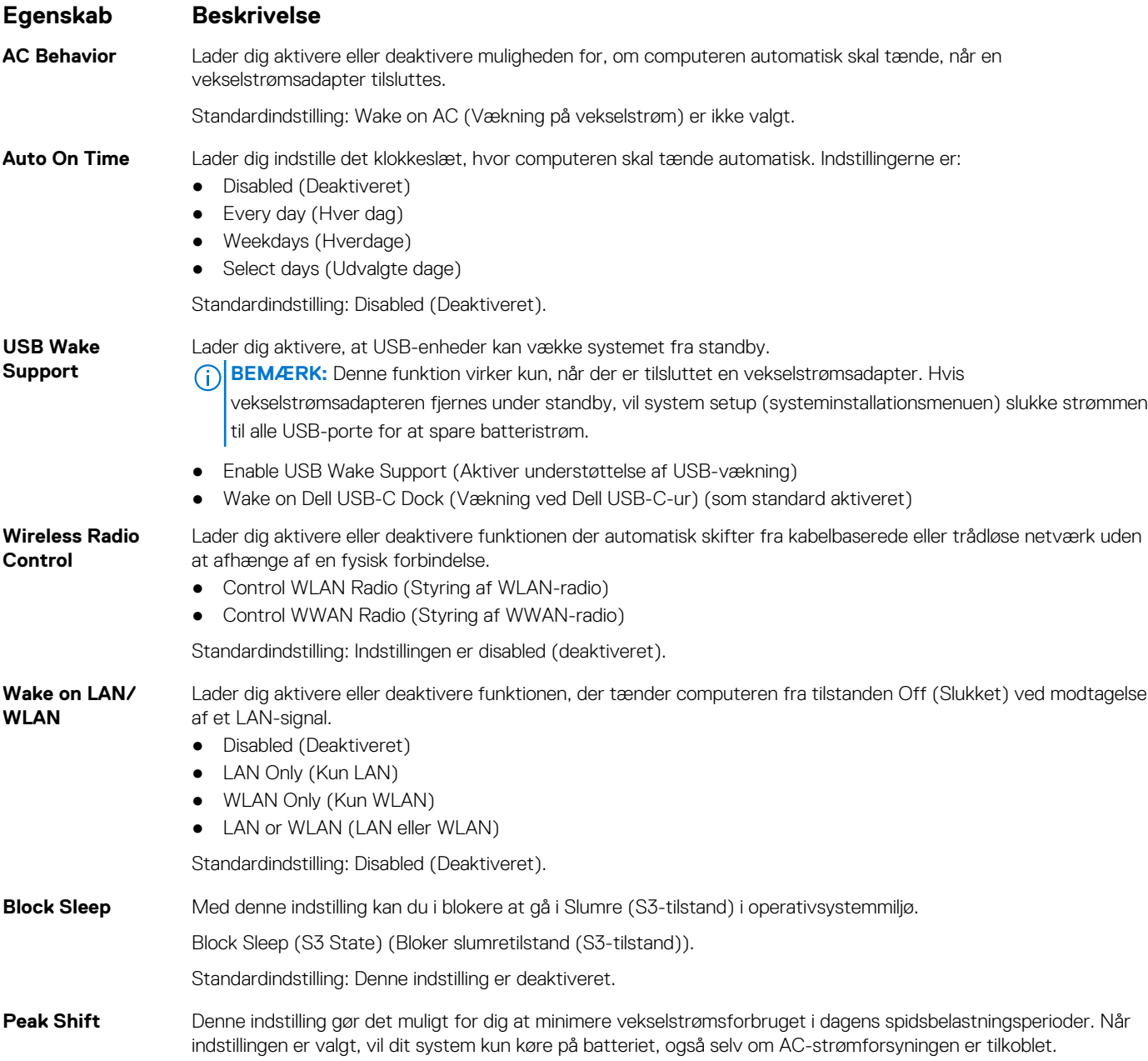

<span id="page-67-0"></span>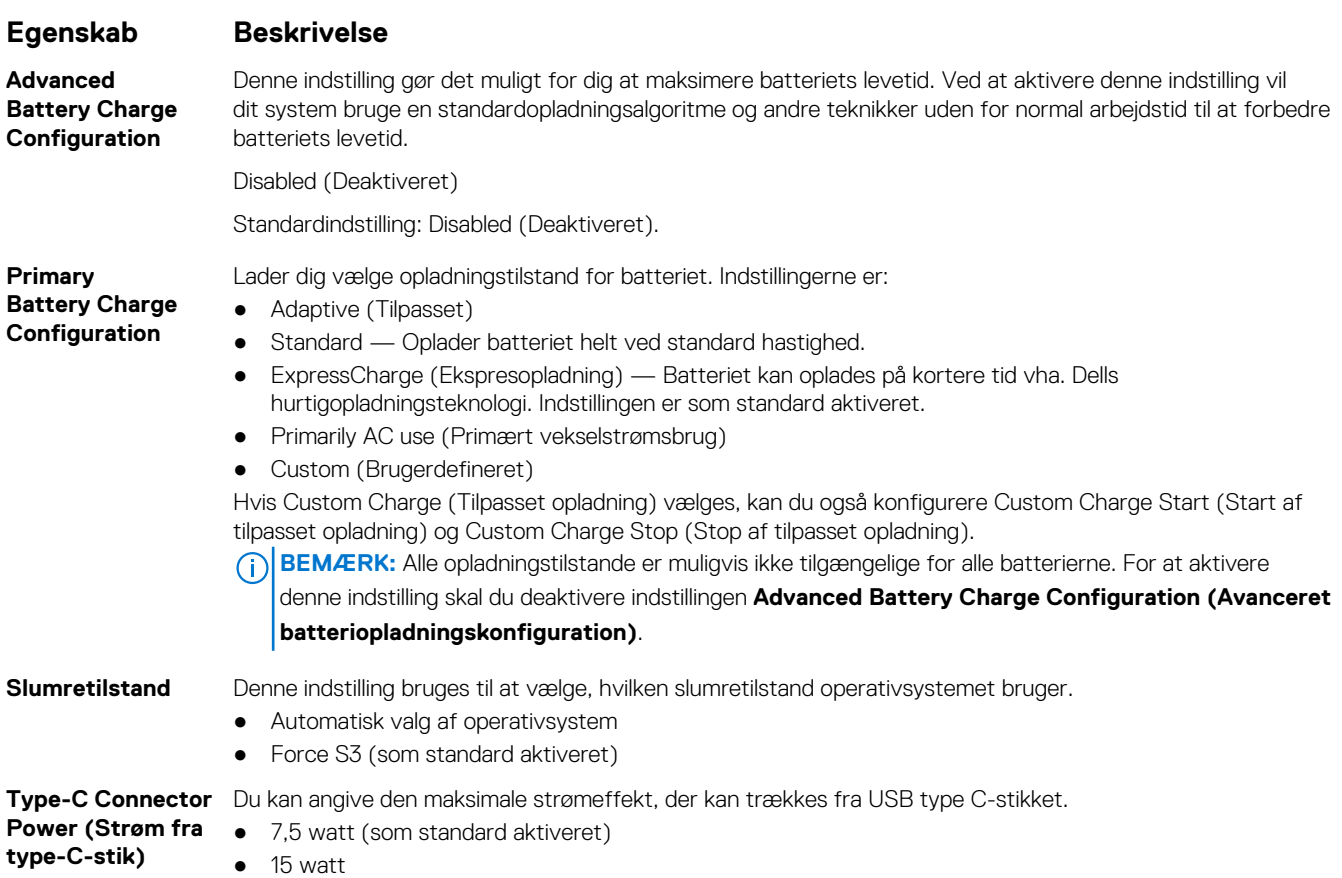

# **Indstillinger i POST-adfærdsskærmen**

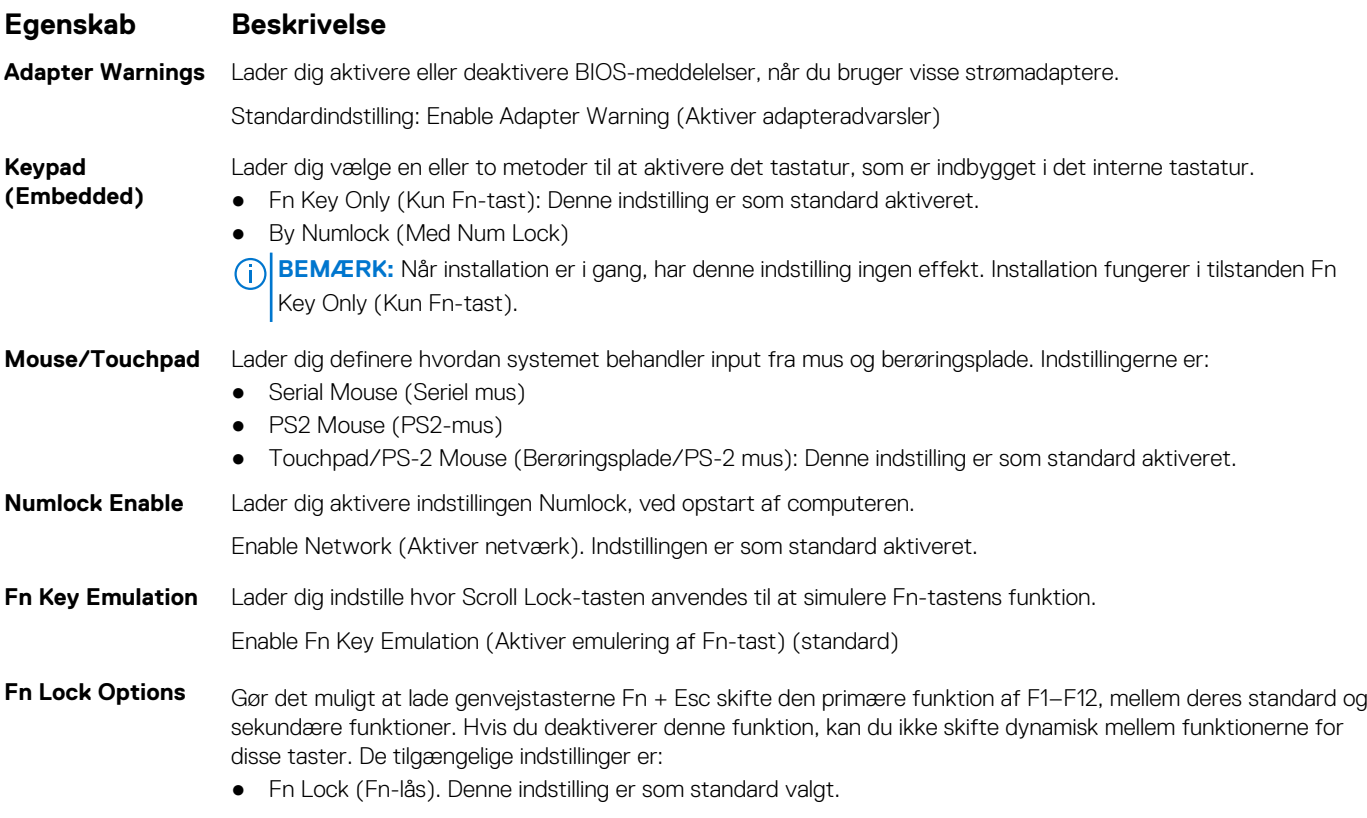

<span id="page-68-0"></span>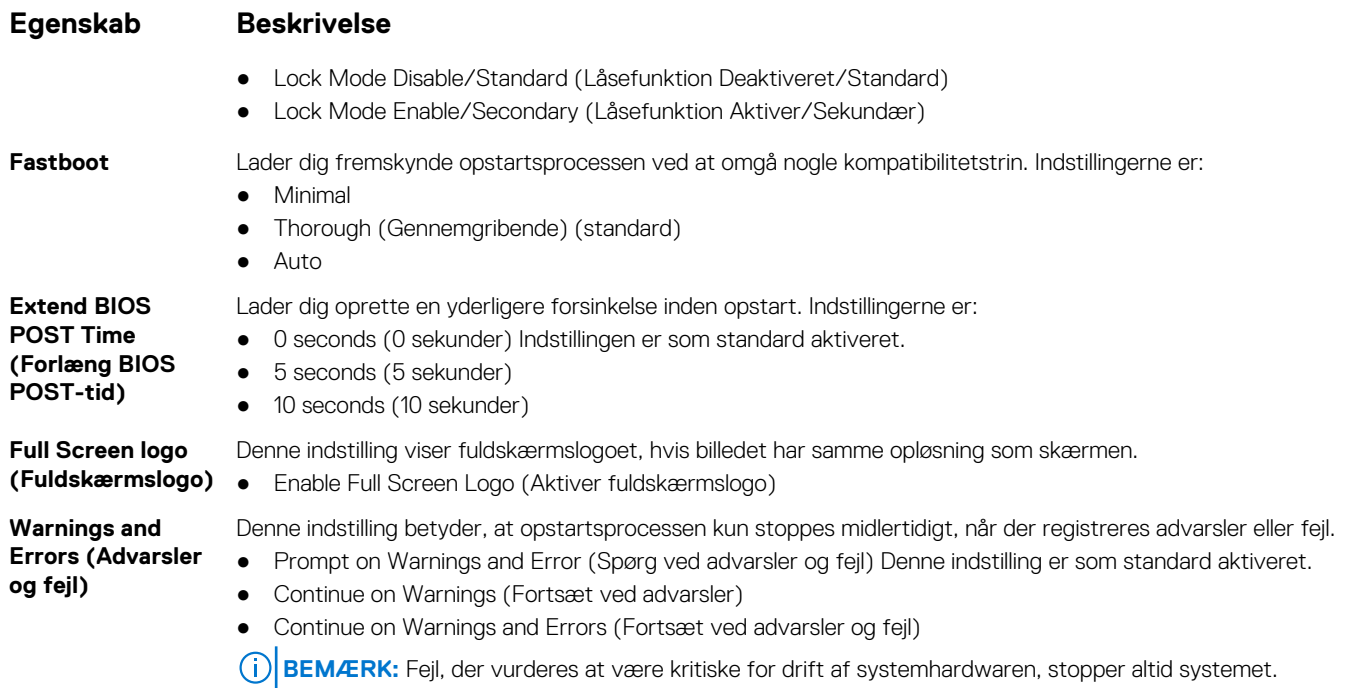

# **Indstillinger på skærmen til virtualiseringsunderstøttelse**

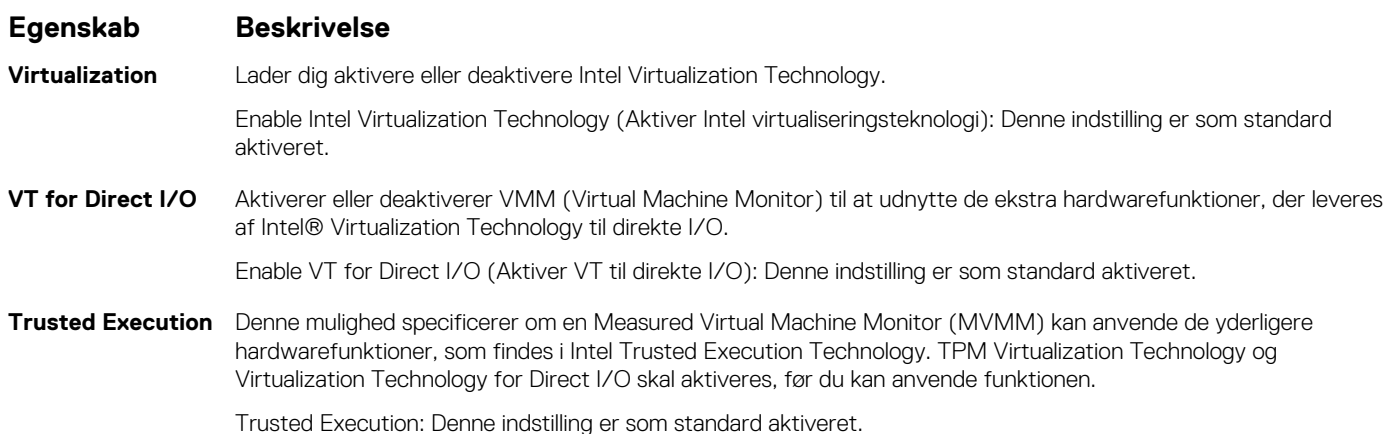

# **Indstillinger på skærmen for trådløs**

#### **Egenskab Beskrivelse**

**Wireless Switch** Lader dig indstille trådløse enheder, der kan styres via en trådløs omskifter. Indstillingerne er:

- WWAN
- GPS (on WWAN Module) (GPS (på WWAN-modul))
- WLAN/WiGig
- Bluetooth

Alle indstillingerne er som standard enabled (aktiveret).

**BEMÆRK:** WLAN og WiGig aktiverings- deaktiveringskontroller er bundet sammen, og de kan ikke aktiveres, deaktiveres uafhængigt.

#### <span id="page-69-0"></span>**Egenskab Beskrivelse**

#### **Wireless Device Enable**

Lader dig aktivere eller deaktivere de interne trådløse enheder.

- WWAN/GPS
- WLAN/WiGig
- Bluetooth

Alle indstillingerne er som standard enabled (aktiveret).

# **Indstillinger på vedligeholdelsesskærmen**

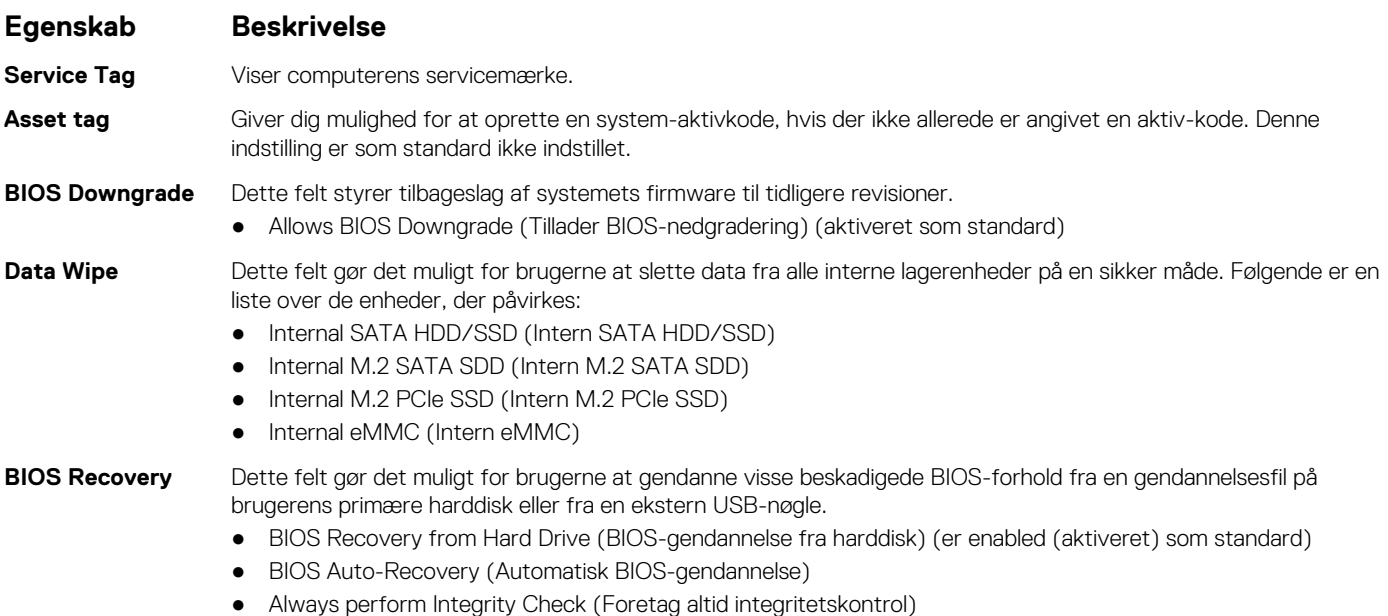

# **Indstillinger for systemlogskærm**

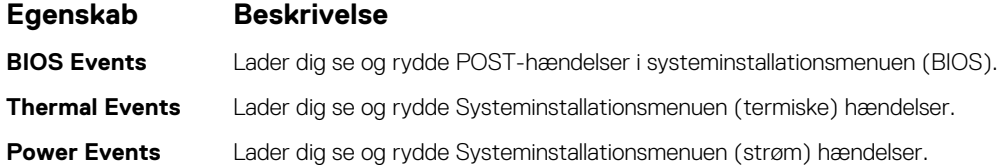

# **Sådan opdateres BIOS'en i Windows**

Det anbefales at opdatere din BIOS (systemopsætningen) ved udskiftning af bundkortet, eller hvis der findes en opdatering. Sørg ved bærbare pc'er for, at computerens batteri er fuldt opladet og tilsluttet en stikkontakt, inden du starter en BIOS-opdatering.

**BEMÆRK:** Hvis BitLocker er aktiveret, skal den deaktiveres, inden system BIOS'en opdateres, og derefter genaktiveres, når BIOS- $\bigcap$ opdateringen er fuldført.

**FORSIGTIG: Hvis BitLocker ikke suspenderes, før du opdaterer BIOS, vil systemet ikke genkende BitLocker-tasten ved næste genstart. Du bliver derefter bedt om at indtaste gendannelsesnøglen for at komme videre, og systemet vil bede om dette ved hver genstart. Hvis gendannelsesnøglen ikke er kendt, kan det føre til tab af data, eller en unødig geninstallation af operativsystemet. Få flere oplysninger om dette i vidensbaseartiklen [https://www.dell.com/support/](https://www.dell.com/support/kbdoc/000134415/) [kbdoc/000134415/](https://www.dell.com/support/kbdoc/000134415/).**

1. Genstart computeren.

- <span id="page-70-0"></span>2. Gå til **Dell.com/support**.
	- Skriv **servicekoden** eller **ekspresservicenummeret**, og klik på **Søg**.
	- Klik på **Registrer produkt** og følg instruktionerne på skærmen.
- 3. Klik på **Vælg mellem alle produkter**, hvis du ikke kan registrere eller finde servicekoden.
- 4. Vælg kategorien **Produkter** fra listen.

**BEMÆRK:** Vælg den relevante kategori for at gå til produktsiden.

- 5. Vælg din computermodel, og computerens **Produktsupportside** vises.
- 6. Klik på **Hent drivere**, og klik på **Drivere og overførsler**. Afsnittet Drivere og overførsler åbnes.
- 7. Klik på **Find det selv**.
- 8. Klik på **BIOS** for at få vist BIOS-versionerne.
- 9. Identificer den seneste BIOS-fil, og klik på **Hent**.
- 10. Vælg din foretrukne overførselsmetode i vinduet **Vælg overførselsmetode nedenfor**, klik på **Hent fil**. Vinduet **Filoverførsel** vises.
- 11. Klik på **Gem** for at gemme filen på computeren.
- 12. Klik på **Kør** for at installere de opdaterede BIOS-indstillinger på computeren. Følg vejledningen på skærmen.

# **System- og opsætningsadgangskode**

#### **Tabel 4. System- og opsætningsadgangskode**

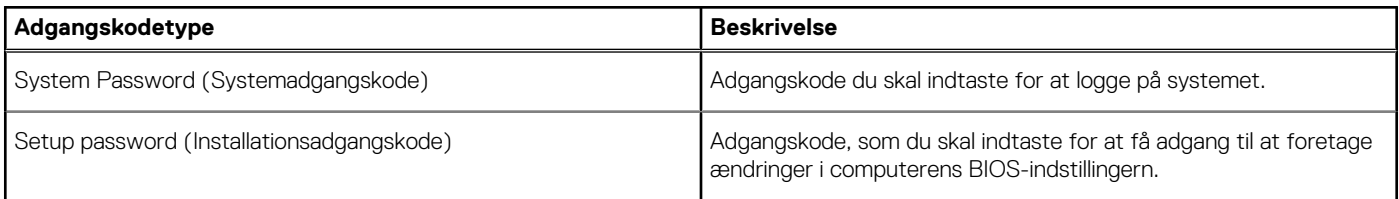

Du kan oprette en system password (systemadgangskode) og en setup password (installationsadgangskode) til at sikre computeren.

**FORSIGTIG: Adgangskodefunktionerne giver et grundlæggende sikkerhedsniveau for computerens data.**

**FORSIGTIG: Enhver kan få adgang til de data, der er gemt på computeren, hvis den ikke er låst og uden opsyn.**

**BEMÆRK:** Funktionen System and Setup Password (System- og installationsadgangskode) er deaktiveret.

# **Tildeling af en systemopsætningsadgangskode**

Du kan kun tildele et nyt **System or Admin Password**, når status er **Not Set**.

For at komme ind i systemopsætningen skal du trykke på F2 straks efter start eller genstart.

1. På skærmen **System BIOS** eller skærmen **System Setup** (Systemopsætning) skal du vælge **Security** (Sikkerhed) og trykke på **Enter**.

Nu vises skærmen **Security** .

2. Vælg **System/Admin Password** , og indtast en adgangskode i feltet **Enter the new password**.

Brug følgende retningslinjer, når du vil tildele systemadganskoden:

- En adgangskode kan bestå af op til 32 tegn.
- Adgangskoden kan indeholde tal fra 0 til 9.
- Der kan kun bruges små bogstaver, store bogstaver er ikke tilladt.
- Kun de følgende specialtegn er tilladt: mellemrum, ("), (+), (,), (-), (.), (/), (;), ([), (\), (]), (`).
- 3. Indtast den systemadgangskode, som du nu har angivet, i feltet **Confirm new password**, og klik på **OK**.
- 4. Tryk på **Esc**, hvorefter du får vist en meddelelse om at gemme ændringerne
- 5. Tryk på **Y** for at gemme ændringerne.

Computeren genstartes

## **Sletter eller ændrer en eksisterende systemopsætningsadgangskode**

Sørg for, at **Adgangskodestatus** er Oplåst (i systemopsætning), før du forsøger at slette eller ændre den nuværende adgangskode til systemet og opsætningen. Du kan ikke slette eller ændre den nuværende adgangskode til system eller opsætning, hvis **Adgangskodestatus** er Låst.

For at komme ind i systemopsætningen skal du trykke på **F2** straks efter start eller genstart.

1. På skærmen **System BIOS** eller skærmen **System Setup** (Systemopsætning) skal du vælge **System Security** (Systemsikkerhed) og trykke på **Enter**.

Nu vises skærmen **Systemsikkerhed** .

- 2. På skærmen **Systemsikkerhed** skal du bekræfte, at **Adgangskodestatus** er **Oplåst**.
- 3. Vælg **Systemadgangskode**, ændr eller slet den eksisterende systemadgangskode, og tryk på **Enter** eller **tabulatortasten**.
- 4. Vælg **Opsætningsadgangskode**, ændr eller slet den eksisterende opsætningsadgangskode, og tryk på **Enter** eller **tabulatortasten**.

**BEMÆRK:** Hvis du ændrer system- og/eller opsætningsadgangskoden, skal du indtaste den nye adgangskode igen, når du bliver bedt om det. Hvis du sletter system- og opsætningsadgangskoden, skal du bekræfte sletningen, når du bliver bedt om det.

- 5. Tryk på **Esc**, hvorefter du får vist en meddelelse om at gemme ændringerne
- 6. Tryk på **Y** for at gemme ændringerne og gå ud af systemopsætningen. Computeren genstarter.
# **Tekniske specifikationer**

#### **Emner:**

- Systemspecifikationer
- Processorspecifikationer
- [Hukommelsesspecifikationer](#page-73-0)
- **[Storagespecifikationer](#page-73-0)**
- [Lydspecifikationer](#page-73-0)
- [Videospecifikationer](#page-73-0)
- [Kameraspecifikationer](#page-74-0)
- [Kommunikationsspecifikationer](#page-74-0)
- [Specifikationer for porte og stik](#page-74-0)
- [Specifikationer for kontaktfri chipkortlæser](#page-75-0)
- [Specifikationer for kontakt chipkortlæser](#page-75-0)
- [Skærmspecifikationer](#page-75-0)
- **[Tastaturspecifikationer](#page-76-0)**
- [Specifikationer for pegefelt](#page-77-0)
- **[Batterispecifikationer](#page-77-0)**
- [Specifikationer for vekselstrømsadapter](#page-79-0)
- [Fysiske specifikationer](#page-79-0)
- [Miljømæssige specifikationer](#page-79-0)

### **Systemspecifikationer**

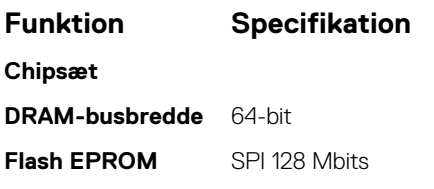

### **Processorspecifikationer**

 $vPro - 8 MB$ 

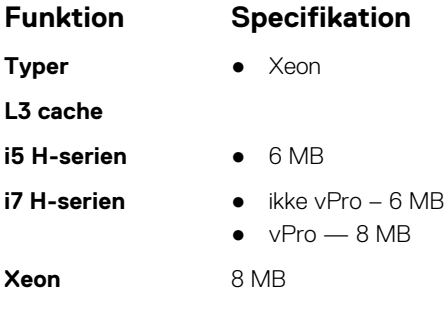

# <span id="page-73-0"></span>**Hukommelsesspecifikationer**

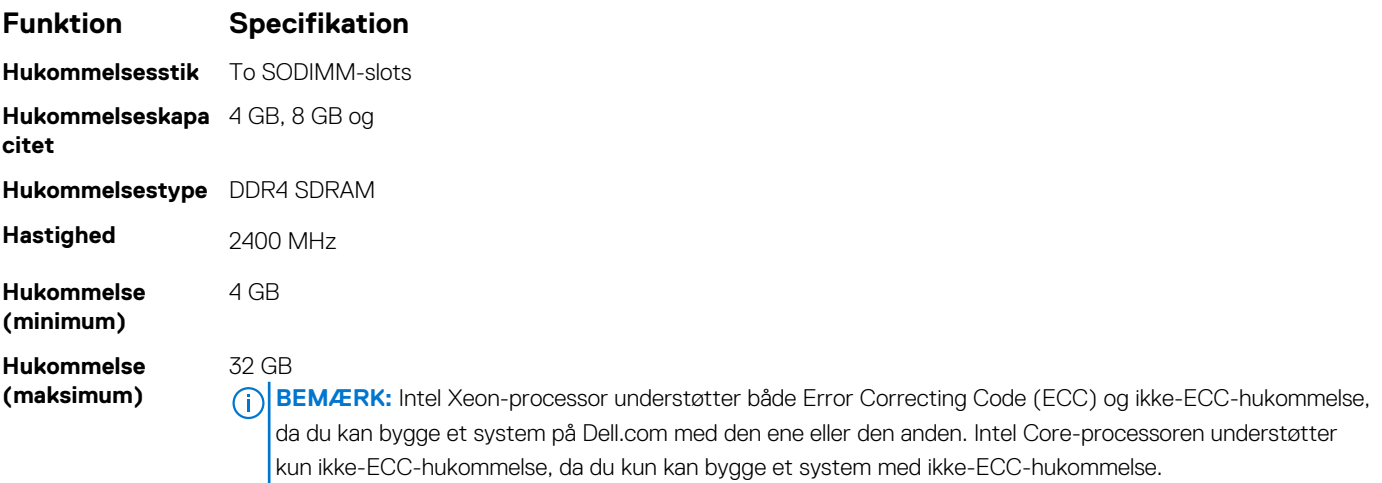

### **Storagespecifikationer**

#### **Tabel 5. Storagespecifikationer**

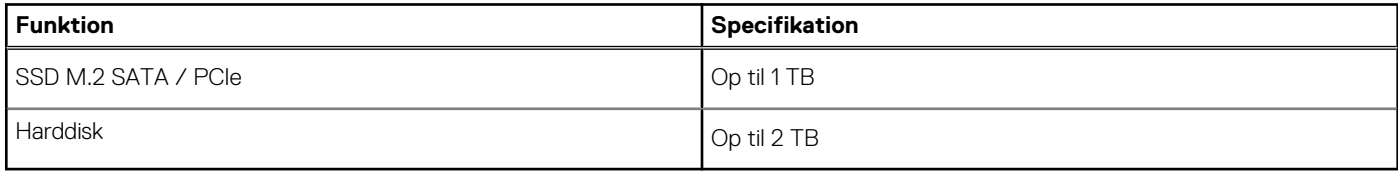

### **Lydspecifikationer**

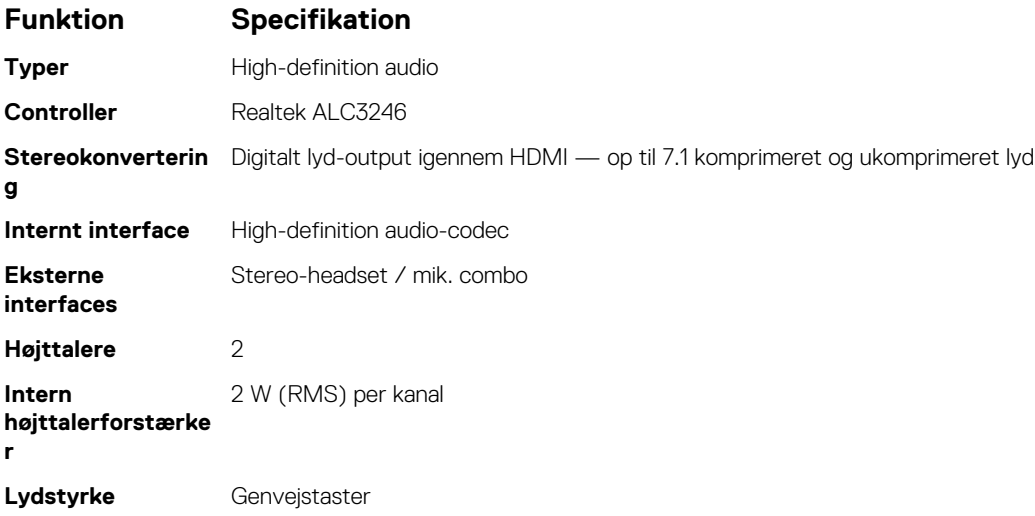

### **Videospecifikationer**

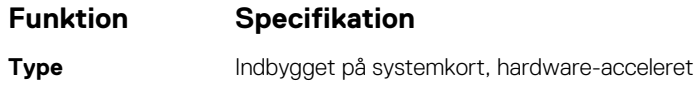

<span id="page-74-0"></span>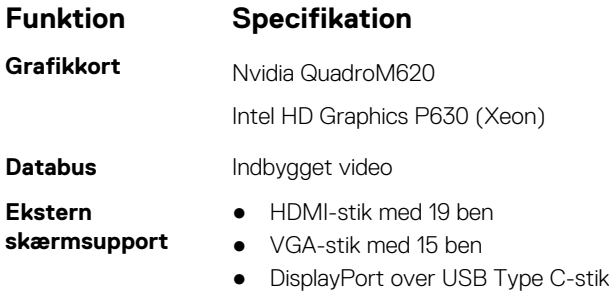

### **Kameraspecifikationer**

#### **Tabel 6. Kameraspecifikationer**

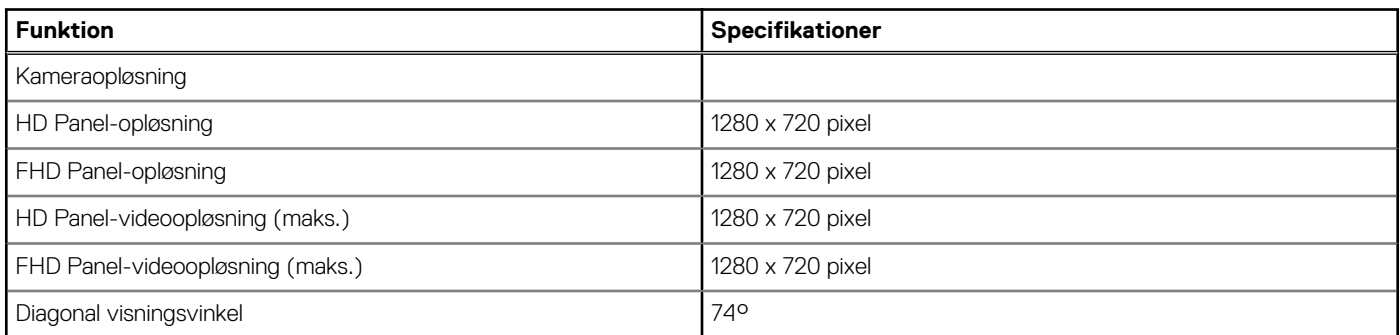

# **Kommunikationsspecifikationer**

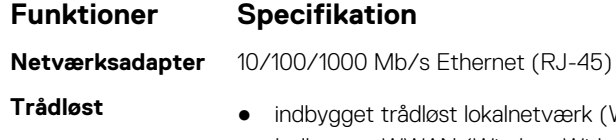

- **Trädiger (WLAN)**
- Indbygget WWAN (Wireless Wide Area Network)

# **Specifikationer for porte og stik**

#### **Tabel 7. Porte og stik**

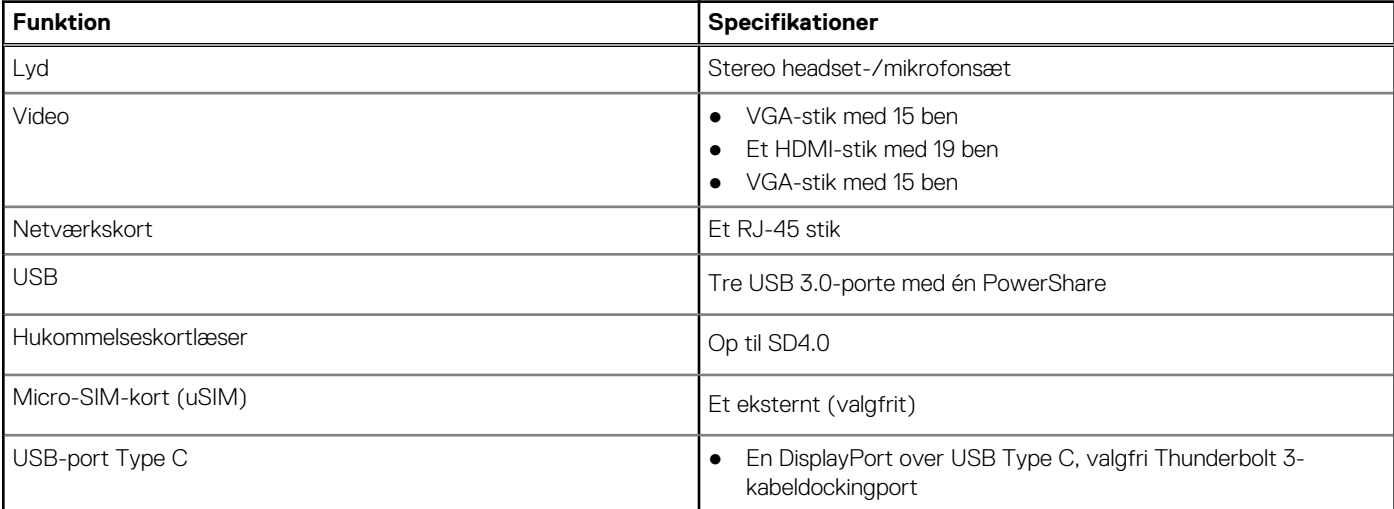

### <span id="page-75-0"></span>**Specifikationer for kontaktfri chipkortlæser**

#### **Funktion Specifikation**

**Understøttede chipkort/ teknologier**

BTO med USH

### **Specifikationer for kontakt chipkortlæser**

**Funktion Specifikation**

**Understøttede chipkort/ teknologier**

Dual Pointing, baggrundsbelyst/ikke-baggrundsbelyst, Display Port Over Type C, valgfri Thunderbolt 3

### **Skærmspecifikationer**

#### **Tabel 8. Skærmspecifikation**

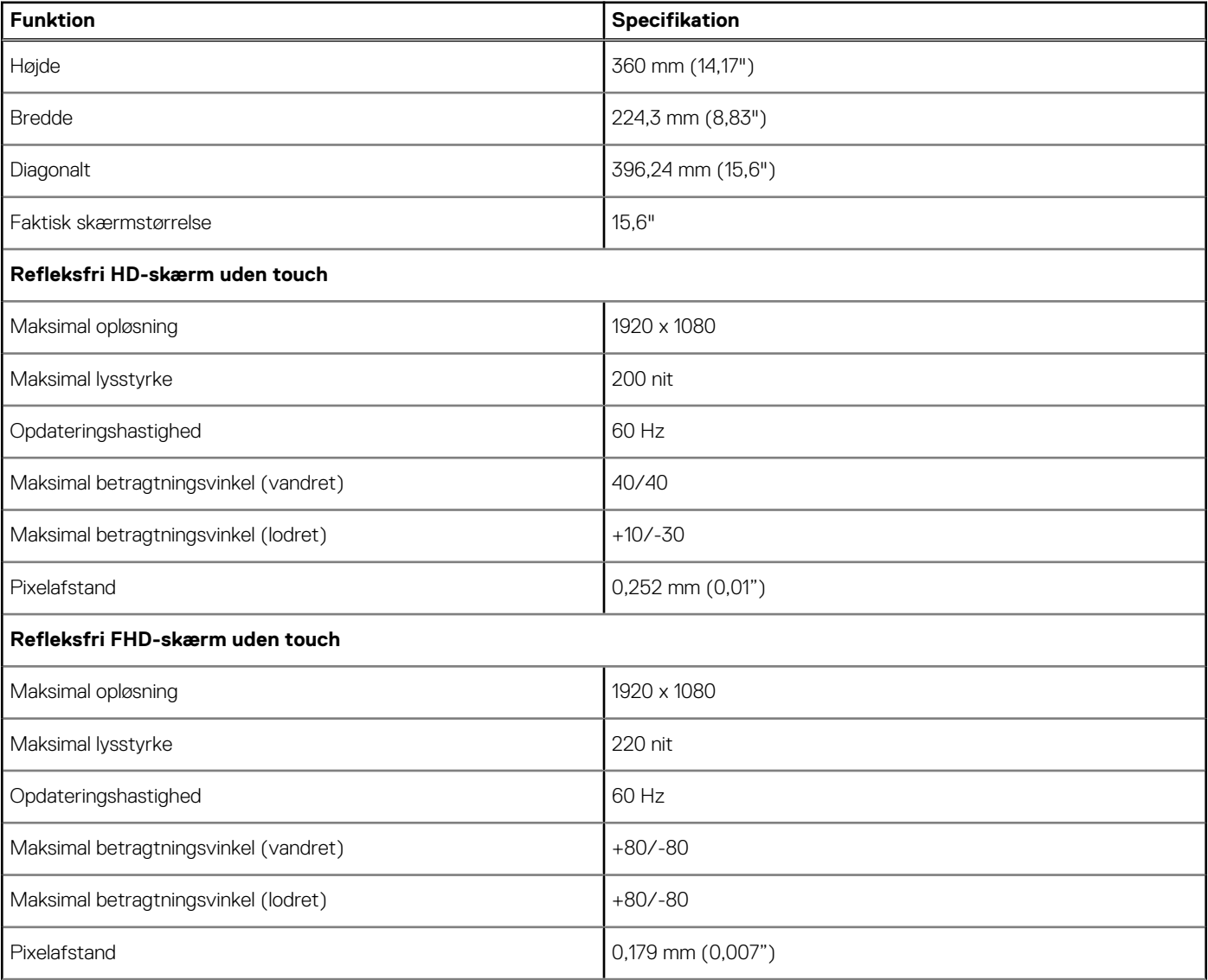

#### <span id="page-76-0"></span>**Tabel 8. Skærmspecifikation (fortsat)**

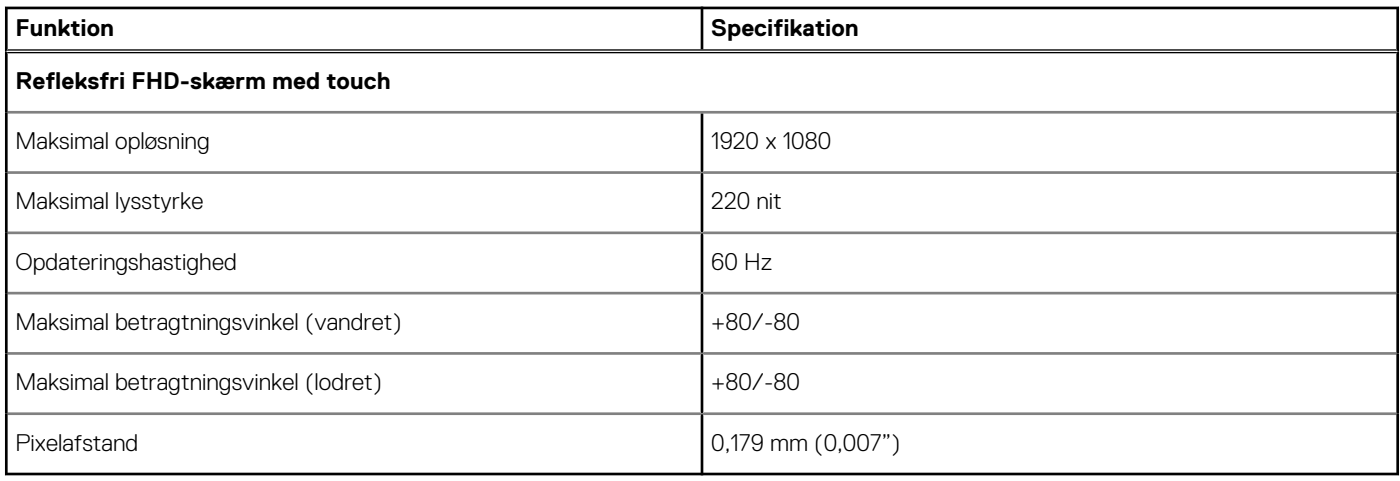

### **Tastaturspecifikationer**

#### **Funktion Specifikation**

- 
- **Antal taster •** USA: taster
	- Storbritannien: taster
	- Japan: taster
	- Brasilien: taster

#### **Definition af genvejstaster på tastaturet**

Der er to ikoner på nogle af tastaturets taster. Disse taster kan bruges til at skrive alternative tegn eller til at udføre sekundære funktioner. Tryk på Shift og den ønskede tast for at skrive det alternative tegn. Tryk på **Fn** og den ønskede tast for at udføre sekundære funktioner.

I følgende tabel vises funktionerne for genvejstastkombinationerne:

**BEMÆRK:** Du kan definere funktionen for genvejstasterne ved at trykke på **Fn+Esc**, eller ved at ændre Function Key Behavior (Funktionstastens funktion) i BIOS-konfigurationsprogrammet.

#### **Tabel 9. Genvejstastkombination**

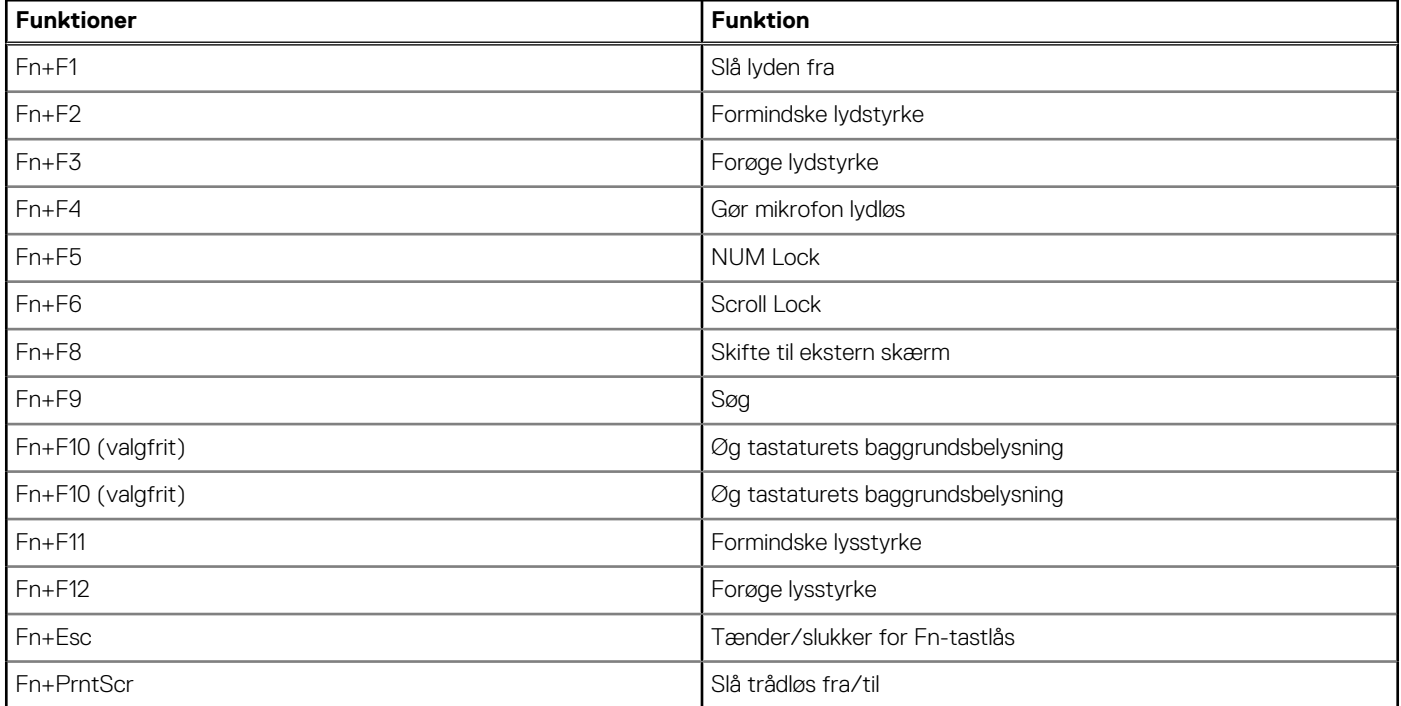

#### <span id="page-77-0"></span>**Tabel 9. Genvejstastkombination (fortsat)**

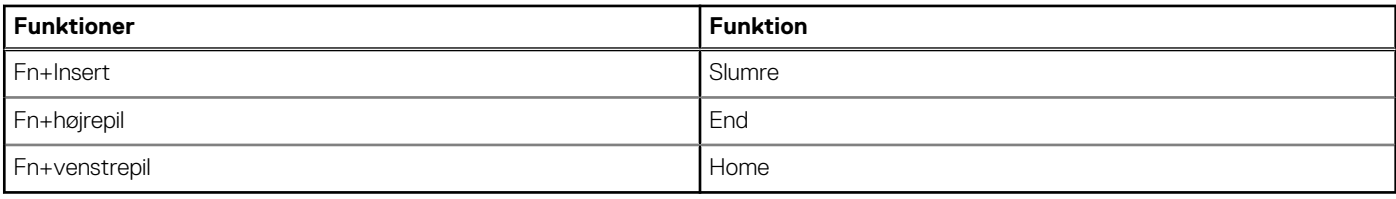

### **Specifikationer for pegefelt**

#### **Tabel 10. Specifikationer for pegefelt**

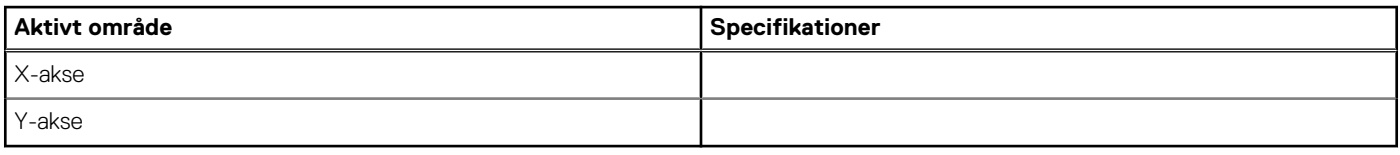

#### **Tabel 11. Understøttede bevægelser**

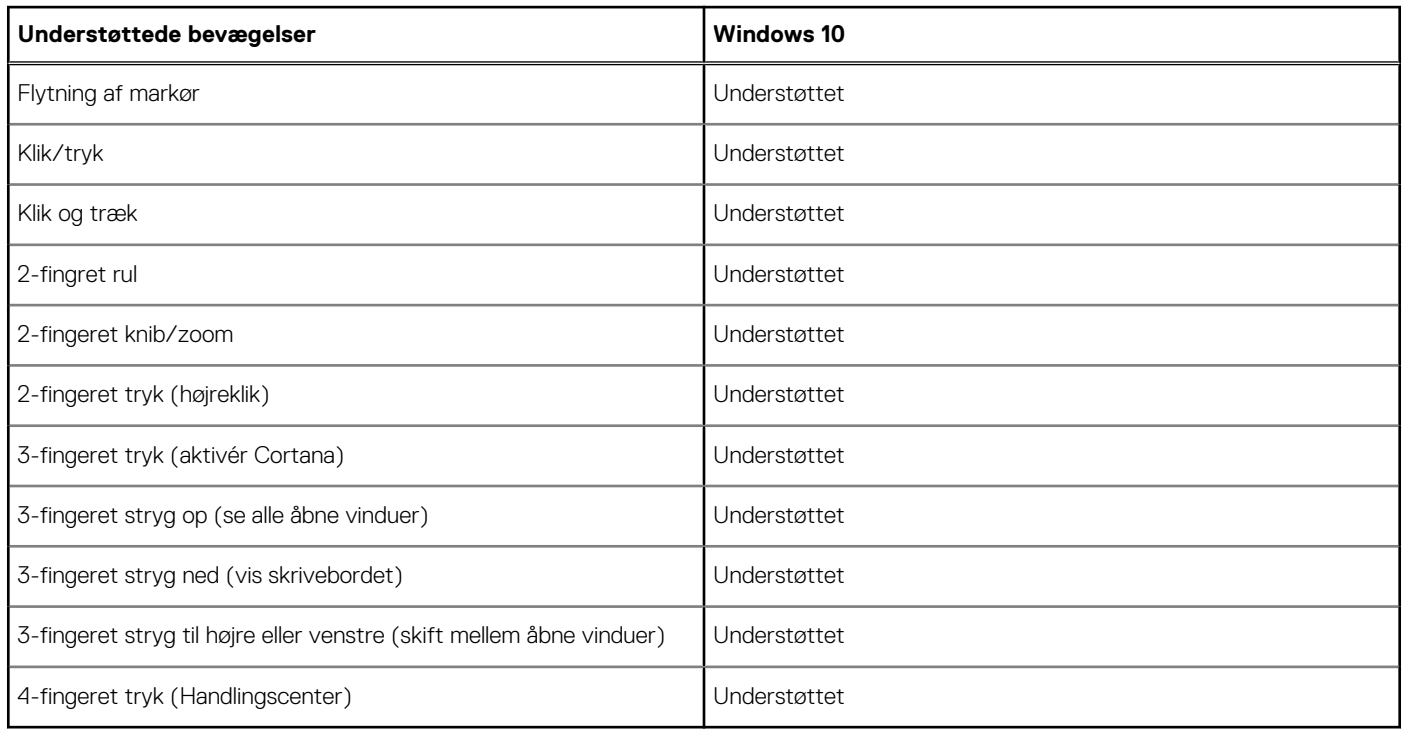

### **Batterispecifikationer**

#### **Funktion Specifikation**

- Type 
	-
	- ●
	- ●
	- 92 watt-timer

**Batterispecifikatio** 42 Wh **ner:**

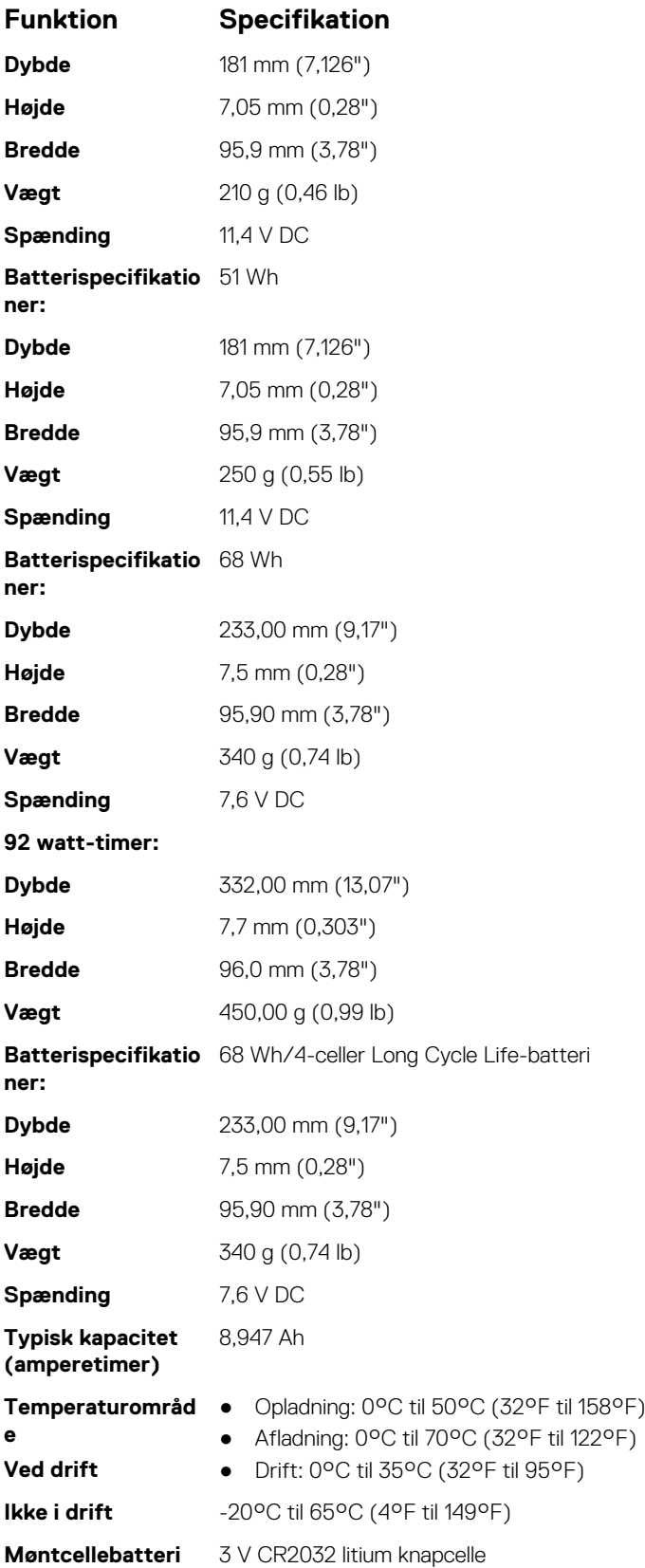

# <span id="page-79-0"></span>**Specifikationer for vekselstrømsadapter**

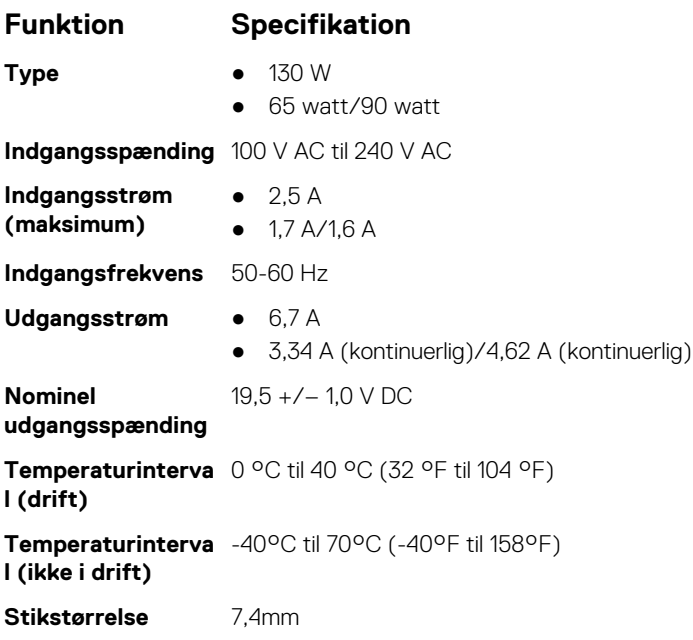

### **Fysiske specifikationer**

#### **Tabel 12. Mål og vægt**

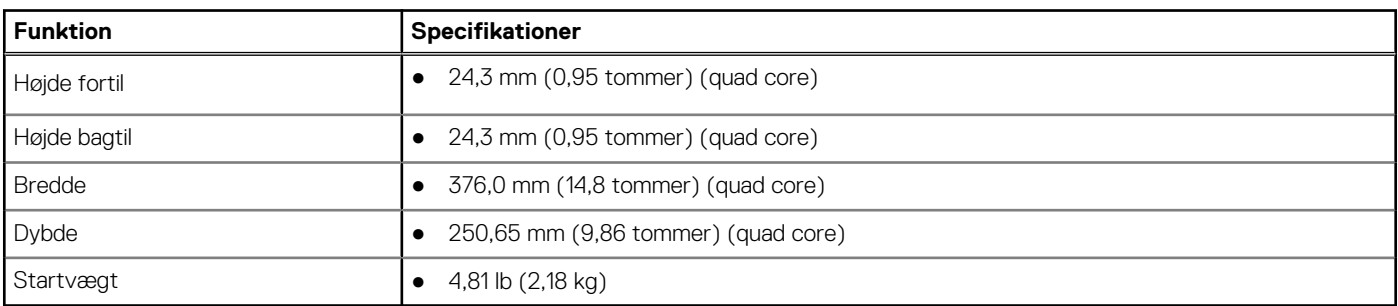

### **Miljømæssige specifikationer**

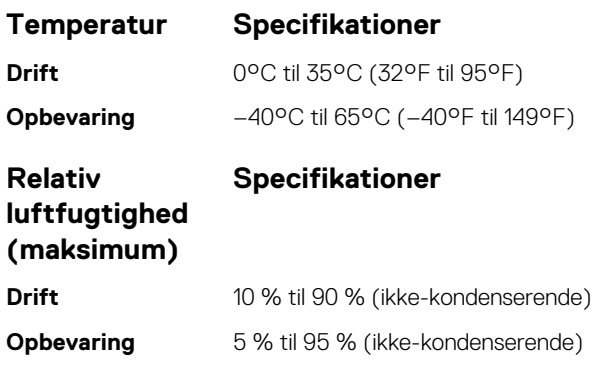

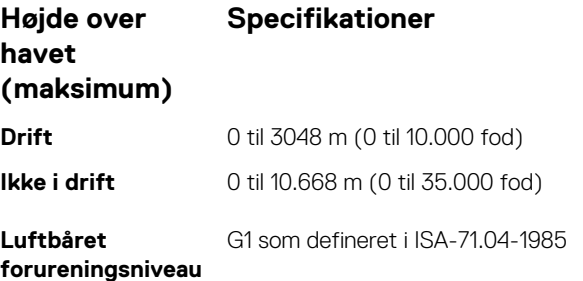

# **BIOS-opsætning**

**FORSIGTIG: Medmindre du er en erfaren computerbruger, skal du undlade at ændre indstillingerne for dette program. Visse ændringer kan medføre, at computeren ikke fungerer korrekt.**

**BEMÆRK:** Afhængigt af computeren og de installerede enheder er det muligvis ikke alle elementer i dette afsnit, der vises. G)

**BEMÆRK:** Før du ændrer BIOS opsætningsprogram, anbefales det, at du skriver BIOS-opsætningens skærminformationer ned til ⋒ fremtidig brug.

Brug BIOS opsætningsprogrammet til de følgende formål:

- Få oplysninger omkring hardwaren, der er monteret i computeren, såsom mængden af RAM og størrelsen på harddisken.
- Skift systemkonfigurationsoplysningerne.
- Indstil eller skift et brugervalgsindstilling, såsom; brugerens kodeord, typen af harddisk monteret og aktivering eller deaktivering af basisenheder.

#### **Emner:**

- **Boot Sequence**
- [Oversigt over BIOS](#page-82-0)
- [Åbning af programmet BIOS-opsætning](#page-82-0)
- **[Navigationstaster](#page-82-0)**
- [Opstartsmenu til éngangsbrug](#page-82-0)
- **[Startmenu](#page-83-0)**
- [Oversigt over systeminstallationsmenuen](#page-83-0)
- [Sådan åbnes Systeminstallationsmenuen](#page-83-0)
- [Indstillinger på den generelle skærm](#page-83-0)
- [Indstillinger på systemkonfigurationskærmen](#page-84-0)
- [Indstillinger for videoskærm](#page-86-0)
- [Indstillinger på skærmen sikkerhed](#page-86-0)
- [Skærmindstillinger for sikker opstart](#page-88-0)
- [Intel Software Guard Extensions \(Intel sikkerhedsudvidelse af software\)](#page-88-0)
- [Indstillinger på skærmen for ydelse](#page-89-0)
- [Indstillinger på strømstyringsskærmen](#page-89-0)
- [Indstillinger i POST-adfærdsskærmen](#page-90-0)
- [Indstillinger på skærmen til virtualiseringsunderstøttelse](#page-91-0)
- [Indstillinger på skærmen for trådløs](#page-92-0)
- [Indstillinger på vedligeholdelsesskærmen](#page-92-0)
- [Indstillinger for systemlogskærm](#page-92-0)
- [Sådan opdateres BIOS'en](#page-93-0)
- [System- og opsætningsadgangskode](#page-94-0)
- [Sådan ryddes CMOS-indstillingerne](#page-95-0)
- [Rydning af BIOS \(systemopsætning\) og systemadgangskoder](#page-96-0)

### **Boot Sequence**

Boot Sequence giver dig mulighed for at omgå systemopsætningens definerede rækkefølge af startenheder og starte direkte op fra en angivet enhed (f.eks. optisk drev eller harddisk). Du kan under Power-on Self Test (POST), når Dell-logoet dukker op:

- Få adgang til System Setup (systemopsætning) ved tryk på tasten F2
- Fremkalde menuen til engangsopstart ved tryk på tasten F12

Engangsopstartens menu viser de enheder, som du kan starte fra, herunder diagnostiske indstillinger. Opstartsmenuens valgmuligheder er:

- <span id="page-82-0"></span>● Udtageligt drev (hvis tilgængelig)
- STXXXX-drev **BEMÆRK:** XXXX betegner SATA-drevnummeret.
- Optisk drev (hvis tilgængelig)
- SATA-harddisk (hvis tilgængelig)
- Diagnostics (Diagnosticering)

**BEMÆRK:** Valg af **Diagnostics** (Diagnosticering) vil vise **SupportAssist**-skærmen.

Skærmen med opstartssekvensen viser også muligheden for at få adgang til skærmen System Setup (systemopsætning).

# **Oversigt over BIOS**

BIOS styrer datastrømmen mellem computerens operativsystem og de tilsluttede enheder, så som harddisk, videoadapter, tastatur, mus og printer.

# **Åbning af programmet BIOS-opsætning**

- 1. Tænd computeren
- 2. Tryk på F2 med det samme for at åbne BIOS-opsætningsprogrammet.

**BEMÆRK:** Hvis du venter for længe, og operativsystemlogoet vises, skal du fortsætte med at vente, indtil du ser skrivebordet. Sluk så computeren, og prøv igen.

### **Navigationstaster**

**BEMÆRK:** For de fleste af indstillingerne i systeminstallationsmenuen, registreres ændringerne, du foretager, men de træder ikke i kraft, før systemet genstartes.

#### **Tabel 13. Navigationstaster**

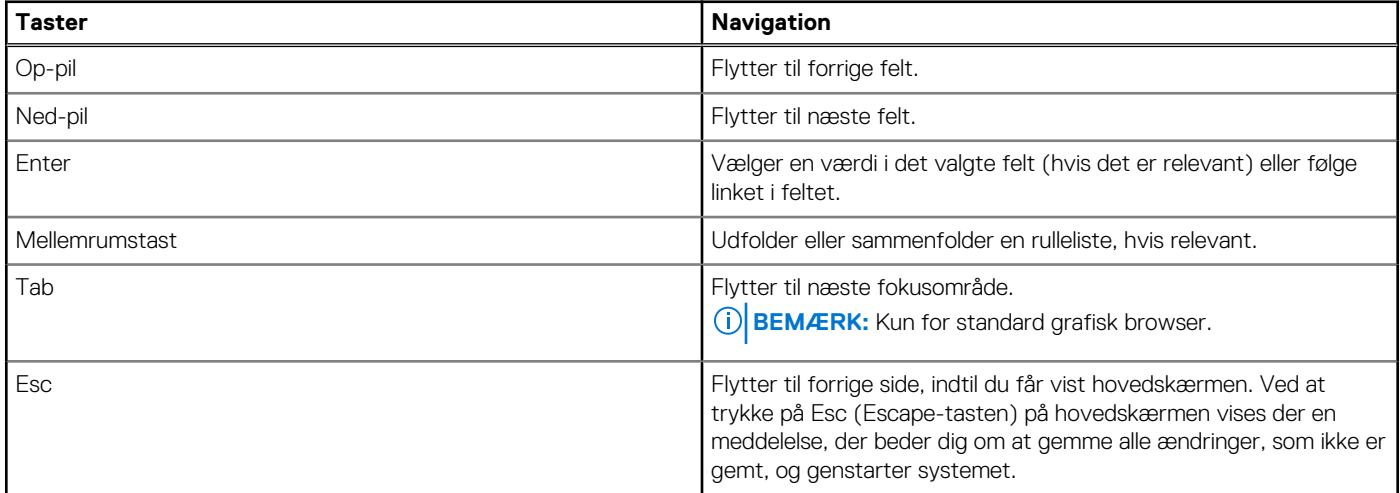

### **Opstartsmenu til éngangsbrug**

Du får adgang til **opstartsmenuen til engangsbrug** ved at tænde for computeren og trykke på F12 med det samme.

**BEMÆRK:** Det anbefales at slukke computeren, hvis den er tændt.

Engangsopstartens menu viser de enheder, som du kan starte fra, herunder diagnostiske indstillinger. Opstartsmenuens valgmuligheder er:

Udtageligt drev (hvis tilgængelig)

- <span id="page-83-0"></span>STXXXX-drev (hvis tilgængeligt) **BEMÆRK:** XXX-betegner SATA-drevnummeret.
- Optisk drev (hvis tilgængelig)
- SATA-harddisk (hvis tilgængelig)
- Diagnosticering

Skærmen med startrækkefølgen viser også muligheden for at få adgang til skærmen System Setup (systemopsætning).

# **Startmenu**

Tryk på <F12>, når Dell™ logoet vises, for at se en engangsstartmenu med en liste over gyldige startenheder på systemet. Menupunkterne Diagnostics (Diagnosticering) og BIOS Setup (BIOS-konfiguration) er også tilgængelige i menuen. Enhederne i menuen Start afhænger af systemets startenheder. Denne menu er nyttig, hvis du forsøger at starte fra en bestemt enhed eller vil køre en diagnosticering af systemet. Brug af startmenuen ændrer ikke på den startrækkefølge, der er lagret i BIOS.

Indstillingerne er:

- Legacy Boot (Legacy-start):
	- Internal HDD (Intern harddisk)
	- Onboard NIC (Indbygget NIC)
- UEFI Boot (UEFI-start):
	- Windows Boot Manager (Windows startadministrator)
- Andre indstillinger:
	- BIOS Setup (BIOS-konfiguration)
	- BIOS Flash Update (BIOS Flash-opdatering)
	- Diagnostics (Diagnosticering)
	- Change Boot Mode Settings (Ændr indstillinger for starttilstand)

### **Oversigt over systeminstallationsmenuen**

I systeminstallationsmenuen kan du:

- Ændre systemkonfigurationsoplysningerne, når du har tilføjet, ændret eller fjernet hardware i computeren.
- Angive eller ændre en brugerdefinerbar indstilling, som f.eks. brugeradgangskoden.
- Aflæse aktuel hukommelsesmængde, eller angive hvilken type harddisk, der er installeret.

Inden du foretager ændringer under systeminstallationsmenuen, anbefales det, at du skriver oplysningerne fra systeminstallationsmenuens skærmbilledet ned, så du har dem som fremtidig reference.

**FORSIGTIG: Medmindre du er en erfaren computerbruger, skal du undlade at ændre indstillingerne for dette program. Visse ændringer kan forårsage, at computeren ikke fungerer korrekt.**

### **Sådan åbnes Systeminstallationsmenuen**

- 1. Tænd (eller genstart) din computer.
- 2. Tryk med det samme på F2, når det hvide Dell-logo vises.

Siden System Security (Systemsikkerhed) vises.

**BEMÆRK:** Hvis du venter for længe, og operativsystemlogoet vises, skal du vente, indtil du ser skrivebordet. Luk derefter computeren ned, eller genstart computeren, og prøv igen.

**BEMÆRK:** Når det hvide Dell-logo vises, kan du også trykke på F12, og herefter vælge **BIOS setup (BIOS-konfiguration)**.  $\bigcirc$ 

# **Indstillinger på den generelle skærm**

Afsnittet viser computerens primære hardwarefunktioner.

<span id="page-84-0"></span>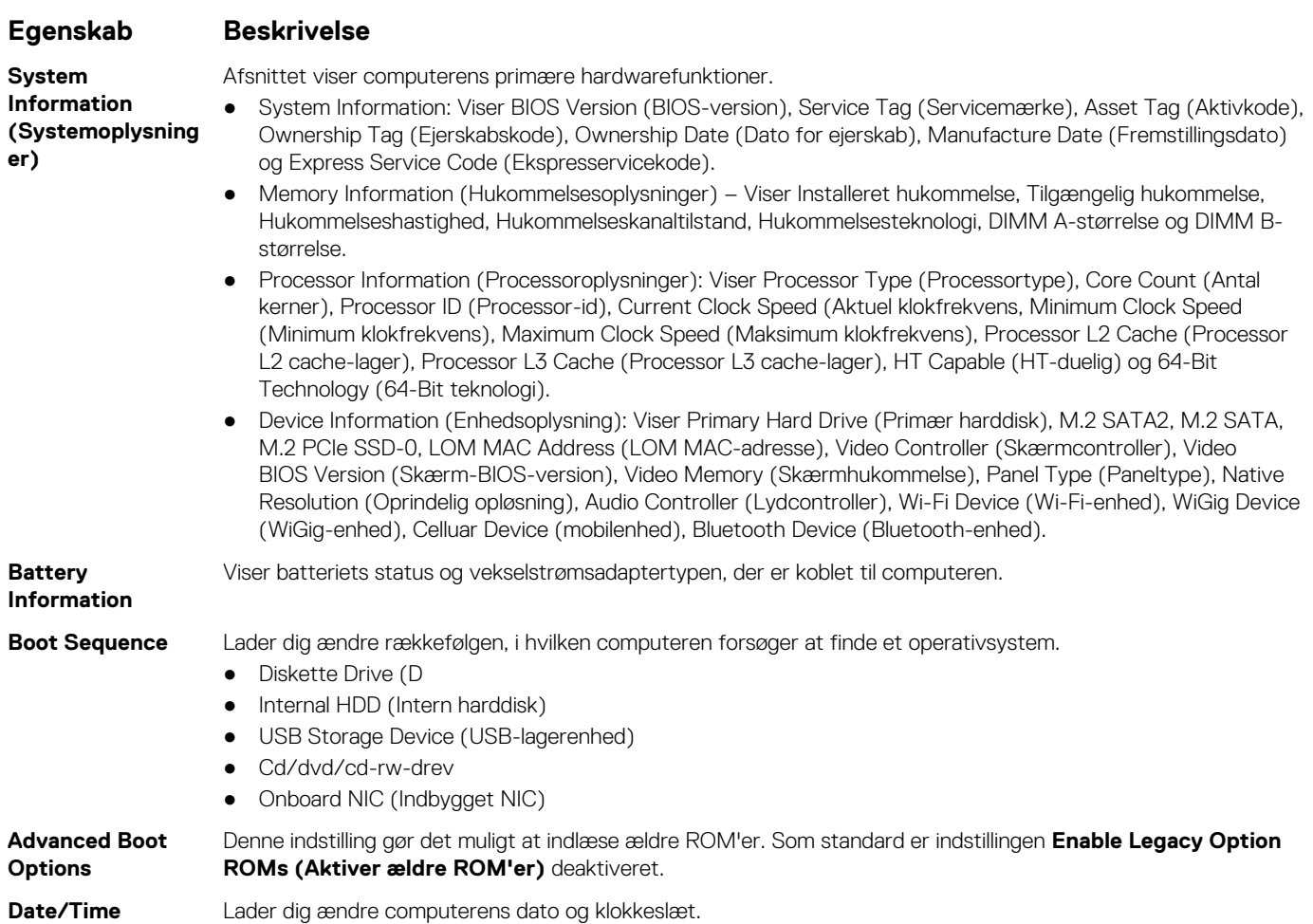

# **Indstillinger på systemkonfigurationskærmen**

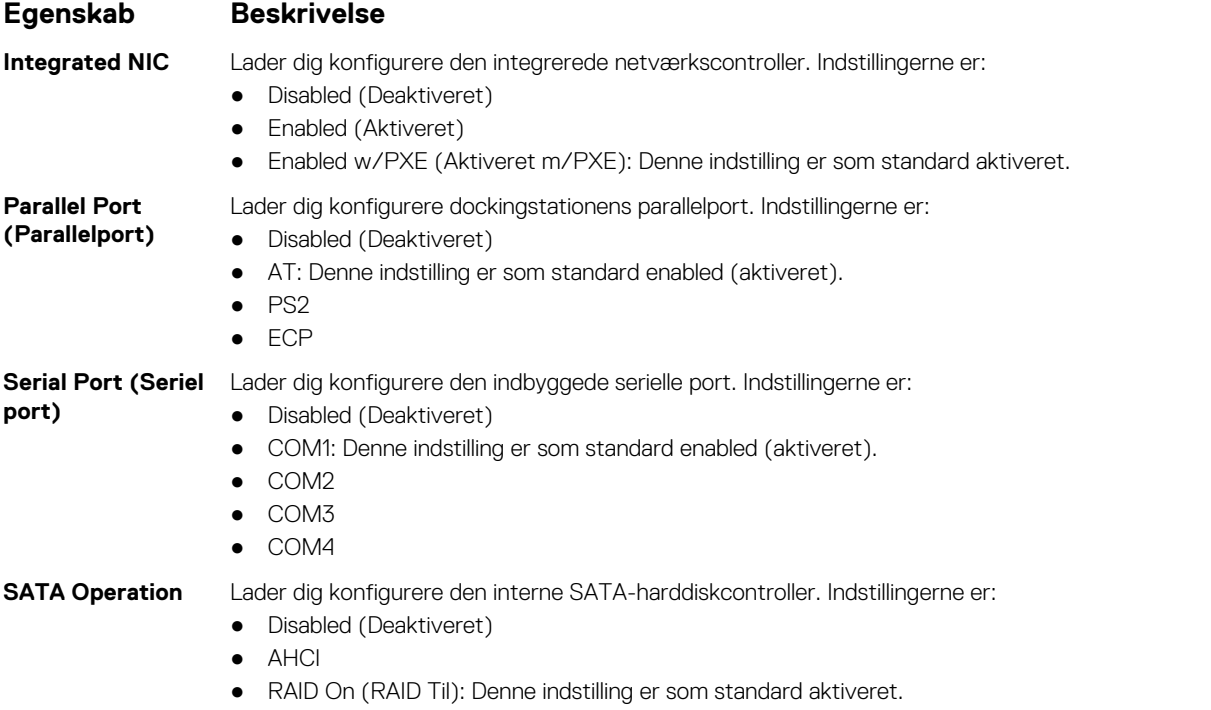

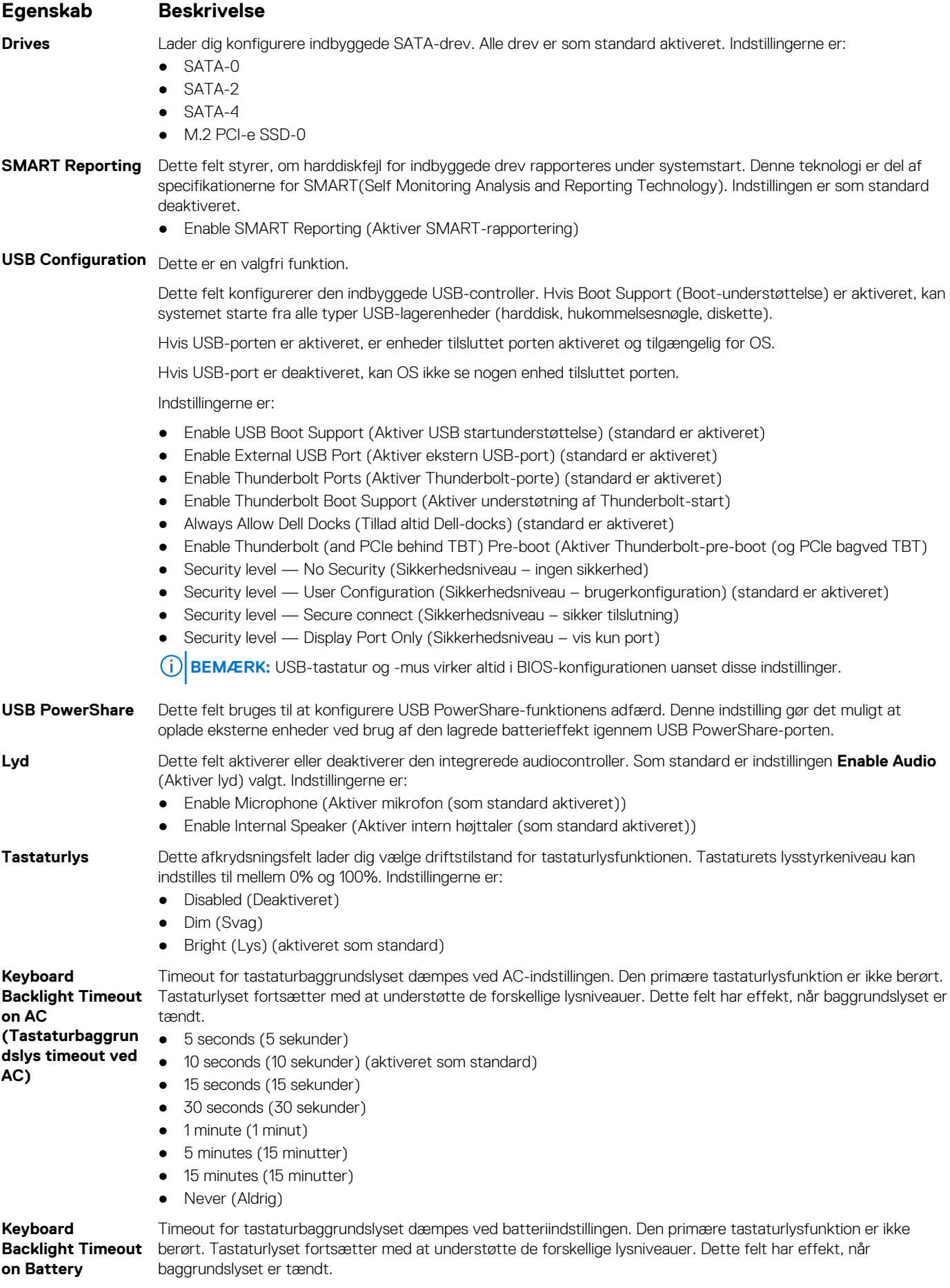

<span id="page-86-0"></span>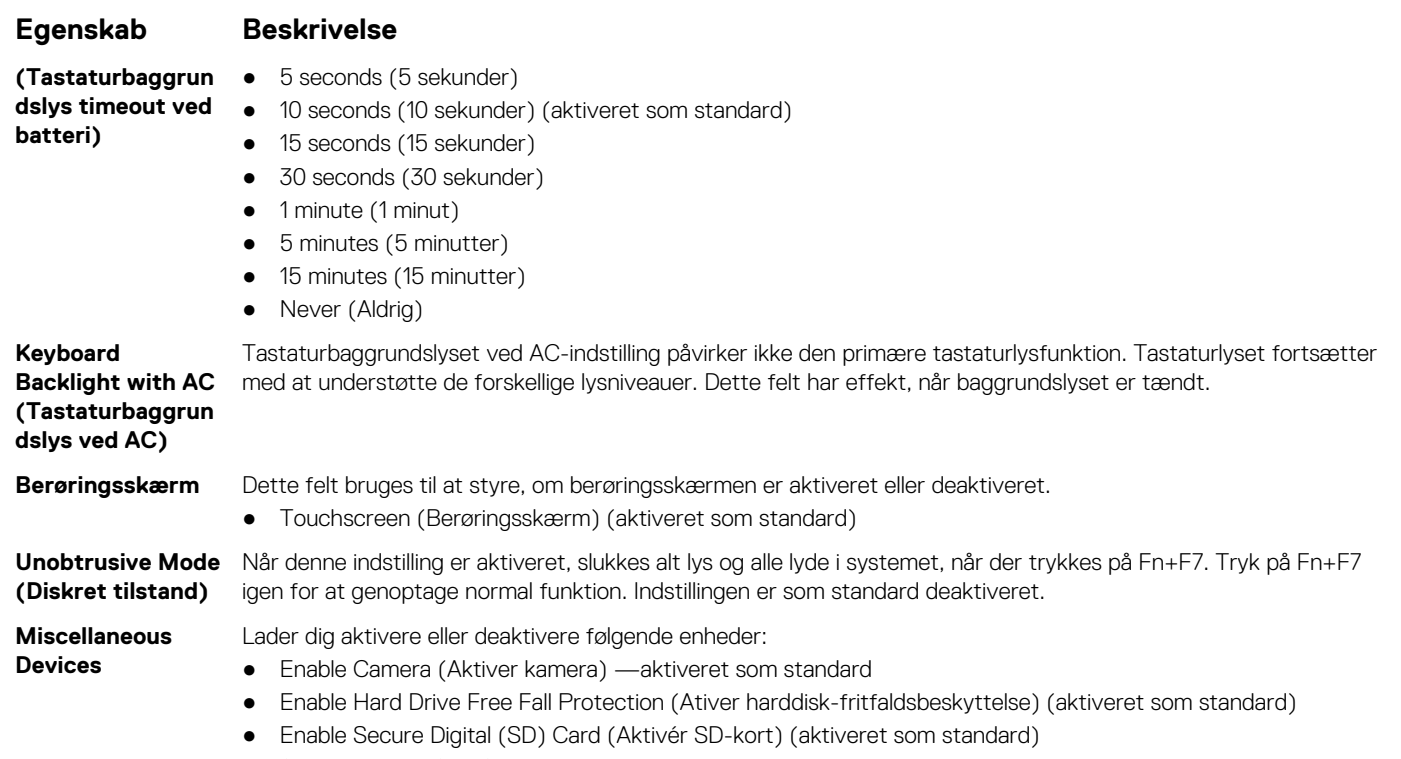

- Secure Digital (SD) Card Boot
- Secure Digital (SD) Card Read only Mode (SD-kort i skrivebeskyttet tilstand)

### **Indstillinger for videoskærm**

**Egenskab Beskrivelse LCD Brightness** Lader dig indstille skærmens lysstyrke afhængigt af strømkilden (på batteri og på AC).

**BEMÆRK:** Videoindstillingen er kun synlig, når systemet har installeret et skærmkort.

### **Indstillinger på skærmen sikkerhed**

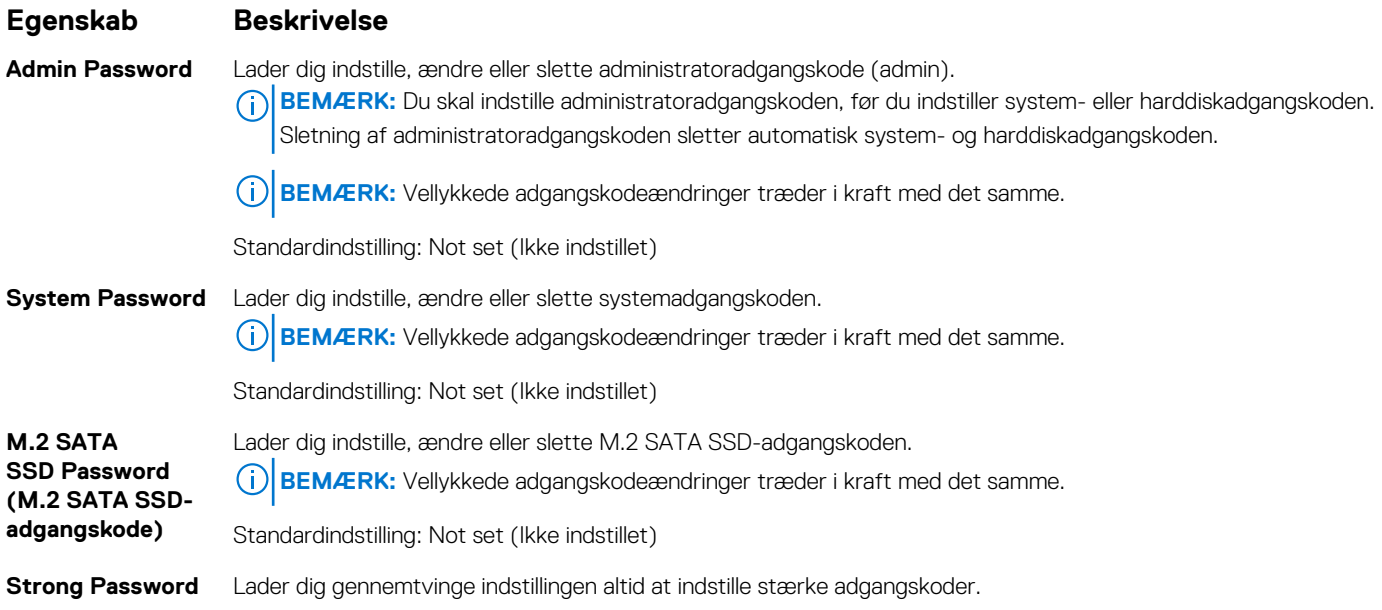

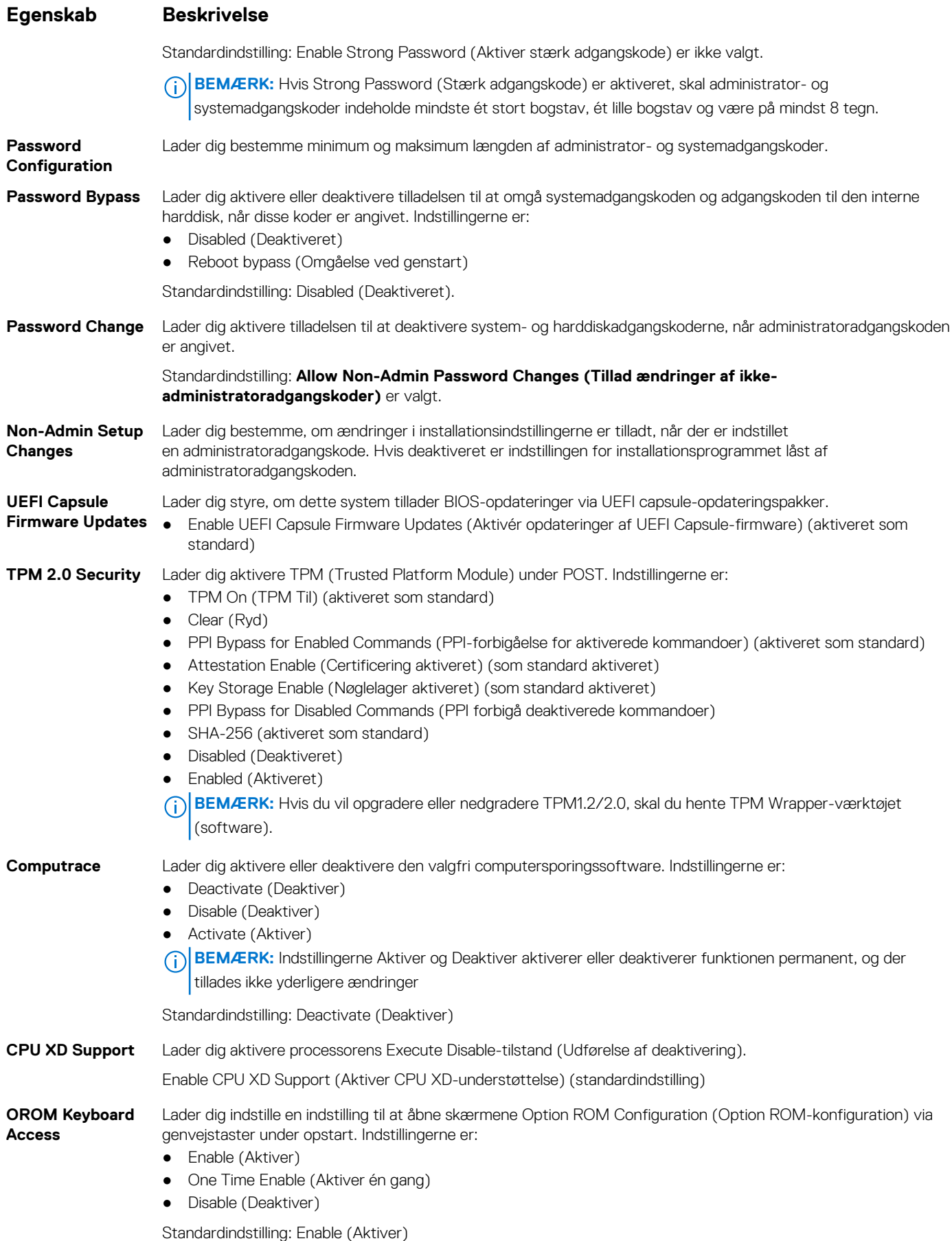

<span id="page-88-0"></span>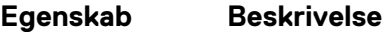

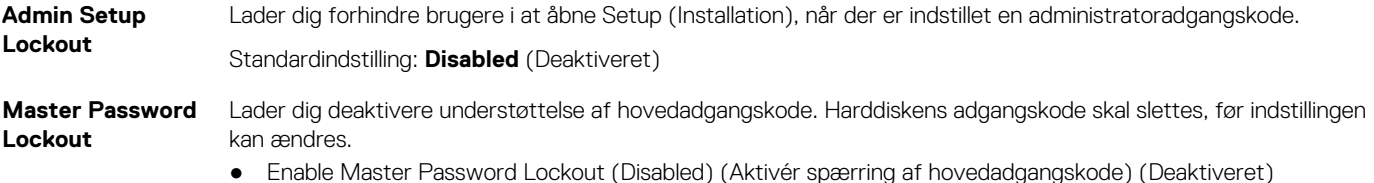

### **Skærmindstillinger for sikker opstart**

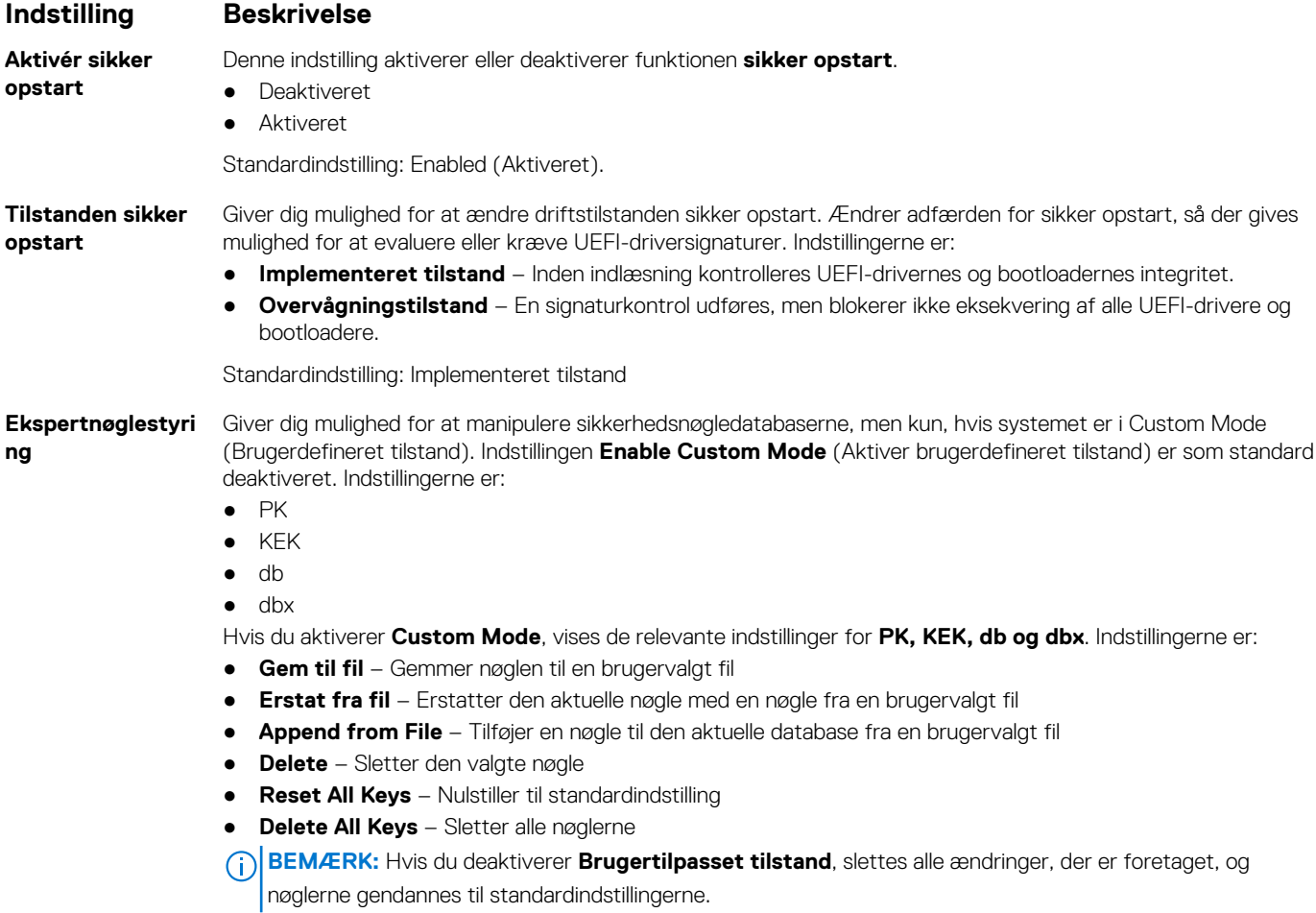

### **Intel Software Guard Extensions (Intel sikkerhedsudvidelse af software)**

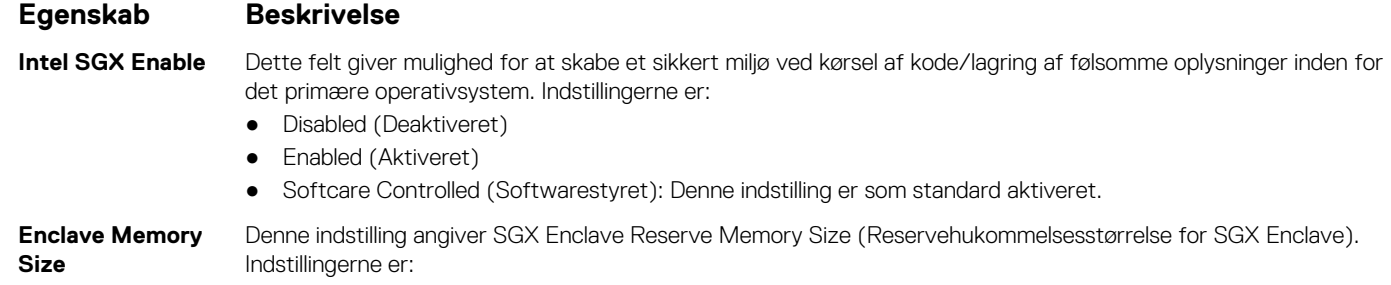

#### <span id="page-89-0"></span>**Egenskab Beskrivelse**

- 
- 32 MB
- 64 MB
- 128 MB

# **Indstillinger på skærmen for ydelse**

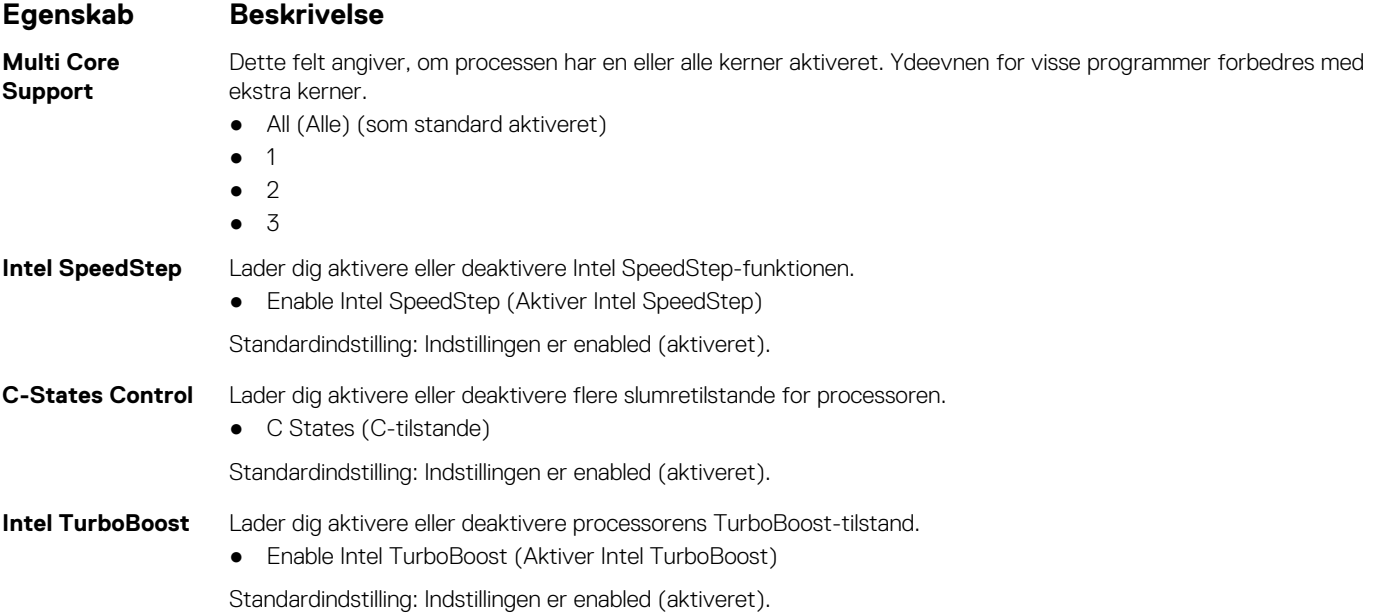

### **Indstillinger på strømstyringsskærmen**

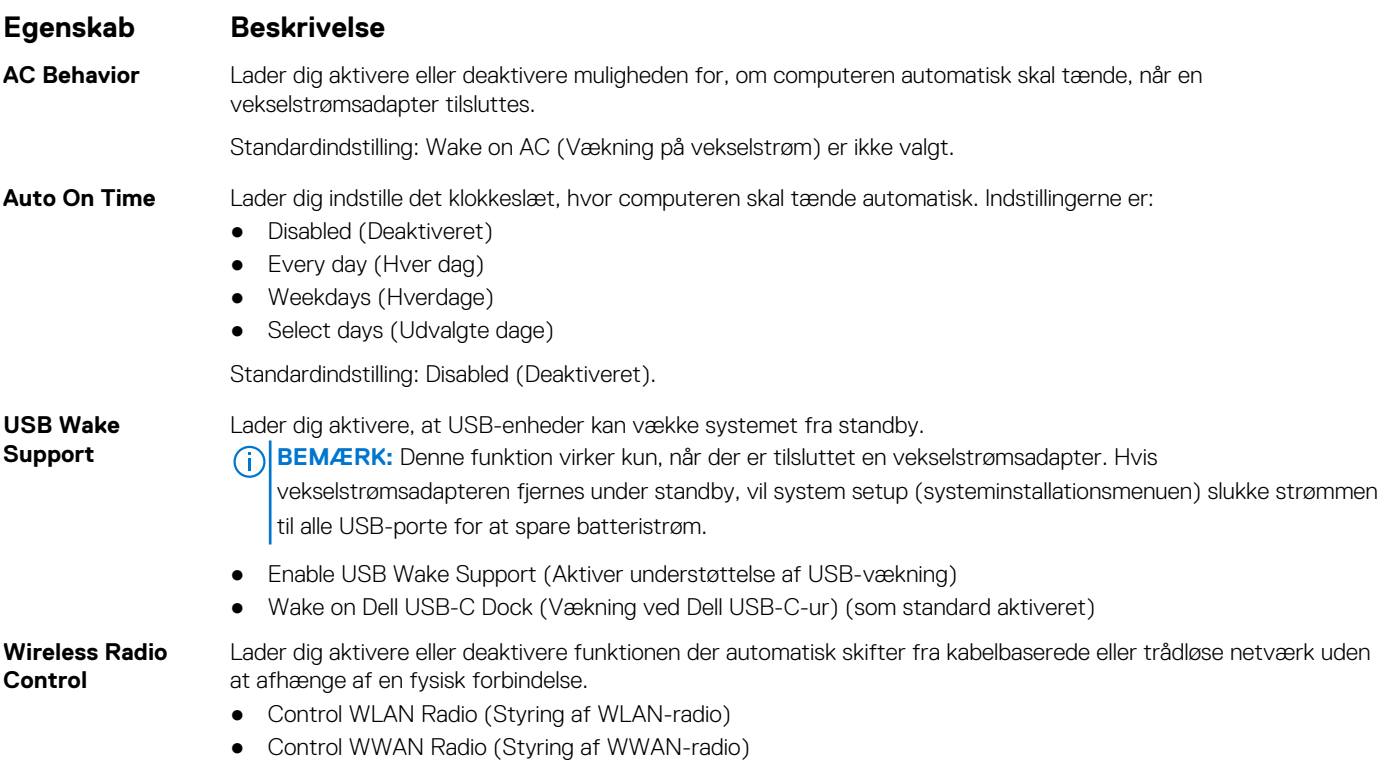

<span id="page-90-0"></span>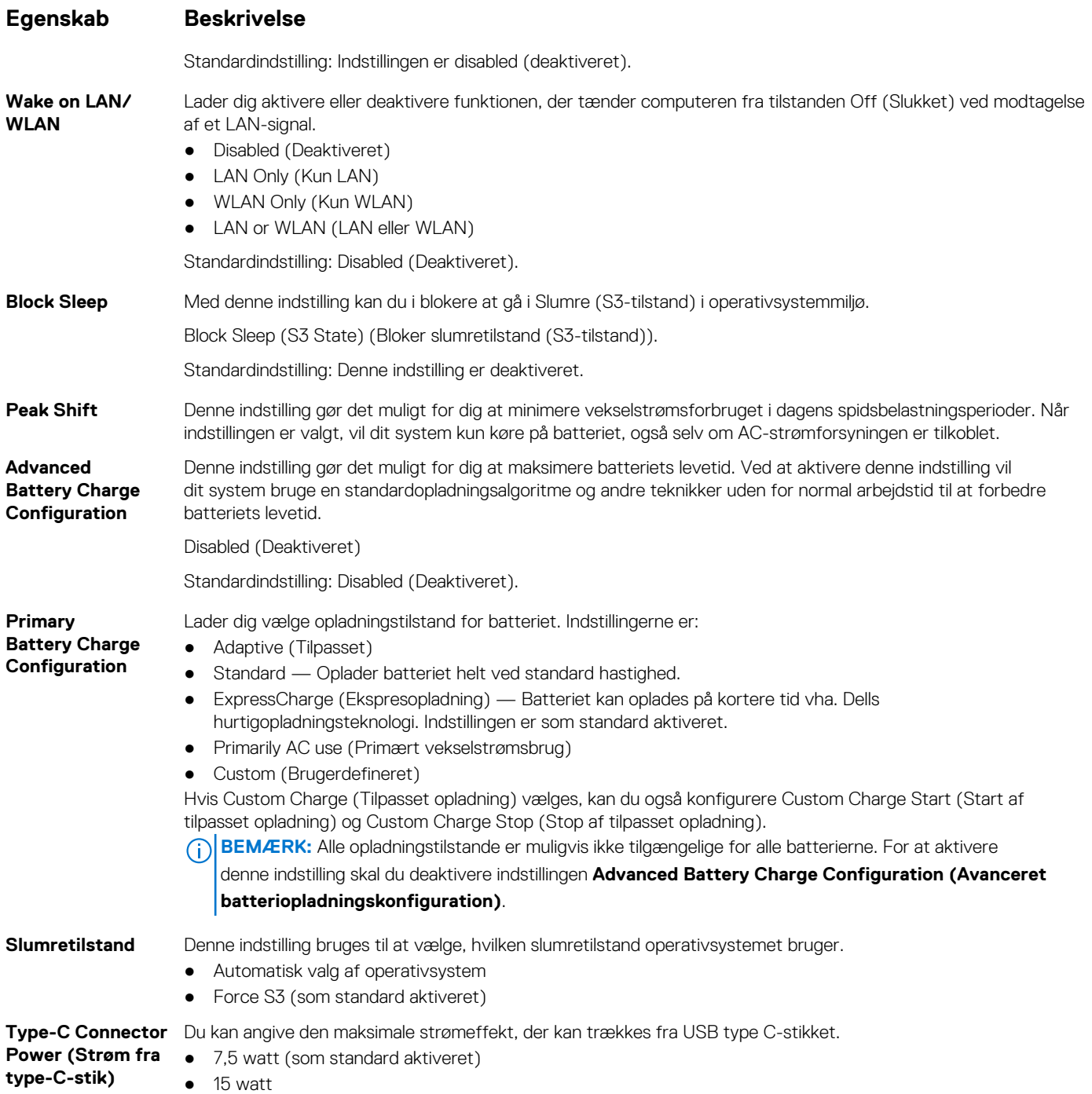

# **Indstillinger i POST-adfærdsskærmen**

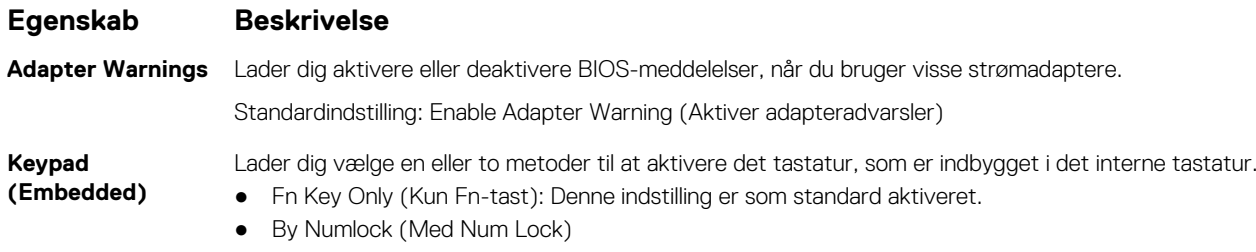

<span id="page-91-0"></span>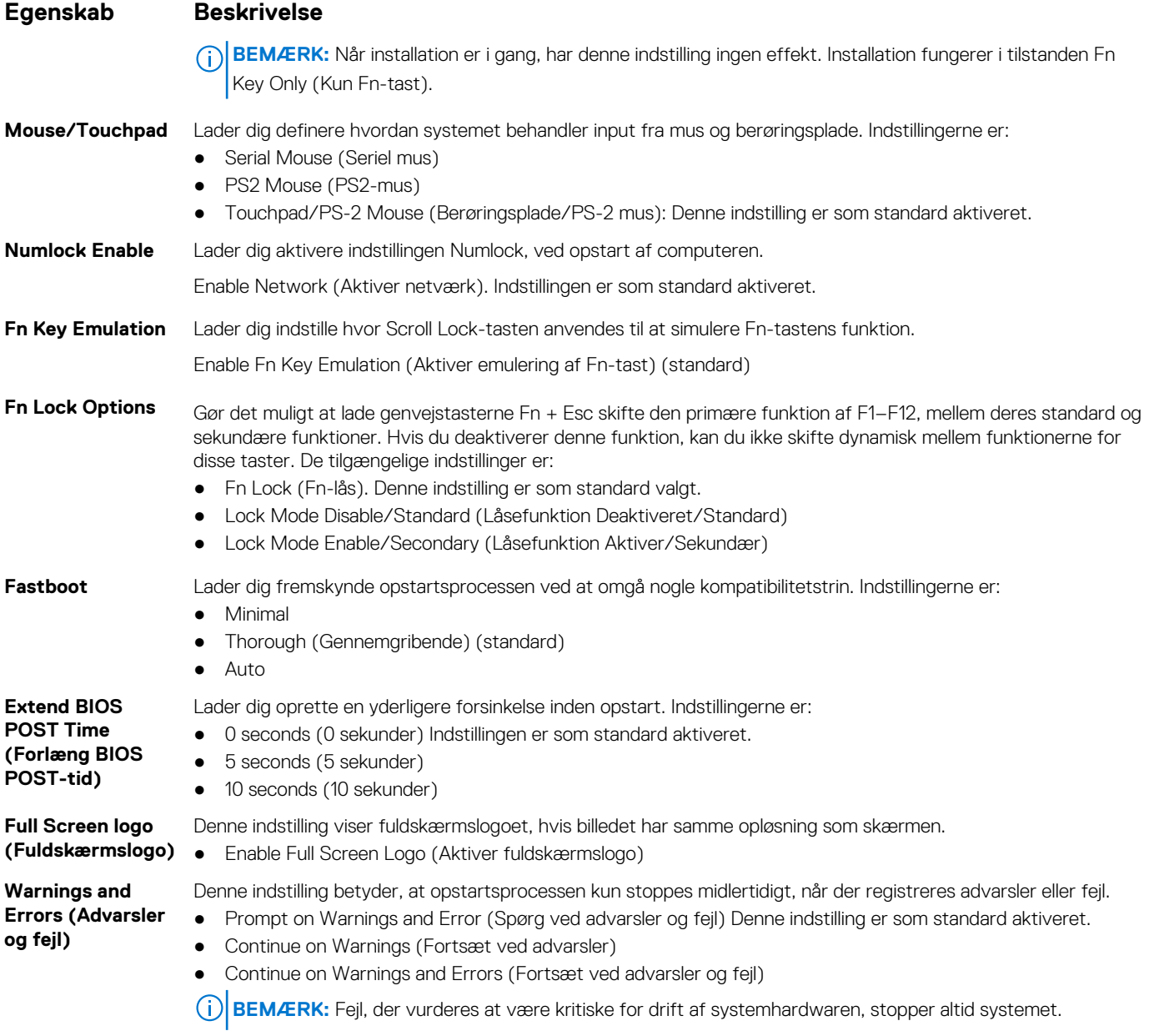

# **Indstillinger på skærmen til virtualiseringsunderstøttelse**

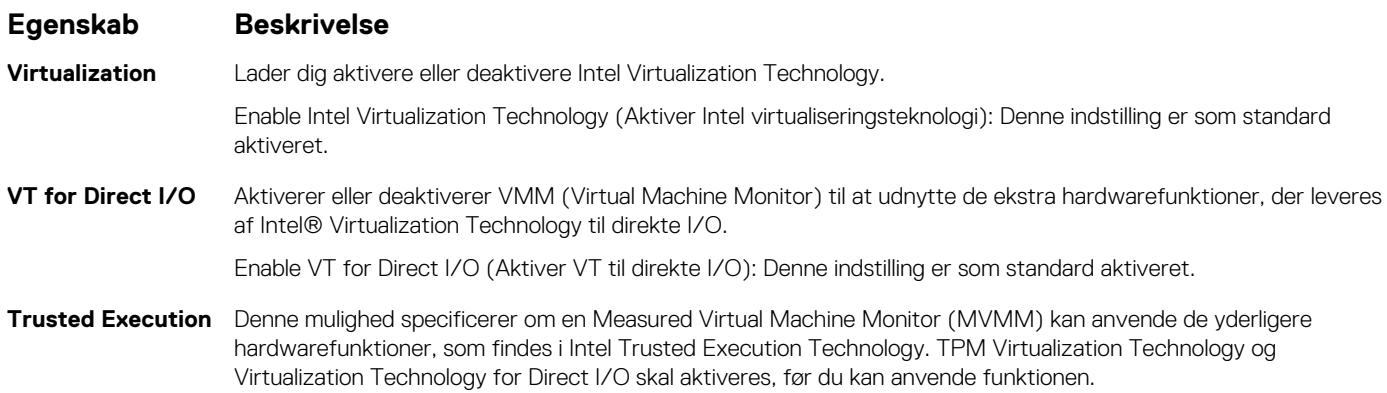

#### <span id="page-92-0"></span>**Egenskab Beskrivelse**

Trusted Execution: Denne indstilling er som standard aktiveret.

### **Indstillinger på skærmen for trådløs**

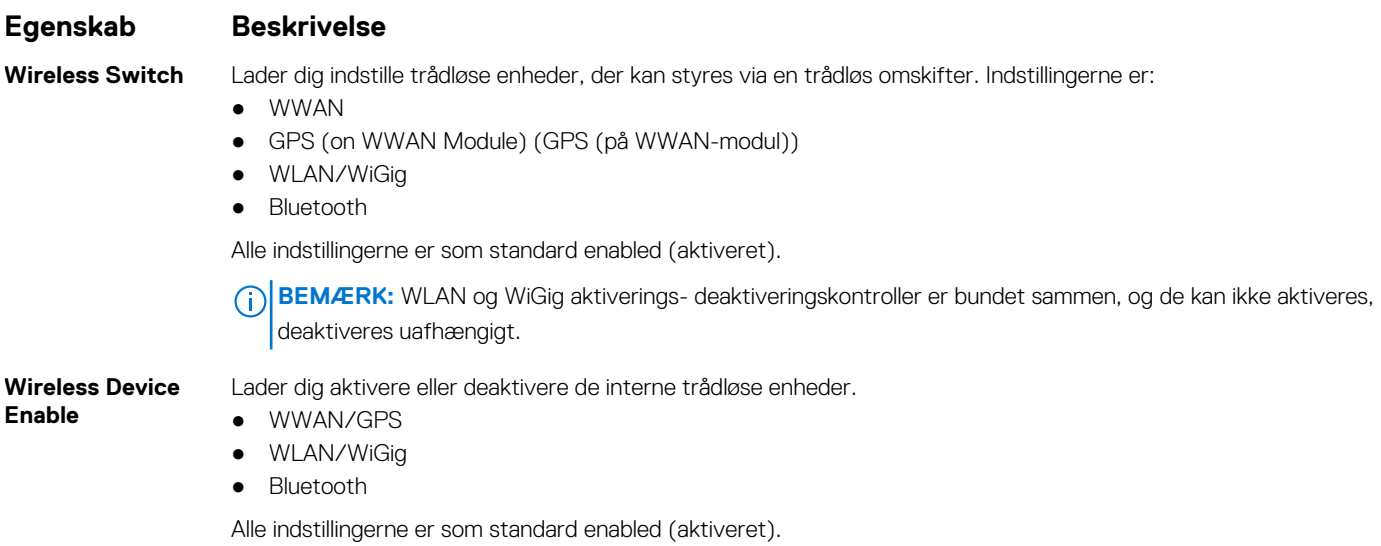

### **Indstillinger på vedligeholdelsesskærmen**

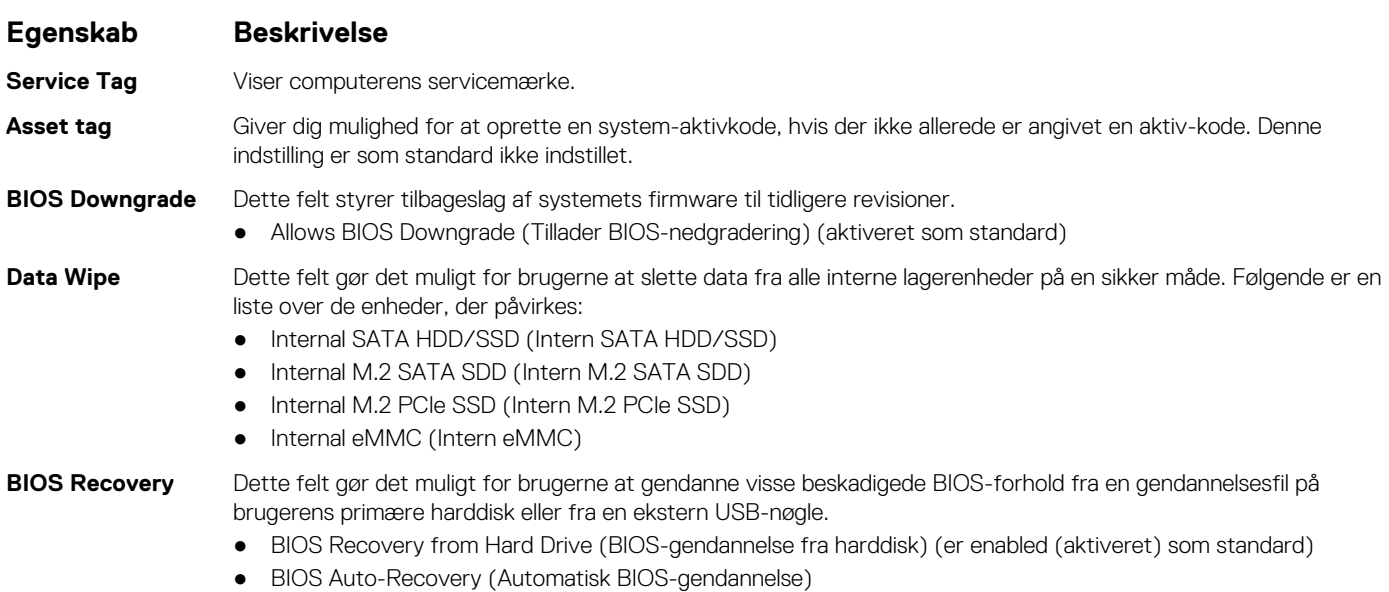

● Always perform Integrity Check (Foretag altid integritetskontrol)

### **Indstillinger for systemlogskærm**

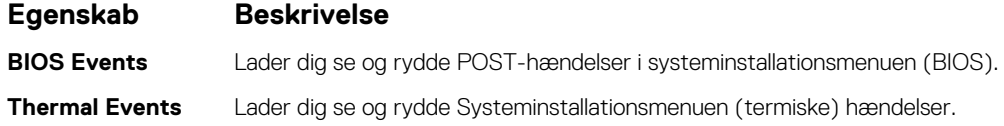

#### <span id="page-93-0"></span>**Egenskab Beskrivelse**

**Power Events** Lader dig se og rydde Systeminstallationsmenuen (strøm) hændelser.

### **Sådan opdateres BIOS'en**

#### **Sådan opdateres BIOS'en i Windows**

- **FORSIGTIG: Hvis BitLocker ikke suspenderes, før du opdaterer BIOS, vil systemet ikke genkende BitLocker-tasten ved næste genstart. Du bliver derefter bedt om at indtaste gendannelsesnøglen for at komme videre, og systemet vil bede om dette ved hver genstart. Hvis gendannelsesnøglen ikke er kendt, kan det føre til tab af data, eller en unødig geninstallation af operativsystemet. For flere oplysninger om dette, bedes du gå til Vidensartikler: [https://](https://www.dell.com/support/article/sln153694) [www.dell.com/support/article/sln153694](https://www.dell.com/support/article/sln153694)**
- 1. Gå til [www.dell.com/support.](https://www.dell.com/support)
- 2. Klik på **Produktsupport**. I boksen **Produktsupport** skal du indtaste din computers servicemærke og klikke på **Søg**.
	- **BEMÆRK:** Hvis du ikke har servicemærket, skal du bruge SupportAssist-funktionen til automatisk identificering af computeren. Du kan også bruge produkt-id'et eller manuelt browse efter din computermodel.
- 3. Klik på **Drivere og Downloads**. Udvid **Find drivere**.
- 4. Vælg det operativsystem, der er installeret på din computer.
- 5. Gå til rullelisten **Kategori**, og vælg **BIOS**.
- 6. Vælg den senester BIOS-version, og klik på **Download** for at hente BIOS-filen til din computer.
- 7. Efter hentning er afsluttet, skal du gå ind i den mappe, hvor du gemte BIOS-opdateringsfilen.
- 8. Dobbeltklik på ikonet for BIOS-opdateringsfilen, og følg vejledningerne på skærmen. Få nærmere information i vidensartiklen [000124211](https://www.dell.com/support/kbdoc/000124211) på [www.dell.com/support.](https://www.dell.com/support)

#### **Sådan opdateres BIOS i Linux og Ubuntu**

Se Knowledge Base-artiklen [000131486](https://www.dell.com/support/kbdoc/000131486) på [www.dell.com/support](https://www.dell.com/support) angående opdatering af systemets BIOS på en computer med Linux eller Ubuntu.

#### **Sådan opdateres BIOS ved hjælp af USB-drevet i Windows**

**FORSIGTIG: Hvis BitLocker ikke suspenderes, før du opdaterer BIOS, vil systemet ikke genkende BitLocker-tasten ved næste genstart. Du bliver derefter bedt om at indtaste gendannelsesnøglen for at komme videre, og systemet vil bede om dette ved hver genstart. Hvis gendannelsesnøglen ikke er kendt, kan det føre til tab af data, eller en unødig geninstallation af operativsystemet. For flere oplysninger om dette, bedes du gå til Vidensartikler: [https://](https://www.dell.com/support/article/sln153694) [www.dell.com/support/article/sln153694](https://www.dell.com/support/article/sln153694)**

- 1. Følg proceduren fra trin 1 til trin 6 i Sådan opdateres BIOS'en i Windows for at downloade den nyeste BIOS-opsætningsprogramfil.
- 2. Opret et USB-drev, der kan startes fra. Du finder yderligere oplysninger i Knowledge Base-vidensartiklen [000145519](https://www.dell.com/support/kbdoc/000145519/) på [www.dell.com/support](https://www.dell.com/support).
- 3. Kopiér filen til BIOS-opsætningsprogrammet til USB-drevet, der kan bootstartes.
- 4. Slut USB-drevet, der kan startes fra, til den computer, der skal have BIOS-opdateringen.
- 5. Genstart computeren, og tryk på **F12** .
- 6. Vælg USB-drevet i **engangsstartmenuen**.
- 7. Indtast filnavnet for BIOS-opsætningsprogrammet, og tryk på **Enter**. **BIOS-opdateringsprogram** vises.
- 8. Følg instruktionerne på skærmen for at færdiggøre BIOS-opdateringen.

#### <span id="page-94-0"></span>**Opdatering af BIOS fra F12-engangsstartmenuen**

Opdater din computers BIOS ved at kopiere en .exe-BIOS-opdateringsfil til en FAT32 USB-nøgle og starte computeren fra F12 engangsstartmenuen.

**FORSIGTIG: Hvis BitLocker ikke suspenderes, før du opdaterer BIOS, vil systemet ikke genkende BitLocker-tasten ved næste genstart. Du bliver derefter bedt om at indtaste gendannelsesnøglen for at komme videre, og systemet vil bede om dette ved hver genstart. Hvis gendannelsesnøglen ikke er kendt, kan det føre til tab af data, eller en unødig geninstallation af operativsystemet. For flere oplysninger om dette, bedes du gå til Vidensartikler: [https://](https://www.dell.com/support/article/sln153694) [www.dell.com/support/article/sln153694](https://www.dell.com/support/article/sln153694)**

#### **BIOS-opdatering**

Du kan køre BIOS-opdateringsfilen fra Windows ved hjælp af en USB-nøgle, der kan startes fra. Du kan også opdatere BIOS'en fra computerens F12-engangsstartmenu.

De fleste Dell-computere, der er bygget efter 2012, har denne egenskab, og du kan bekræfte ved at starte din computer med F12 engangsstartmenuen for at se, om BIOS FLASH UPDATE (BIOS-flashopdatering) er angivet som startindstilling for din computer. Hvis indstillingen er indstillet, understøtter BIOS'en denne BIOS-opdateringsform.

**BEMÆRK:** Kun computere, der har muligheden BIOS-flashopdatering angivet i F12-engangsstartmenuen, kan anvende denne funktion.

#### **Sådan opdaterer du fra engangsstartmenuen**

For at opdatere din BIOS fra F12-engangsstartmenuen har du brug for følgende:

- Et USB-drev, der er formateret til FAT32-filsystemet (det er ikke nødvendigt at kunne starte computeren fra nøglen)
- Eksekverbar BIOS-fil, som du har downloadet fra Dell Support-websitet og kopieret til USB-drevets rod.
- AC-strømadapter, som er tilsluttet computeren.
- Fungerende computerbatteri til flashopdatering af BIOS'en

Udfør de følgende trin for at gennemføre BIOS-opdateringens flashproces fra F12-menuen:

#### **FORSIGTIG: Sluk ikke computeren under BIOS-opdateringen. Computeren kan muligvis ikke starte, hvis du slukker den.**

- 1. Når computeren slukket, skal du indsætte USB-drevet med den kopierede flash i en USB-port på computeren.
- 2. Tænd computeren, og tryk på F12-tasten for at åbne engangsstartmenuen. Vælg BIOS-opdatering med musen eller piletasterne, og tryk derefter på Enter.
- Menuen med BIOS-flashopdatering vises.
- 3. Klik på **Flash fra fil**.
- 4. Vælg ekstern USB-enhed.
- 5. Vælg filen, og dobbeltklik på flash-målfilen, og derefter på **Send**.
- 6. Klik på **Opdater BIOS**. Computeren genstarter for at flashopdatere BIOS'en.
- 7. Computeren genstarter, når BIOS-opdateringen er gennemført.

### **System- og opsætningsadgangskode**

#### **Tabel 14. System- og opsætningsadgangskode**

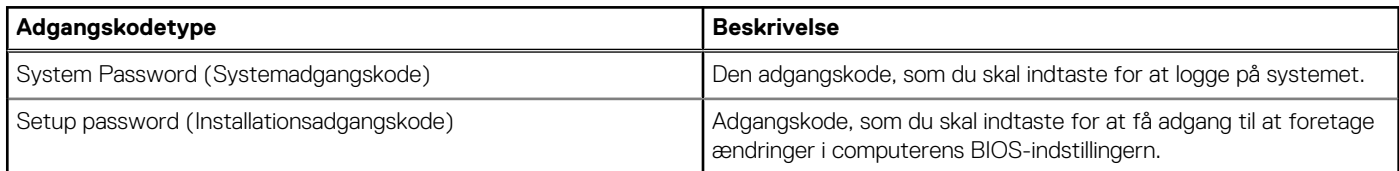

Du kan oprette en system password (systemadgangskode) og en setup password (installationsadgangskode) til at sikre computeren.

#### **FORSIGTIG: Adgangskodefunktionerne giver et grundlæggende sikkerhedsniveau for computerens data.**

#### **FORSIGTIG: Enhver kan få adgang til de data, der er gemt på computeren, hvis den ikke er låst eller efterlades uden opsyn.**

<span id="page-95-0"></span>**BEMÆRK:** Funktionen System and Setup Password (System- og installationsadgangskode) er deaktiveret.

#### **Tildeling af en systemopsætningsadgangskode**

Du kan kun tildele en ny **system- eller administratoradgangskode**, når status er **Not Set** (Ikke indstillet).

For at komme ind i systemopsætningen skal du trykke på F12 umiddelbart efter start eller genstart.

- 1. På skærmen **System BIOS** eller **Systemopsætning** skal du vælge **Sikkerhed** og trykke på Enter. Nu vises skærmen **Sikkerhed**.
- 2. Vælg **System-/administratoradgangskode,** og indtast en adgangskode i feltet **Indtast den nye adgangskode**. Brug følgende retningslinjer, når du vil tildele systemadganskoden:
	- En adgangskode kan bestå af op til 32 tegn.
	- Mindst ét specialtegn: ! " #  $\frac{1}{2}$  % & ' ( ) \* + , . / : ; < = > ? @ [ \ ] ^ \_ ` { | }
	- Tallene 0 til 9.
	- Store bogstaver fra A til Z.
	- Små bogstaver fra A til Z..
- 3. Indtast den systemadgangskode, som du nu har angivet, i feltet **Confirm new password** (Bekræft ny adgangskode), og klik på **OK**.
- 4. Tryk på Esc, og gem ændringerne, som der bedes om i pop op-beskeden.
- 5. Tryk på Y for at gemme ændringerne. Computeren genstarter.

#### **Sådan slettes eller ændres en eksisterende systemopsætningsadgangskode**

Sørg for, at **Adgangskodestatus** er Oplåst (under Systemopsætning), før du forsøger at slette eller ændre den nuværende adgangskode til system og/eller opsætning. Du kan ikke slette eller ændre den nuværende adgangskode til system eller opsætning, hvis **Adgangskodestatus** er Låst.

For at komme ind i systemopsætningen skal du trykke på F12 umiddelbart efter start eller genstart.

- 1. På skærmen **System BIOS** eller **Systemopsætning** skal du vælge **Systemsikkerhed** og trykke på Enter. Herefter vises skærmen **Systemsikkerhed**.
- 2. På skærmen **Systemsikkerhed** skal du bekræfte, at **Adgangskodestatus** er **Oplåst**.
- 3. Vælg **Systemadgangskode**, opdater eller slet den nuværende systemadgangskode, og tryk på Enter eller tabulatortasten.
- 4. Vælg **Opsætningsadgangskode**, opdater eller slet den nuværende opsætningsadgangskode, og tryk på Enter eller tabulatortasten. **G)** BEMÆRK: Hvis du ændrer system- og/eller opsætningsadgangskoden, skal du indtaste den nye adgangskode igen, når du bliver bedt om det. Hvis du sletter system- og/eller administratoradgangskoden, skal du bekræfte sletningen, når du bliver bedt om det.
- 5. Tryk på Esc, hvorefter du får vist en meddelelse om at gemme ændringerne
- 6. Tryk på Y for at gemme ændringerne og gå ud af systemopsætningen. Computeren genstarter.

### **Sådan ryddes CMOS-indstillingerne**

#### **FORSIGTIG: Rydning af CMOS-indstillinger nulstiller BIOS-indstillingerne på din computer.**

- 1. Fiern [bunddækslet.](#page-10-0)
- 2. Kobl batterikablet fra bundkortet.
- 3. Fiern [møntcellebatteriet](#page-15-0).
- 4. Vent i et minut.
- 5. Genmonter [møntcellebatteriet](#page-16-0).
- 6. Slut batterikablet til bundkortet.
- 7. Genmonter [bunddækslet.](#page-11-0)

# <span id="page-96-0"></span>**Rydning af BIOS (systemopsætning) og systemadgangskoder**

For at rydde systemet eller BIOS-adgangskoder skal du kontakte Dells tekniske support som beskrevet på [www.dell.com/contactdell](https://www.dell.com/contactdell). **BEMÆRK:** For at få information om hvordan man nulstiller Windows eller adgangskoder til applikationer kan du se den tilhørende dokumentation til Windows eller din applikation.

# **Fejlfinding**

**7**

#### **Emner:**

- Håndtering af opsvulmede litium-ion-batterier
- [Indbygget selvtest \(BIST– Built-In Self-Test\)](#page-98-0)
- [Nulstilling af realtidsuret](#page-99-0)
- [Gendannelse af operativsystemet](#page-99-0)
- [Sikkerhedskopieringsmedie og genopretningsmuligheder](#page-100-0)
- [Wi-Fi-strømcyklus](#page-100-0)
- [Dræning af tilbageværende reststrøm \(udfør hård nulstilling\)](#page-100-0)

### **Håndtering af opsvulmede litium-ion-batterier**

Som de fleste laptops anvender laptops fra Dell litium-ion-batterier. En type litium-ion-batteri er litium-ion-polymer-batteriet. Litiumion-polymer-batterier er blevet mere populære i de senere år og er blevet standard i elektronikbranchen på grund af kunder, der foretrækker en slank formfaktor (særligt med nyere ultratynde bærbare computere) og stor batterikapacitet. En uomgængelig egenskab ved teknologien i litium-ion-polymer-batterier er den potentielle opsvulmning af battericellerne.

Et opsvulmet batteri kan påvirke den bærbare computers ydeevne. For at undgå yderligere skade på enhedens kabinet eller interne komponenter, som fører til funktionsfejl, skal du stoppe med at bruge den bærbare computer og aflade den ved at frakoble vekselstrømsadapteren og lade batteri drænes.

Opsvulmede batterier må ikke anvendes og skal udskiftes og bortskaffes korrekt. Vi anbefaler at kontakte Dells produktsupport for at finde ud af muligheder for at udskifte opsvulmede batterier under betingelserne for den relevante garanti eller servicekontrakt, herunder muligheder for en udskiftning udført af en Dells autoriserede teknikere.

Retningslinjerne for håndtering og udskiftning af litium-ion-batterier er som følger:

- Vær forsigtig, når du håndterer lithium-ion-batterier.
- Aflad batteriet, før du fierner det fra systemet. For at aflade batteriet skal vekselstrømsadapteren frakobles fra systemet, så systemet kun fungerer med strøm fra batteriet. Når systemet ikke længere tænder, hvis tænd/sluk-knappen bliver trykket ind, så er batteriet helt afladet.
- Man må ikke knuse, smide, beskadige batteriet eller stikke fremmedlegemer ind i det.
- Udsæt ikke batteriet for høje temperaturer, og skil ikke batteripakker eller celler ad.
- Sæt ikke overfladen af batteriet under tryk.
- Bøj ikke batteriet.
- Brug ikke redskaber af nogen form for at lirke på eller mod batteriet.
- Hvis batteriet kommer til at sidde fast i enheden som følge af opsvulmning, må du ikke prøve at frigive det ved at punktere, bøje eller mase batteriet. Det kan være farligt.
- Forsøg ikke at genmontere et beskadiget eller opsvulmet batteri i en bærbar pc.
- Opsvulmede batterier, der er dækket af garanti, skal returneres til Dell i en passende forsendelsesbeholder (som godkendt af Dell) dette er for at overholde transportbestemmelser. Opsvulmede batterier, der ikke er dækket af garanti, skal bortskaffes på en passende genbrugsstation. Kontakt Dells produktsupport på <https://www.dell.com/support> for at få hjælp og yderligere vejledning.
- Brug af et batteri, der ikke er fra Dell eller er inkompatibelt, kan øge risikoen for brand eller eksplosion. Udskift kun batteriet med et kompatibelt batteri købt fra Dell, der er designet til at fungere med din Dell computer. Brug ikke et batteri fra andre computere sammen med computeren. Køb kun originalbatterier fra [https://www.dell.com](https://www.dell.com/) eller på anden måde direkte fra Dell.

Litium-ion-batterier kan svulme op af forskellige grunde såsom alder, antal opladningscyklusser eller udsættelse for høj varme. Få mere at vide om, hvordan levetiden og ydeevnen for den bærbare computers batteri kan forbedres og muligheden for at problemet opstår minimeres, her [Batteri i bærbar Dell-computer – ofte stillede spørgsmål.](https://www.dell.com/support/kbdoc/en-in/000175212/dell-laptop-battery-frequently-asked-questions)

# <span id="page-98-0"></span>**Indbygget selvtest (BIST– Built-In Self-Test)**

#### **M-BIST**

M-BIST (indbygget selvtest) er bundkortets indbyggede selvdiagnosticeringsværktøj, der gør diagnosticeringen af fejl i bundkortets indbyggede controller (EC) mere nøjagtig.

**BEMÆRK:** M-BIST kan påbegyndes manuelt før POST (Power On Self Test).

#### Sådan køres M-BIST

**(i) BEMÆRK:** M-BIST skal påbegyndes på systemet fra en slukket tilstand, hvor der enten kun er tilsluttet AC-strøm (vekselstrøm) eller batteri.

- 1. Tryk på både **M**-tasten på tastaturet og **tænd/sluk-knappen**, og hold dem nede for at påbegynde M-BIST.
- 2. Når både **M**-tasten og **tænd/sluk-knappen** holdes nede, kan batteristatus-LED'en udvise to tilstande:
	- a. Slukket: Der registreres ikke nogen bundkortfejl
	- b. RAVGUL: Indikerer, at der er et problem med bundkortet
- 3. Hvis der er en fejl med bundkortet, blinker batteristatus-LED'en med én af følgende koder i 30 sekunder:

#### **Tabel 15. LED-fejlkoder**

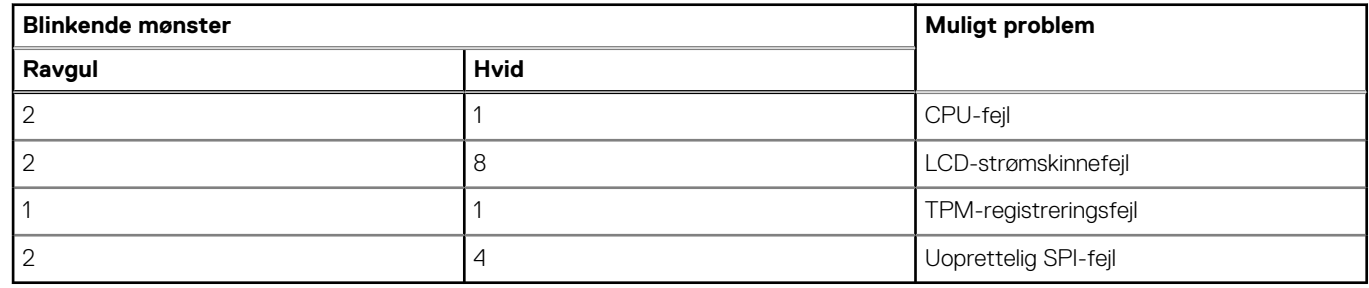

4. Hvis der ikke er en fejl med bundkortet, skifter LCD'en mellem de ensfarvede skærme, der beskrives i LCD-BIST-afsnittet i 30 sekunder, hvorefter den slukkes.

#### **LCD-strømskinnetest (L-BIST)**

L-BIST er en forbedring af diagnosticeringen med én LED-fejlkode og aktiveres automatisk under POST. L-BIST kontrollerer LCDstrømskinnen. Hvis der ikke er nogen strømforsyning til LCD (dvs. hvis L-BIST-kredsløbet svigter), blinker LED-indikatoren for batteristatus enten med fejlkode [2,8] eller fejlkode [2,7].

 $\bigcirc$ **BEMÆRK:** Hvis L-BIST svigter, kan LCD-BIST ikke fungere, da der tilføres strøm til LCD'en.

#### Sådan køres L-BIST-testen:

- 1. Tryk på tænd/sluk-knappen for at starte systemet.
- 2. Hvis systemet ikke starter op normalt, skal du kigge på batteristatus-LED'en:
	- Hvis batteristatus-LED'en blinker en fejlkode [2,7], er skærmkablet muligvis ikke tilsluttet korrekt.
	- Hvis batteristatus-LED'en blinker med en fejlkode [2,8], er der problemer med LCD-strømskinnen på bundkortet, og der er derfor ingen strømforsyning til LCD'en.
- 3. I tilfælde, hvor fejlkode [2,7] vises, skal du se efter, om skærmkablet er tilsluttet korrekt.
- 4. I tilfælde, hvor fejlkode [2,8] vises, skal du udskifte bundkortet.

#### <span id="page-99-0"></span>**Indbygget LCD-selvtest (BIST – Built-in Self Test)**

Bærbare computere fra Dell har et indbygget diagnostisk værktøj, der hjælper dig med at afgøre, om skærmafvigelsen, som du oplever, er et iboende problem med LCD'en (skærmen) til bærbare computere fra Dell eller med grafikkortet (GPU'en) og PC-indstillingerne.

Når du bemærker skærmafvigelser som flimren, forvrængning, uklarhed, sløret eller udvisket billede, vandrette eller lodrette linjer, farvesvækkelse osv., er det altid en god idé at isolere LCD'en (skærmen) ved at køre den indbyggede selvtest (BIST).

#### Sådan fremkalder man I CD BIST Test

- 1. Sluk for Dell bærbare computer.
- 2. Frakobl alle perifere enheder, der er forbundet til den bærbare computer. Tilslut kun vekselstrømsadapteren (opladeren) til den bærbare computer.
- 3. Sørg for, at LCD'en (skærmen) er ren (uden støvpartikler på skærmens overflade).
- 4. Tryk på og hold tasten **D** nede, og tryk på **Power on** (Tænd) på den bærbare computer for at få adgang til tilstanden LCD indbygget selvtest (BIST). Bliv ved med at holde D-tasten nede, indtil systemet starter op.
- 5. Skærmen viser rene farver og skifter farve på hele skærmen til hvid, sort, rød, grøn og blå to gange.
- 6. Derefter viser den farverne hvid, sort og rød.
- 7. Undersøg omhyggeligt skærmen for abnormaliteter (eventuelle linjer, uskarpe farver eller forvrængning på skærmen).
- 8. Efter den sidste rene farve (rød), lukker systemet ned.
- **BEMÆRK:** Dell SupportAssist Pre-Boot-diagnosticering ved lancering igangsætter først LCD BIST og forventer en funktionsbekræftelse af brugerintervention fra LCD'en.

### **Nulstilling af realtidsuret**

Realtidsurets (RTC) nulstillingsfunktion giver dig mulighed for at gendanne dit Dell-system fra tilstandene **No POST/No Boot/No Power**.. For at starte RTC-nulstillingen på systemet, skal du sørge for, at systemet er slukket og er tilsluttet en strømkilde. Tryk og hold tænd/sluk-knappen nede i 25 sekunder, og slip derefter tænd/sluk-knappen. Gå til [sådan nulstilles realtidsuret](https://www.dell.com/support/article/sln304892).

**BEMÆRK:** Hvis AC-netstrømmen afbrydes fra systemet under processen, eller der trykkes på tænd/sluk-knappen i mere end 40  $(i)$ sekunder, afbrydes RTC-nulstillingsprocessen.

RTC-nulstillingen nulstiller BIOS til standardindstillingerne og ikke-klargjort Intel vPro samt nulstiller systemets dato og klokkeslæt. Følgende berøres ikke af RTC-nulstillingen:

- Service Tag (Servicemærke)
- Asset tag (Aktivkode)
- Ownership Tag (Ejerskabskode)
- Admin Password (Administratoradgangskode)
- System Password (Systemadgangskode)
- HDD Password (HDD-adgangskode)
- TPM tilsluttet og Active
- Nøgledatabaser
- System Logs (Systemlogfiler)
- Følgende nulstilles muligvis afhængigt af dine brugerdefinerede valg for BIOS-indstillingerne:
- Startlisten
- Enable Legacy OROMs (Aktivér Legacy OROMs)
- Secure Boot Aktiveret
- Allow BIOS Downgrade (Tillad BIOS-nedgradering)

### **Gendannelse af operativsystemet**

Hvis din computer ikke kan starte op til operativsystemet, selv efter gentagne forsøg, startes automatisk Dell SupportAssist OS Recovery.

Dell SupportAssist OS Recovery er et selvstændigt værktøj, som er forudinstalleret på alle Dell-computere, der er installeret med Windows-operativsystemet. Den består af værktøjer til diagnosticering og fejlfinding af problemer, der kan opstå, før din computer starter op til operativsystemet. Det lader dig diagnosticere hardwareproblemer, reparere din computer, sikkerhedskopiere dine filer eller genoprette din computer til fabriksindstillinger.

<span id="page-100-0"></span>Du kan også downloade den fra Dell Support-websitet for at fejlsøge og reparere din computer, når den ikke starter op i dens primære operativsystem på grund af software- eller hardwarefejl.

Få flere oplysninger om Dell SupportAssist OS Recovery i *brugervejledningen til Dell SupportAssist OS Recovery* på [www.dell.com/](https://www.dell.com/serviceabilitytools) [serviceabilitytools](https://www.dell.com/serviceabilitytools). Klik på **SupportAssist** og derefter på **SupportAssist OS Recovery**.

# **Sikkerhedskopieringsmedie og genopretningsmuligheder**

Det anbefales at oprette et genoprettelsesdrev for at fejlfinde og løse de problemer, der kan opstå med Windows. Dell foreslår flere muligheder for gendannelse af Windows-operativsystemet på din Dell-pc. For yderligere oplysninger. se [Dell Windows Backup-medie og](https://www.dell.com/support/contents/article/Product-Support/Self-support-Knowledgebase/software-and-downloads/dell-backup-solutions/Media-backup) [genopretningsmuligheder](https://www.dell.com/support/contents/article/Product-Support/Self-support-Knowledgebase/software-and-downloads/dell-backup-solutions/Media-backup).

### **Wi-Fi-strømcyklus**

Hvis din computer ikke er i stand til at gå på internettet på grund af problemer med Wi-Fi-forbindelsen, så kan du udføre en procedure for Wi-Fi-strømcyklus. Følgende procedure giver instruktioner til, hvordan man gennemfører en Wi-Fi-strømcyklus:

**BEMÆRK:** Nogle ISP'er (Internet Service Providers) har en kombineret modem/router-enhed.

- 1. Sluk for computeren.
- 2. Sluk for modemmet.
- 3. Sluk for den trådløse router.
- 4. Vent i 30 sekunder.
- 5. Tænd den trådløse router.
- 6. Tænd for modemmet.
- 7. Tænd computeren.

### **Dræning af tilbageværende reststrøm (udfør hård nulstilling)**

Reststrøm er den tilbageværende statiske elektricitet, som er tilbage i computeren, selv når den er blevet slukket, og batteriet fjernes.

Af hensyn til din sikkerhed og for at beskytte følsomme elektroniske komponenter i din computer skal du dræne tilbageværende reststrøm, før du fjerner eller genmonterer komponenter i din computer.

Dræning af tilbageværende reststrøm, som også betegnes som en "hård nulstilling", er også et almindeligt fejlfindingstrin, hvis din computer ikke tænder eller starter operativsystemet.

#### **Sådan drænes den tilbageværende reststrøm (udfør en hård nulstilling)**

- 1. Sluk for computeren.
- 2. Frakobl strømadapteren fra din computer.
- 3. Fiern bunddækslet.
- 4. Fjern batteriet.
- 5. Tryk og hold tænd/sluk-knappen nede i ca. 20 sekunder for at dræne den tilbageværende reststrøm.
- 6. Monter batteriet.
- 7. Monter bunddækslet.
- 8. Tilslut strømadapteren til din computer.
- 9. Tænd computeren

**BEMÆRK:** Du kan finde flere oplysninger om, hvordan du udfører en hård nulstilling i knowledge base-artiklen [000130881](https://www.dell.com/support/kbdoc/en-us/000130881) på [www.dell.com/support.](https://www.dell.com/support)

# **Diagnosticering**

Hvis du kommer ud for et problem med computeren, skal du køre ePSA-diagnosticering), før du kontakter Dell for at få teknisk assistance. Formålet med at køre diagnosticering er at teste computerens hardware uden behov for ekstra udstyr eller risiko for tab af data. Hvis du ikke er i stand til at løse problemet selv, kan service og support personale bruge de diagnostike resultater til at hjælpe dig med at løse problemet.

#### **Emner:**

- ePSA-diagnosticering (Enhanced Pre-Boot System Assessment)
- [Statusindikatorer for enhed](#page-102-0)
- [Status-LED for LAN-netværk](#page-103-0)
- **[Batteristatusindikatorer](#page-103-0)**

# **ePSA-diagnosticering (Enhanced Pre-Boot System Assessment)**

ePSA diagnostics (også kendt som system-diagnosticering) udfører et fuldstændigt tjek af hardwaren. ePSA er integreret i BIOS og startes internt af BIOS. Det integrerede diagnosticeringssystem giver en række indstillinger for specifikke enheder eller grupper af enheder, som gør det muligt at:

- Køre tests automatisk eller i en interaktiv tilstand
- Gentage tests
- Få vist eller gemme testresultater
- Gennemgå tests for at indføre yderligere testindstillinger til at give flere oplysninger om enheder med fejl
- Få vist statusmeddelelser, der oplyser om tests er fuldført
- Få vist fejlmeddelelser, der oplyser om problemer, som opstod under testning

**FORSIGTIG: Brug kun systemdiagnosticering til at teste din computer. Hvis du bruger dette program på andre computere, kan det føre til forkerte resultater eller fejlmeddelelser.**

**G**) BEMÆRK: Nogle test af specifikke enehder kræver interaktion med brugeren. Sørg altid for at være ved computeren, når systemdiagnosticeringen udføres.

Du kan starte ePSA diagnostics på to måder:

- 1. Tænd computeren.
- 2. Mens computeren starter, tryk på F12-tasten når Dell-logoet vises.
- 3. Vælg på startmenu-skærmen indstillingen **Diagnostics (Diagnosticering)**.

**Enhanced Pre-boot System Assessment**-vinduet viser en oversigt over alle enheder, der findes i computeren. Diagnosticeringen begynder med at udføre test på alle de identificerede enheder.

- 4. Hvis du vil køre en diagnostisk test på en bestemt enhed, tryk på Esc og klik på **Yes (Ja)** for at stoppe den diagnostiske test.
- 5. Vælg enheden fra venstre rude og klik på **Run Tests (Kør tests)**
- 6. Hvis der er problemer,,vises fejlkoder.

Notér fejlkoden og kontakt Dell.

#### **FLLER**

- 1. Luk computeren ned.
- 2. Tryk og hold fn-tasten mens der også trykkes på tænd/sluk-knappen, frigør herefter begge.

**Enhanced Pre-boot System Assessment**-vinduet viser en oversigt over alle enheder, der findes i computeren. Diagnosticeringen begynder med at udføre test på alle de identificerede enheder.

3. Vælg på startmenu-skærmen indstillingen **Diagnostics (Diagnosticering)**.

<span id="page-102-0"></span>**Enhanced Pre-boot System Assessment**-vinduet viser en oversigt over alle enheder, der findes i computeren. Diagnosticeringen begynder med at udføre test på alle de identificerede enheder.

- 4. Hvis du vil køre en diagnostisk test på en bestemt enhed, tryk på Esc og klik på **Yes (Ja)** for at stoppe den diagnostiske test.
- 5. Vælg enheden fra venstre rude og klik på **Run Tests (Kør tests)**
- 6. Hvis der er problemer,,vises fejlkoder.

Notér fejlkoden og kontakt Dell.

### **Statusindikatorer for enhed**

#### **Tabel 16. Statusindikatorer for enhed**

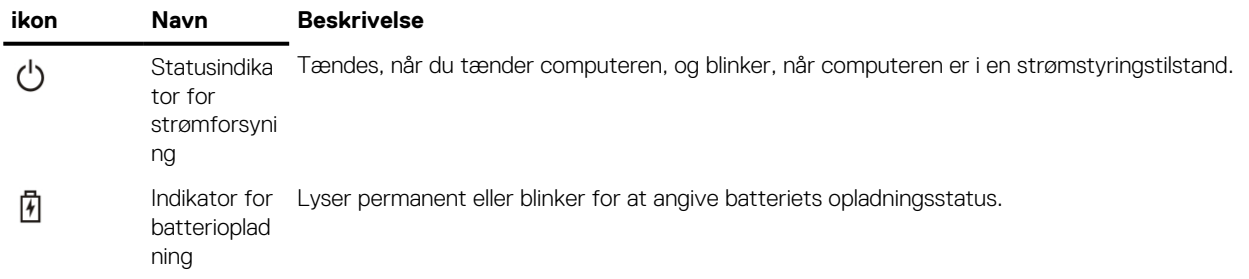

Enhedsstatus-LED'erne er normalt enten placeret øverst eller til venstre på tastaturet. De viser lager, batteri og trådløse enheder. Ud over dette kan de være nyttige som et diagnosticeringsværktøj, når der er en fejl i systemet.

**BEMÆRK:** Placeringen af strømstatusindikatoren kan være forskellig fra system til system.

Følgende tabel viser, hvordan LED-koderne skal aflæses, hvis der opstår en fejl.

#### **Tabel 17. LED-indikator for batteriopladning**

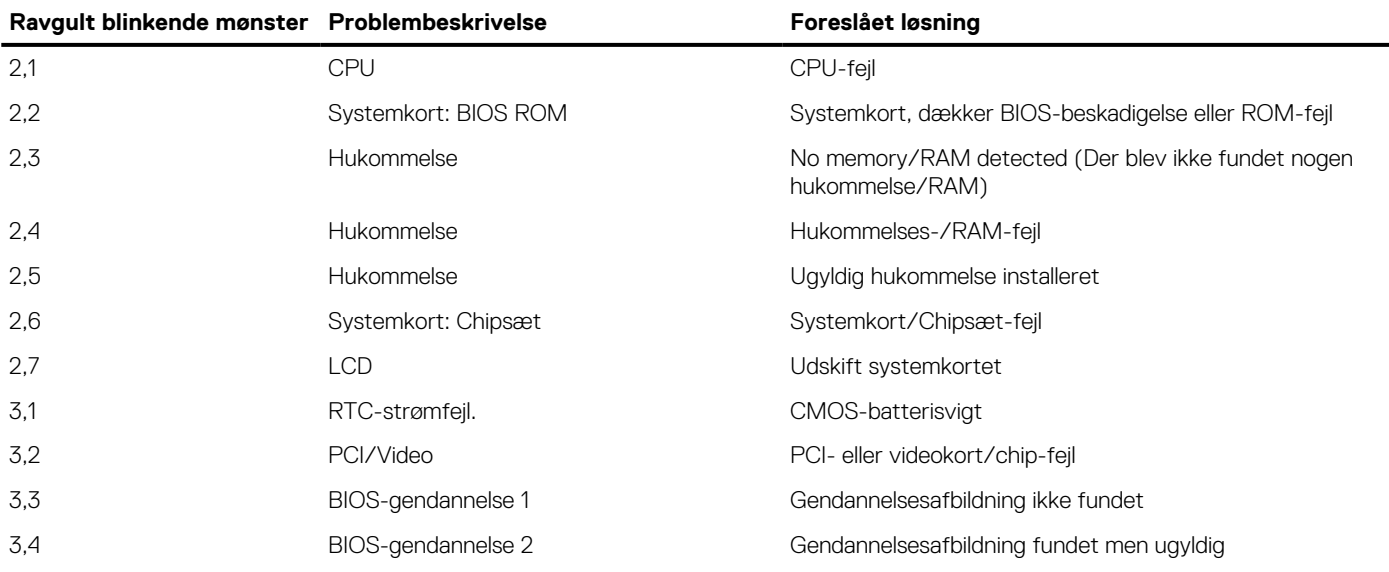

Det blinkende mønster vil bestå af 2 sæt numre repræsenteret ved (første gruppe: ravgule blink, anden gruppe: hvide blink)

#### **BEMÆRK:**

- 1. Første gruppe: LED'en blinker 1 til 9 gange efterfulgt af en kort pause med slukket LED, med et interval på 1,5 sekunder. (Dette er med ravgult lys)
- 2. Anden gruppe: LED'en blinker 1 til 9 gange efterfulgt af en længere pause, inden næste cyklus starter igen med et interval på 1,5 sekunder. (Dette er med hvidt lys)

Eksempel: Der er ikke registreret nogen hukommelse (2,3), batteriindikatoren blinker to gange gult efterfulgt af en pause og så tre hvide blink. Batteriindikatorlyset holder pause i 3 sekunder, inden cyklussen gentages.

# <span id="page-103-0"></span>**Status-LED for LAN-netværk**

RJ-45-stikket har to LED'er i de øverste hjørner. Når stikket vendes som vist nedenfor, angiver LED'en øverst til venstre forbindelsens integritet, og LED'en øverst til højre angiver netværksaktiviteten.

LED'en til forbindelsesintegriteten kan vise tre farver: grøn, orange og gul. Farverne angiver netværksforbindelsens tre mulige hastigheder: hhv. 10 Mbps, 100 Mbps og 1000 Mbps. De tre LED-tilstande vises på billedet nedenfor. LED'en til netværksaktivitet er altid gul og blinker for at angive ind- og udgående netværkstrafik.

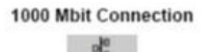

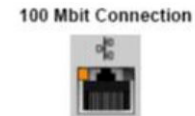

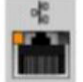

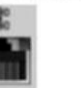

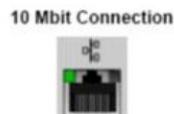

Steady yellow - 1000 Mb

Steady orange - 100 Mb

Steady green - 10 Mb

LAN-controllerne understøtter to status-LED'er. En forbindelses-LED viser den aktuelle overførselshastighed (10, 100 eller 1000 Mbps), mens aktivitets-LED'en angiver, når kortet modtager eller sender data. Tabellen herunder viser LED'ernes driftsfunktioner.

#### **Tabel 18. Status-LED'er**

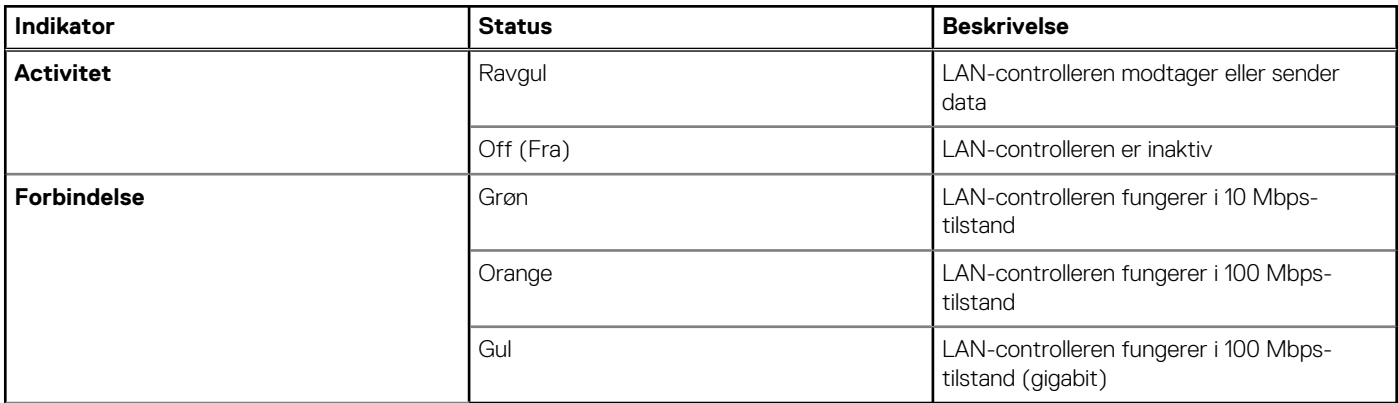

### **Batteristatusindikatorer**

Hvis computeren er tilsluttet en stikkontakt, virker batteriindikatoren på følgende måde:

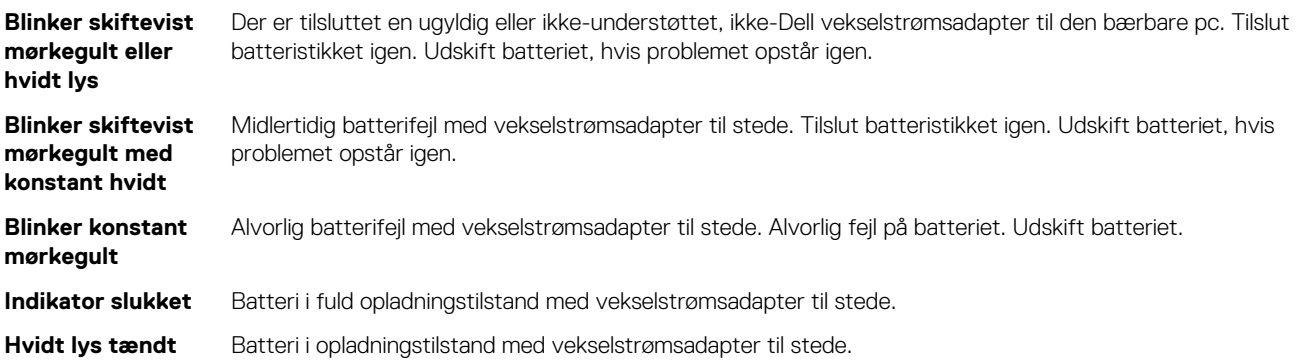

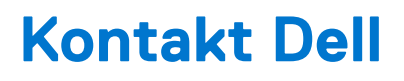

**(i) BEMÆRK:** Hvis du ikke har en aktiv internetforbindelse, kan du finde kontaktoplysninger på din købsfaktura, pakkeseddel eller i Dells produktkatalog.

Dell giver flere muligheder for online- og telefonbaseret support og service. Tilgængeligheden varierer for de enkelte lande og produkter, og nogle tjenester findes muligvis ikke i dit område. Sådan kontakter du Dell omkring salg, teknisk support eller kundeservice:

- 1. Gå til **Dell.com/support**.
- 2. Vælg en supportkategori.
- 3. Angiv dit land eller område i rullelisten **Vælg et land/område** i bunden af siden.
- 4. Vælg det relevante service- eller supportlink alt afhængigt af, hvad du har brug for.